# *Velocity XPT™*

## **Accelerated Purge and Trap Sample Concentrator**

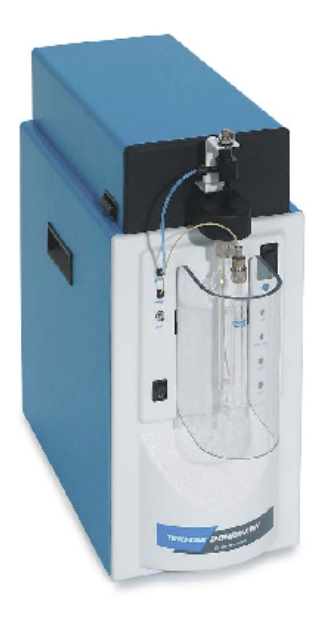

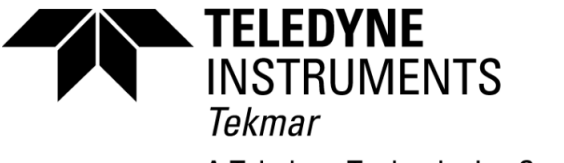

A Teledyne Technologies Company

14-8900-074\_vB

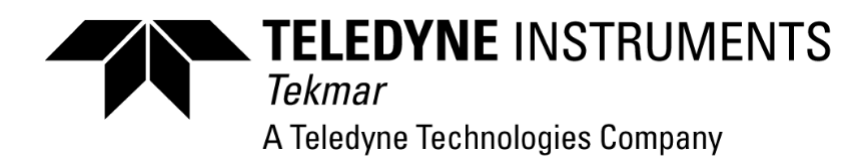

#### **Copyright**

#### © **2003 Teledyne Tekmar**

All rights reserved. Reproduction, adaption, or translation without permission is prohibited, except as allowed under copyright laws.

Printed in the U.S.A.

#### **Updated Information**

The information contained in this document is subject to change without notice.

#### **Warranty**

Teledyne Tekmar makes no warranty of any kind with regard to material, including, but not limited to, the implied warranties of merchantability and fitness for a particular purpose. Tekmar should not be found liable for errors contained herein or for incidental or consequential damages in connection with the furnishing, performance, or use of this material.

#### **Trademarks**

The companies indicated own the following trademarks:

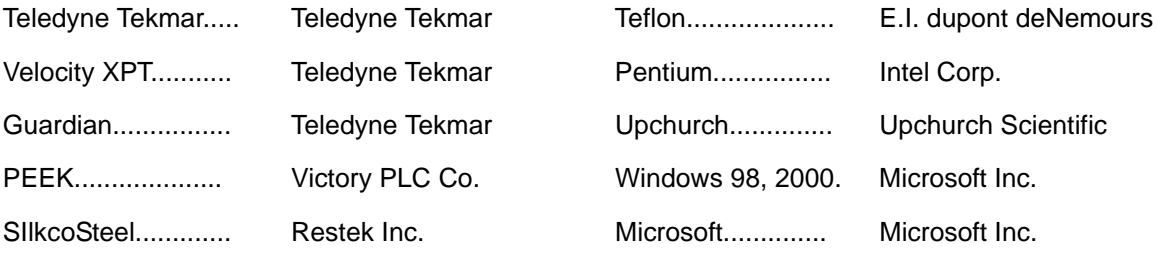

#### **Teledyne Tekmar**

Fax: 513-229-7050

4736 Socialville Foster Road Mason, Ohio 45040 USA www.tekmar.com Toll Free: 800-543-4461 Sales/Support: 800-874-2004 Main: 513-229-7000 Document:

Velocity XPT™ User Manual Part No. 14-8900-074 Rev. B July, 2003

### **Chapter 1- Introduction**

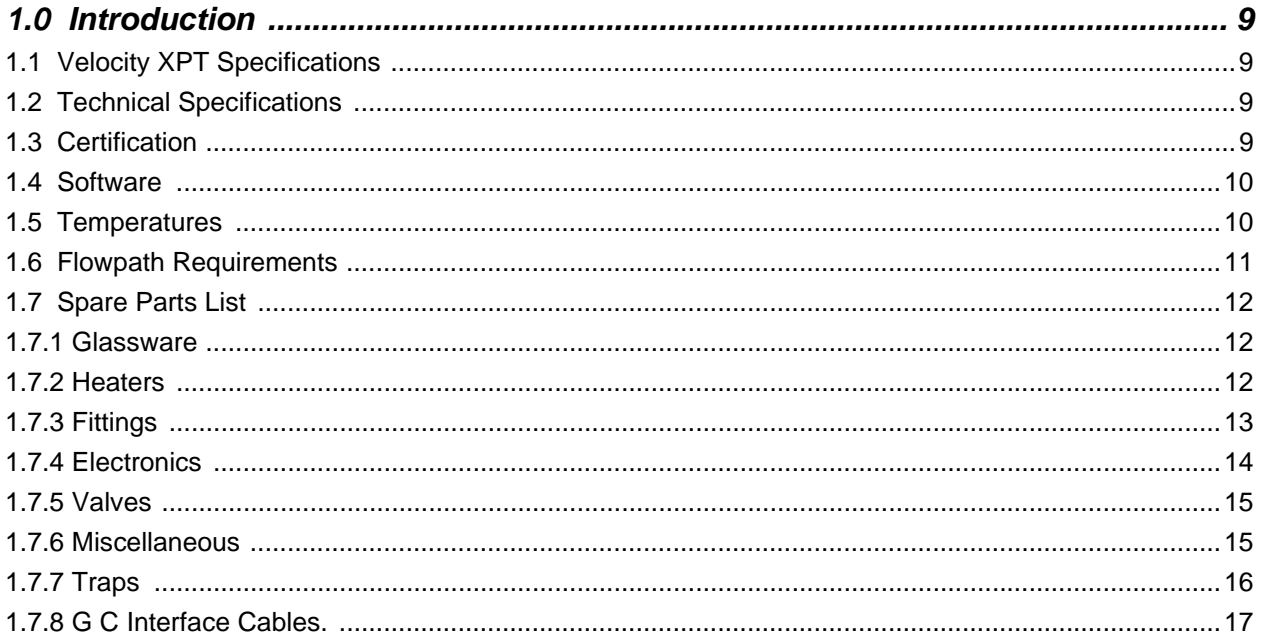

### **Chapter 2- Installation & Setup**

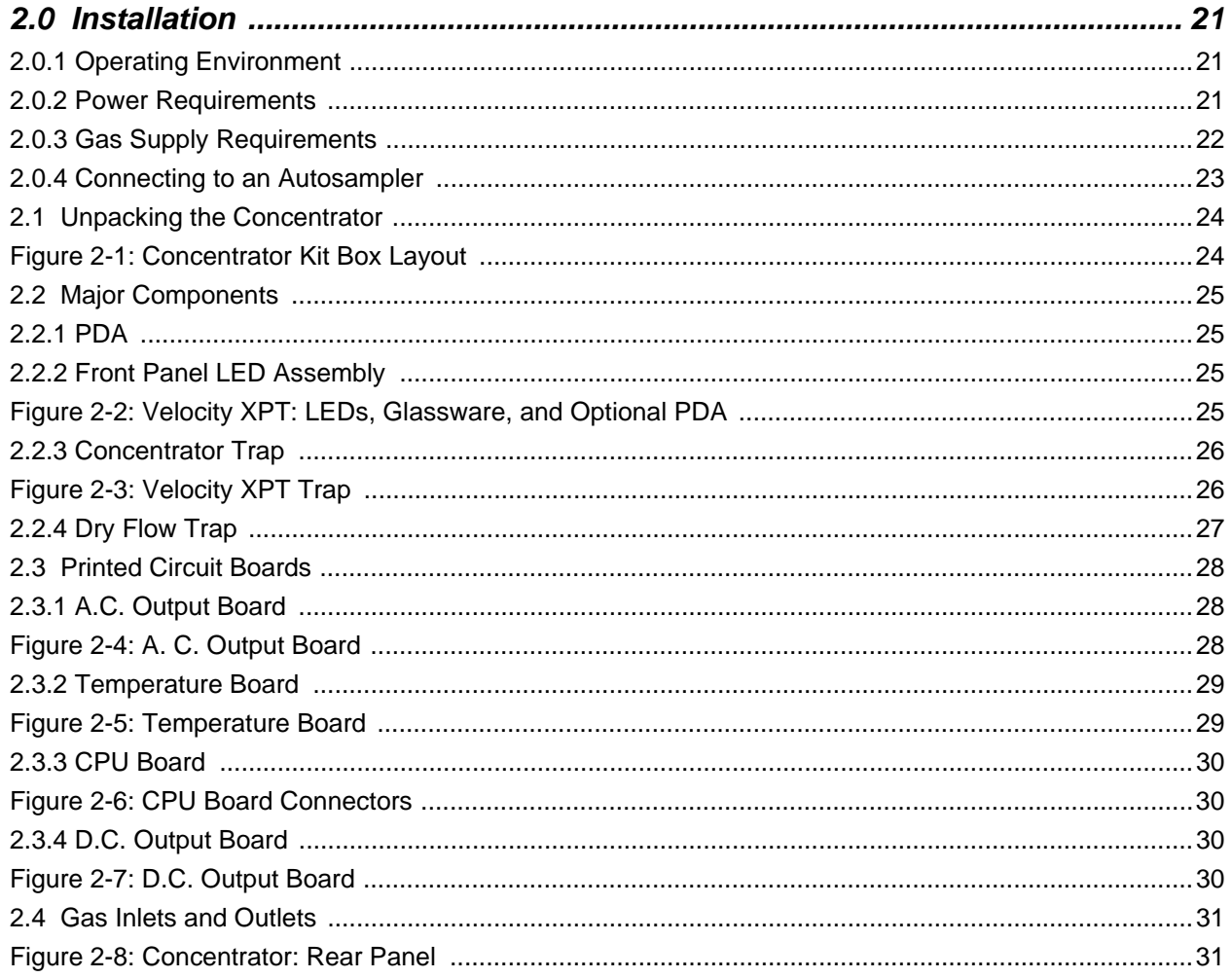

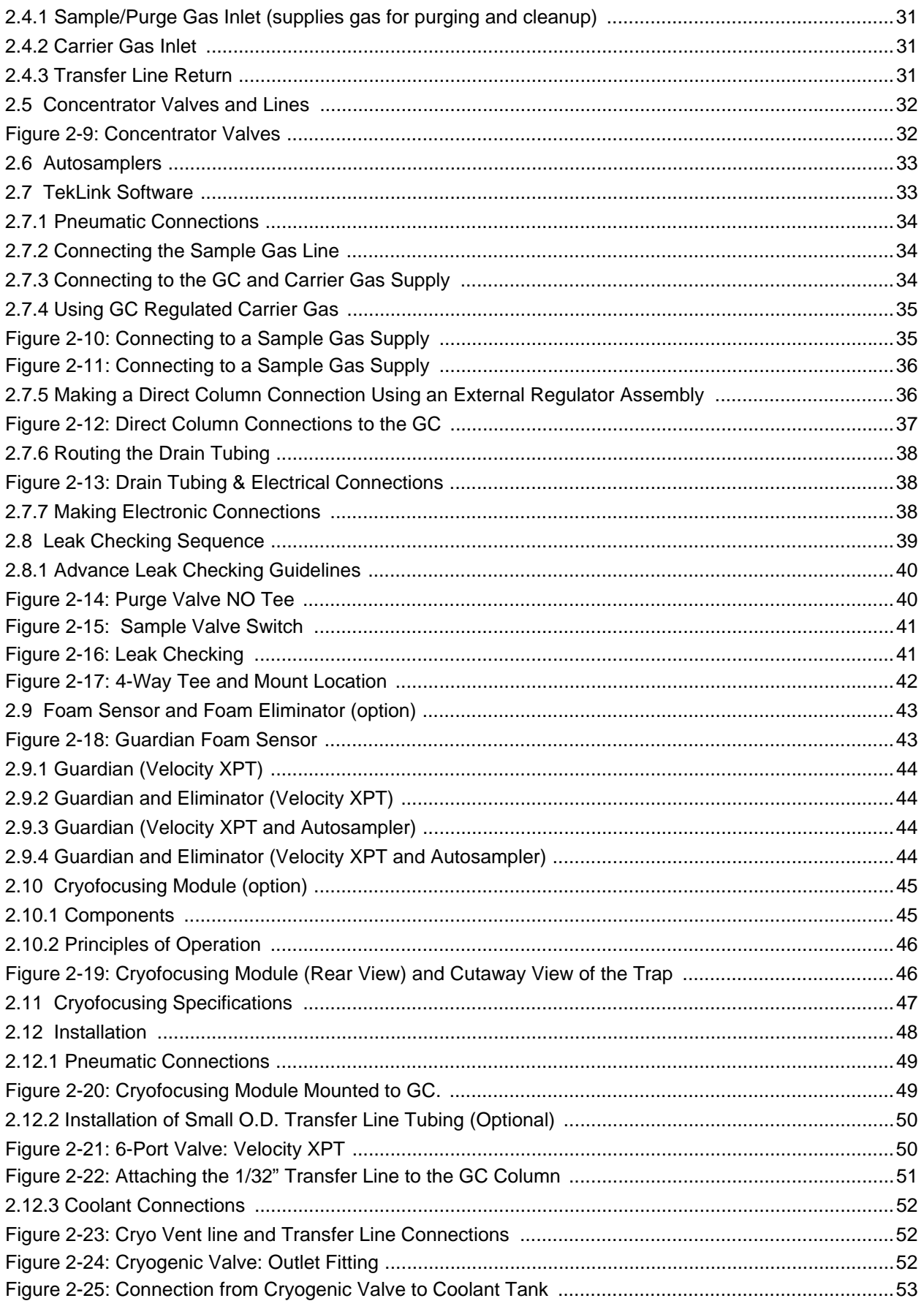

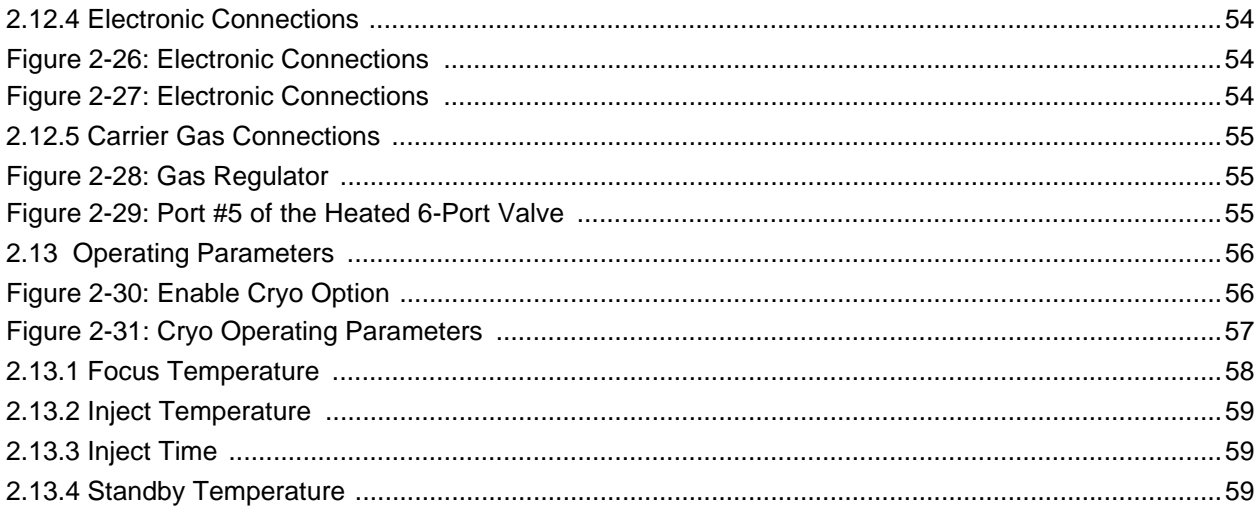

### **Chapter 3 - Basic Operations**

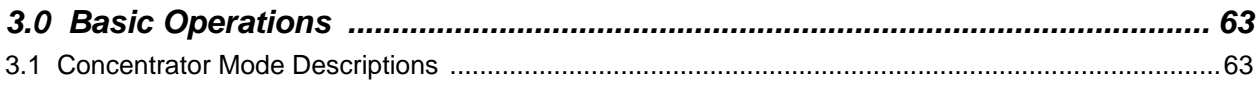

### **Chapter 4 - TekLink**

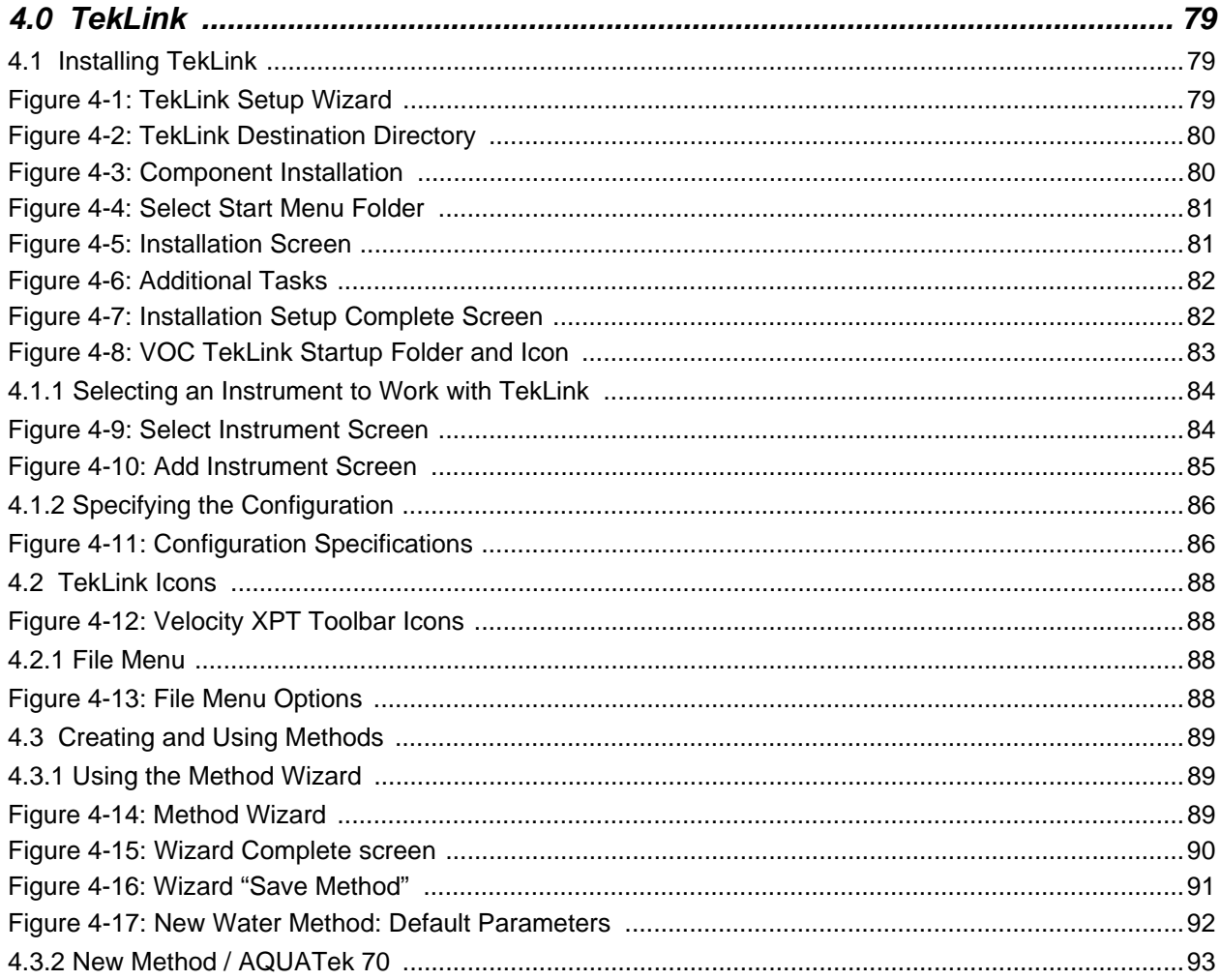

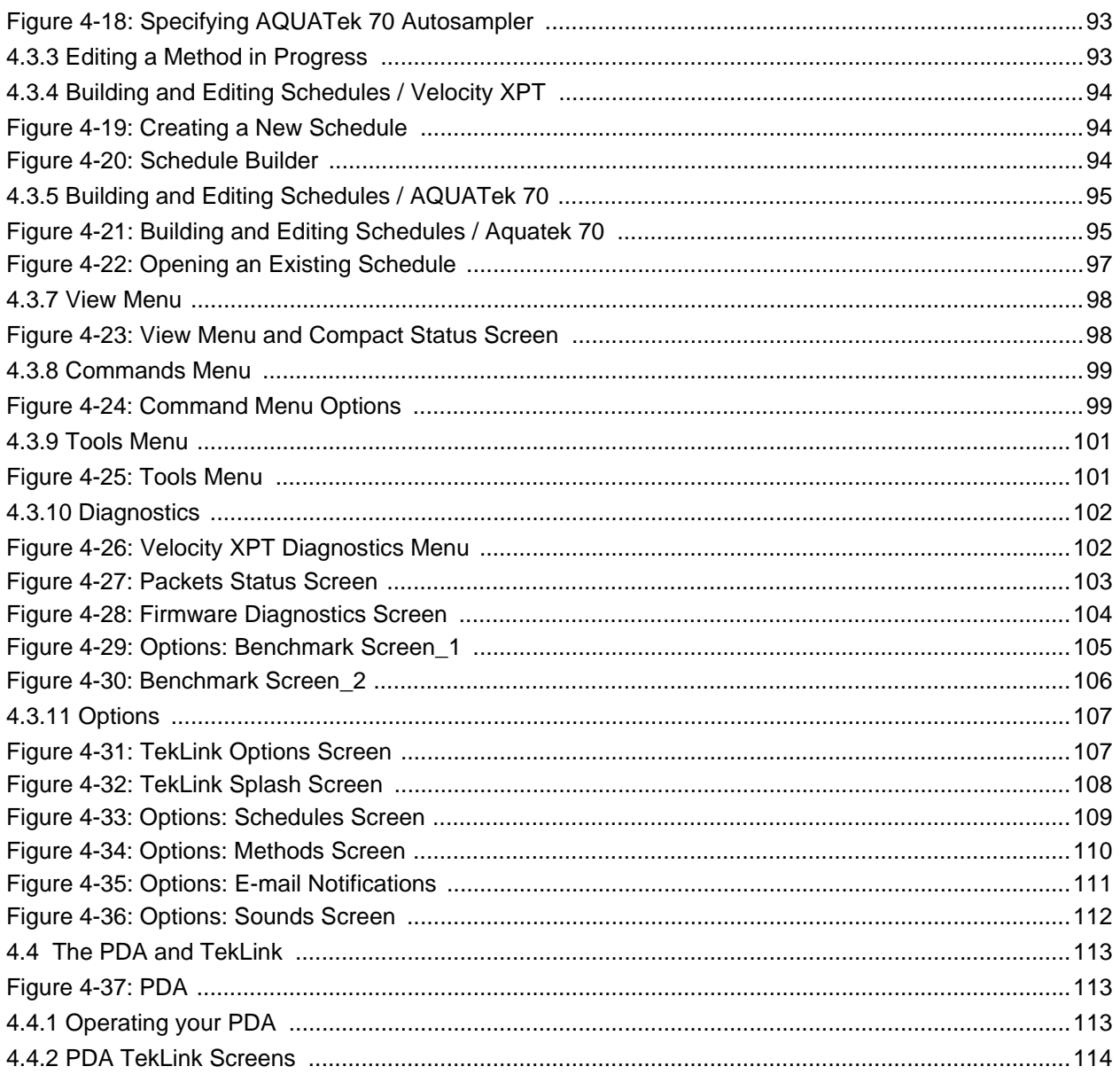

### **Chapter 5 - Diagrams**

**Index** 

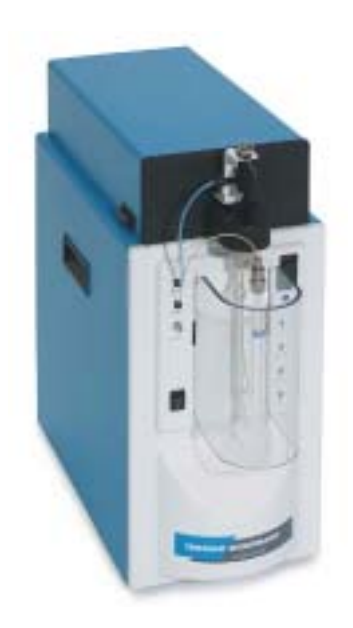

## <span id="page-6-0"></span>*Chapter 1*

## <span id="page-6-1"></span>*Introduction*

#### <span id="page-8-0"></span>**1.0 Introduction**

The Velocity XPT is a purge and trap concentrator that allows automatic processing of liquid and solid samples for analysis by gas chromatography. The Velocity XPT purges volatile organic compounds from water or solids into a sorbent trap. The trap is then rapidly heated and the analytes are swept with GC carrier gas onto the column for separation and detection. The concentrator uses accelerated purge and trap technology and interfaces with the gas chromatograph.

#### <span id="page-8-1"></span>**1.1 Velocity XPT Specifications**

<span id="page-8-2"></span>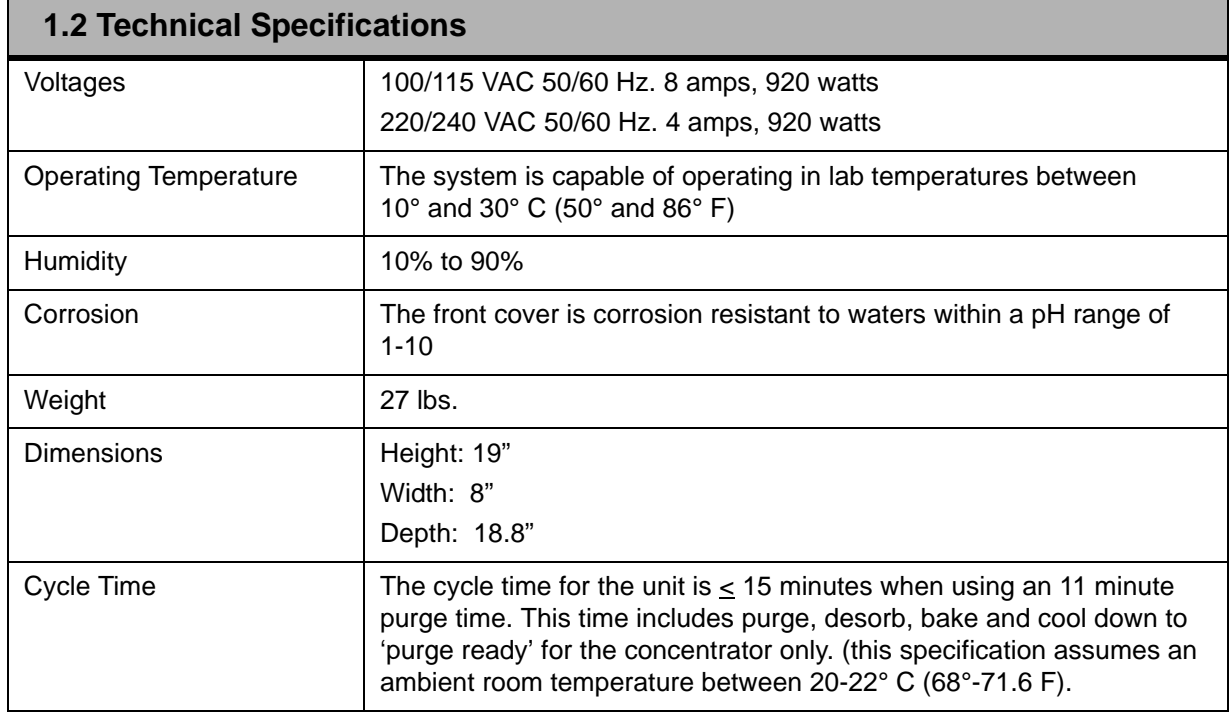

<span id="page-8-3"></span>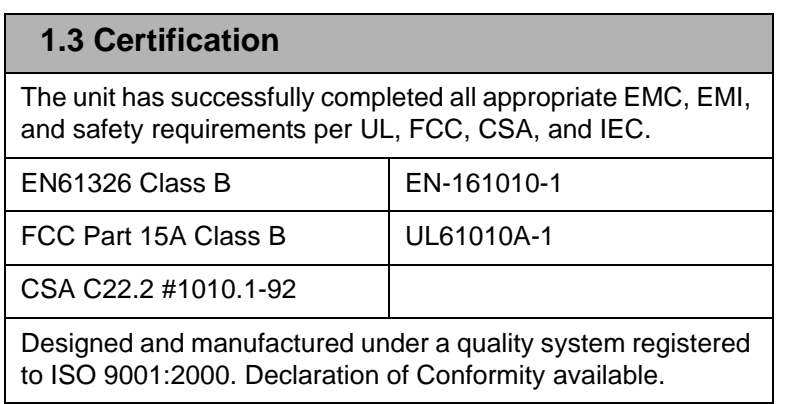

<span id="page-9-0"></span>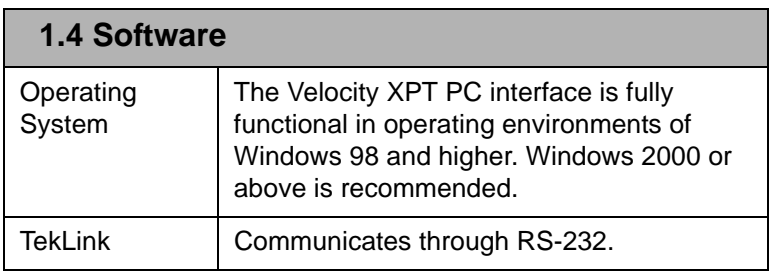

<span id="page-9-1"></span>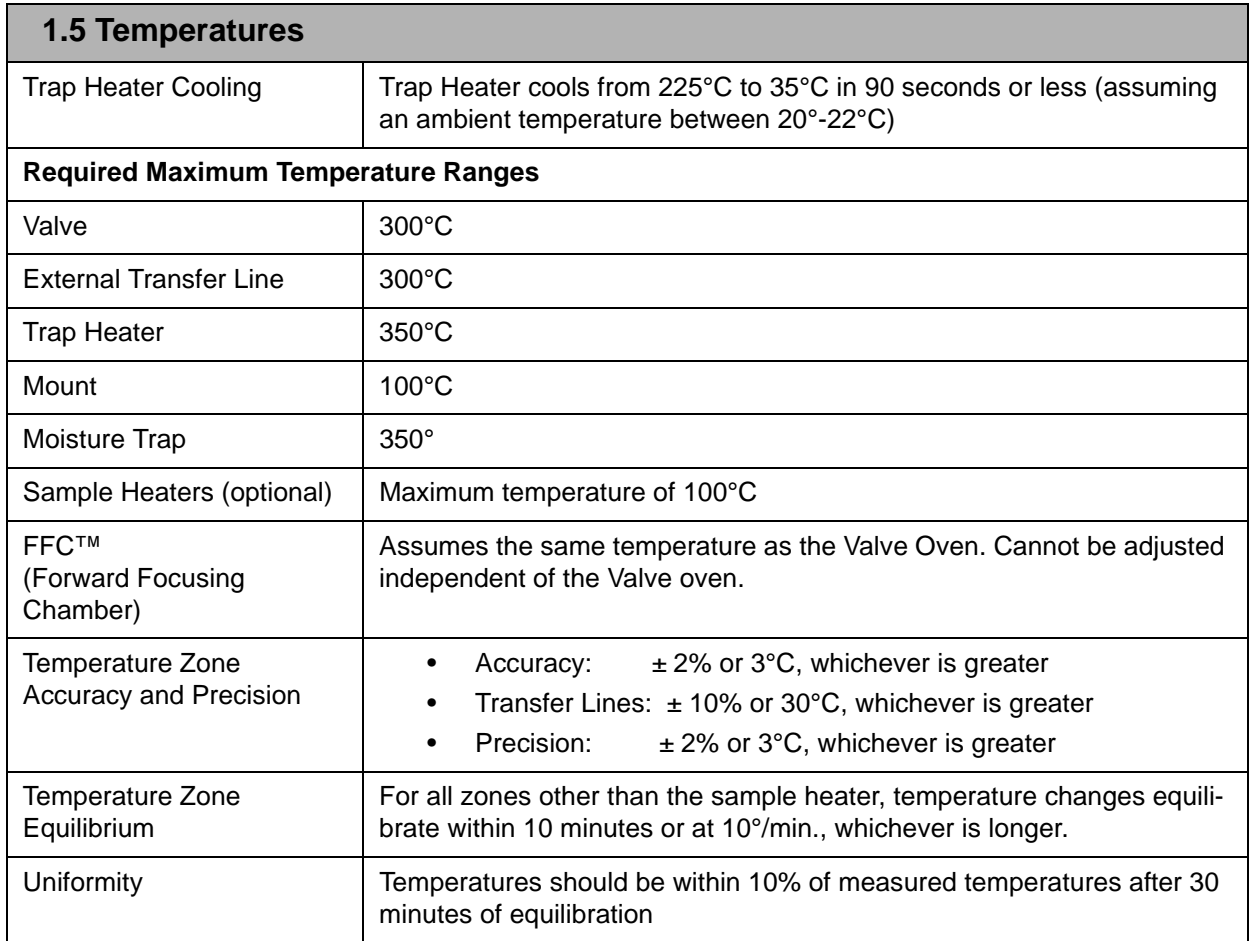

<span id="page-10-0"></span>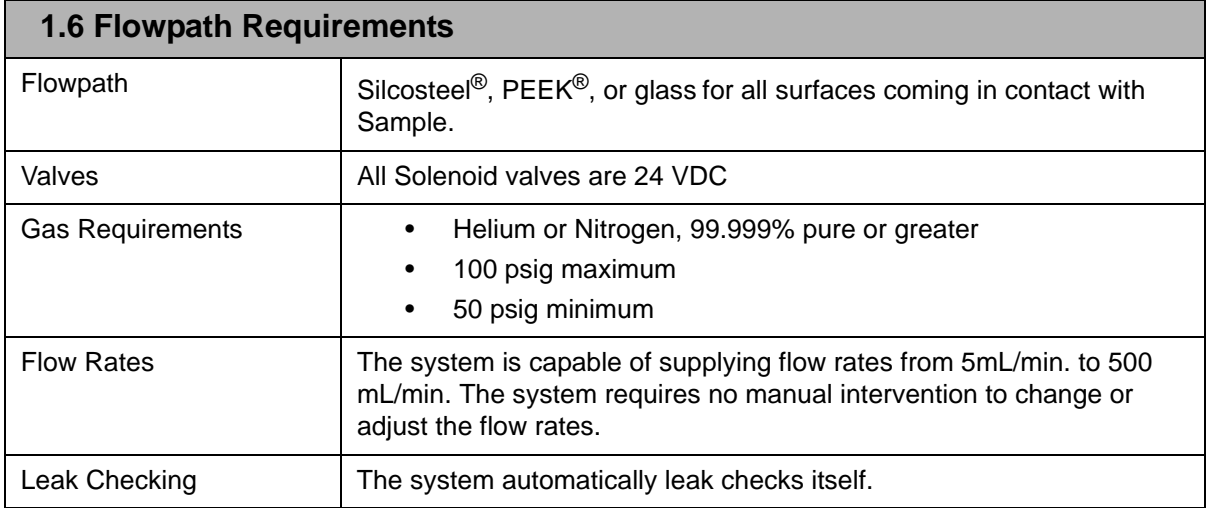

#### <span id="page-11-0"></span>**1.7 Spare Parts List**

#### <span id="page-11-1"></span>**1.7.1 Glassware**

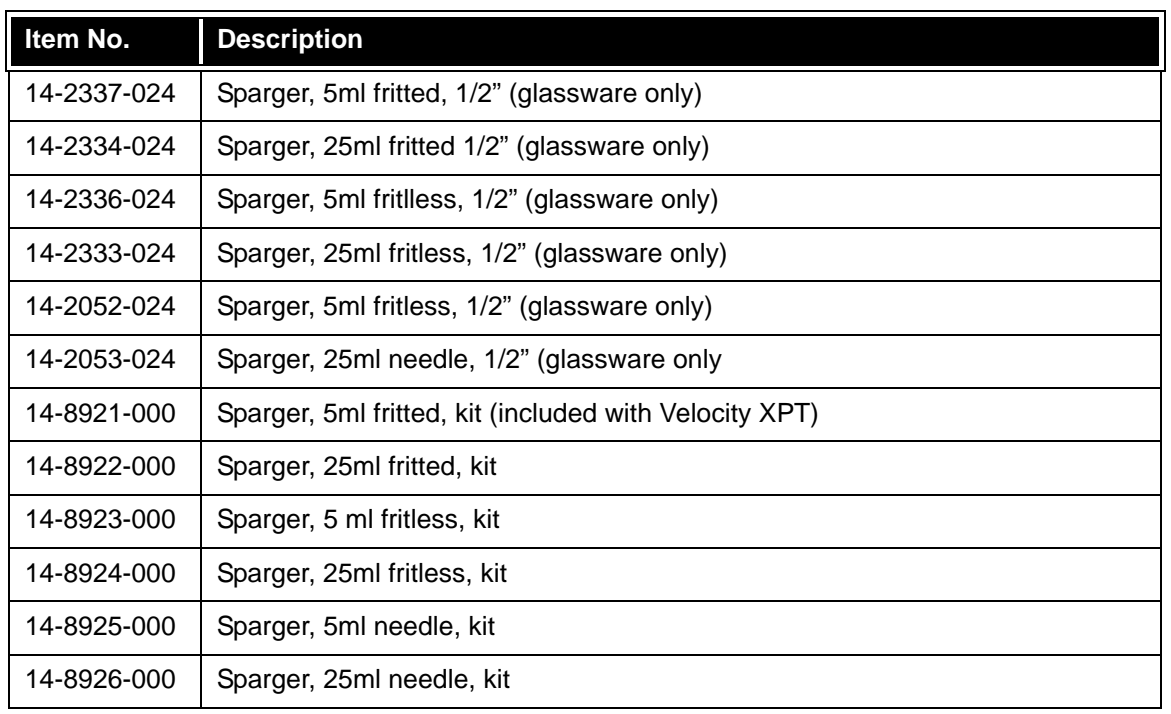

#### <span id="page-11-2"></span>**1.7.2 Heaters**

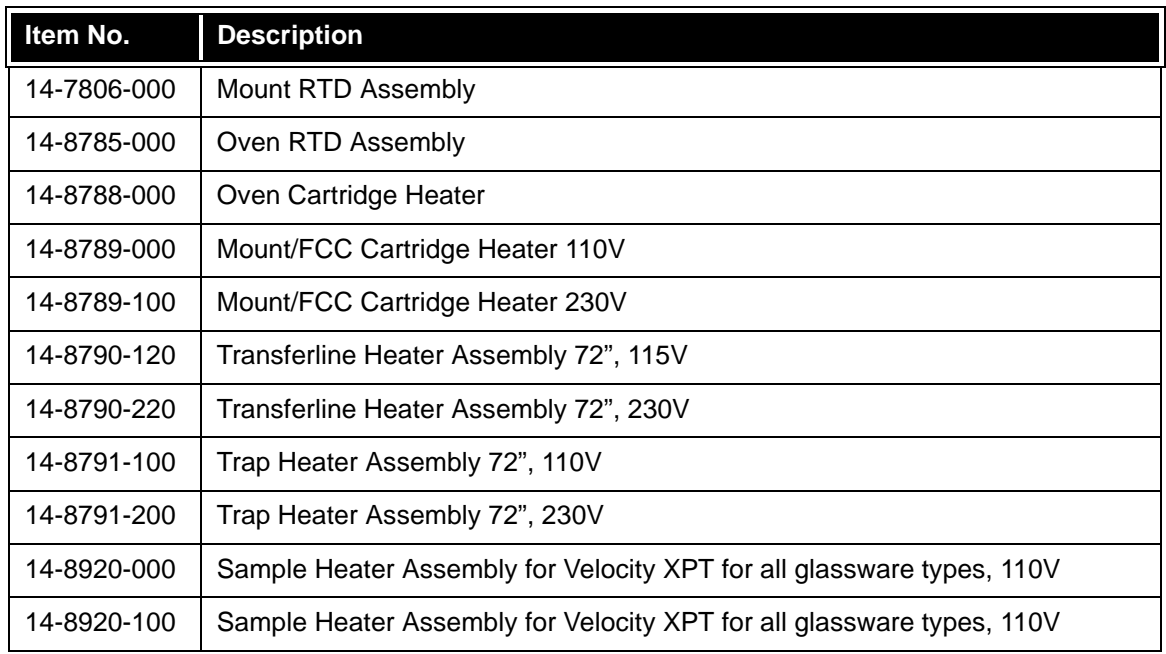

#### <span id="page-12-0"></span>**1.7.3 Fittings**

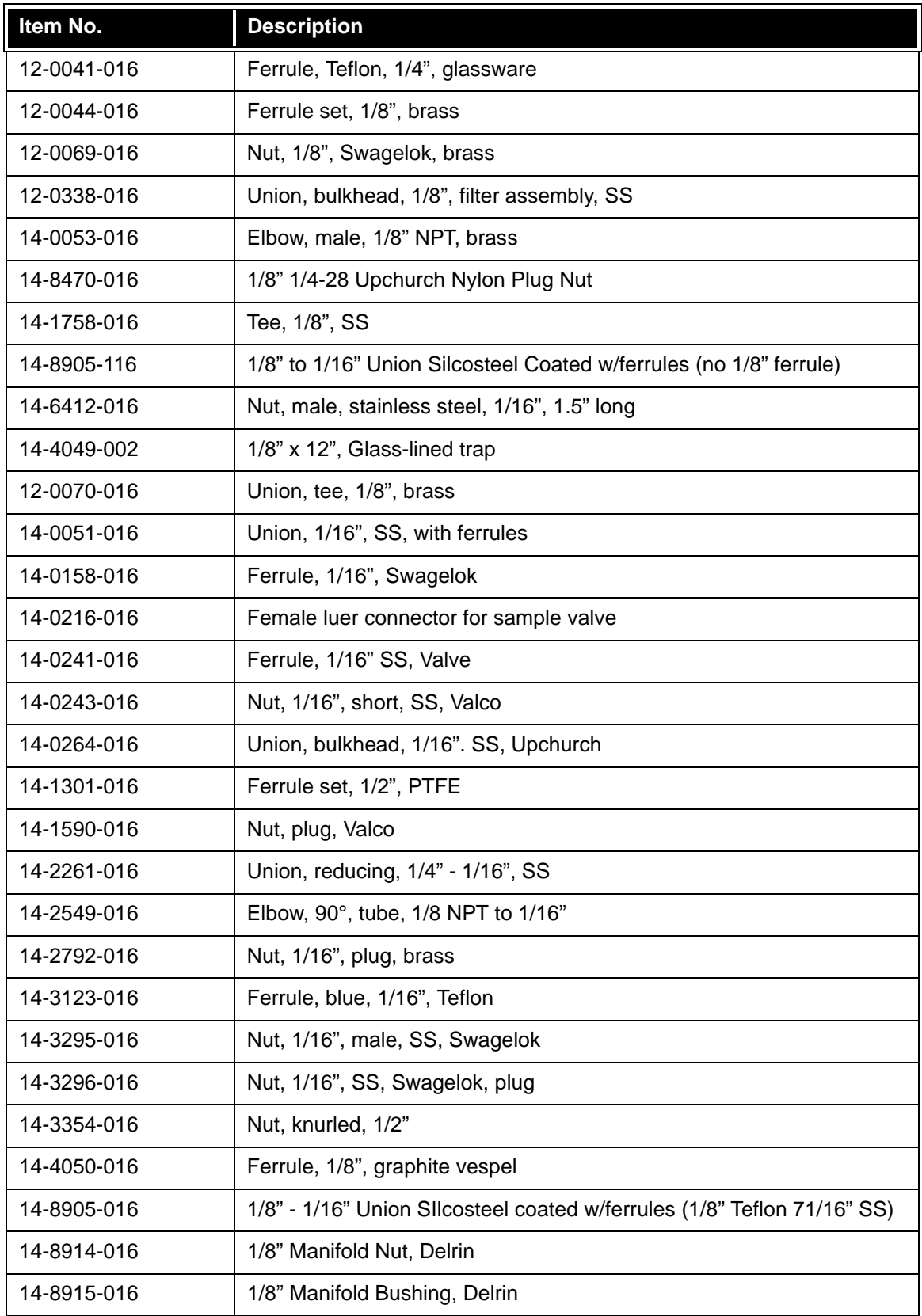

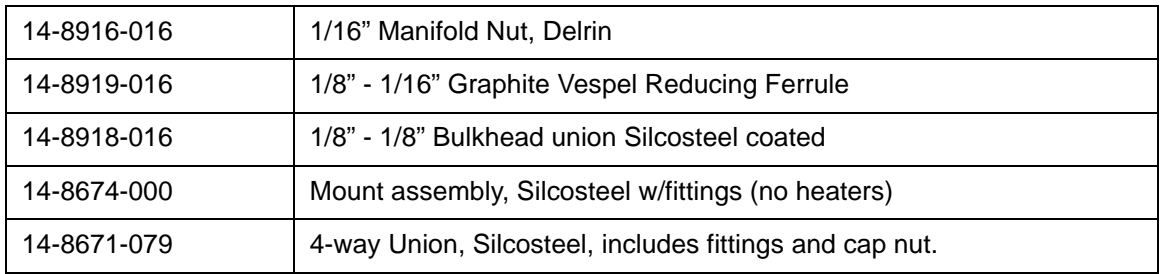

#### <span id="page-13-0"></span>**1.7.4 Electronics**

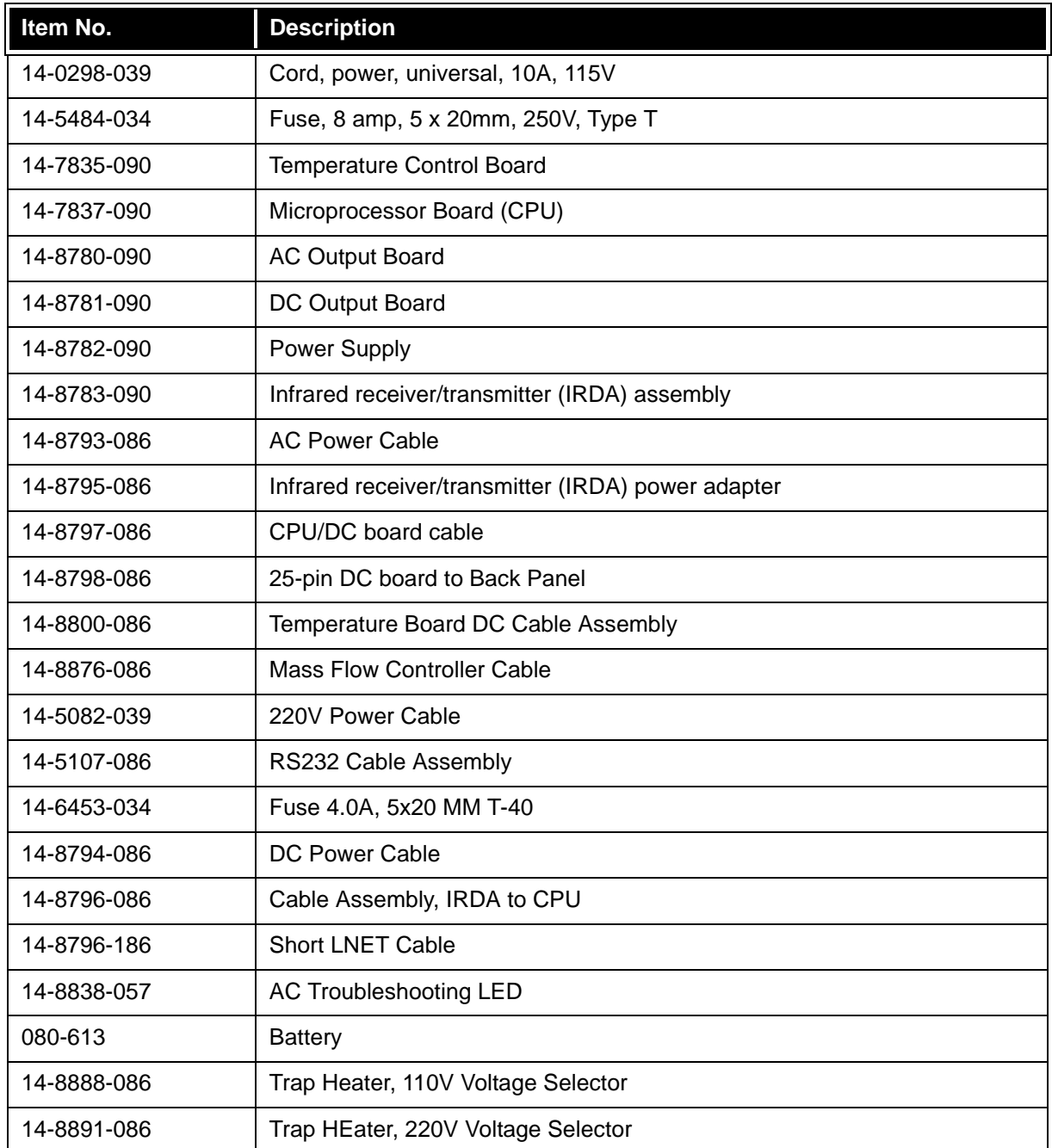

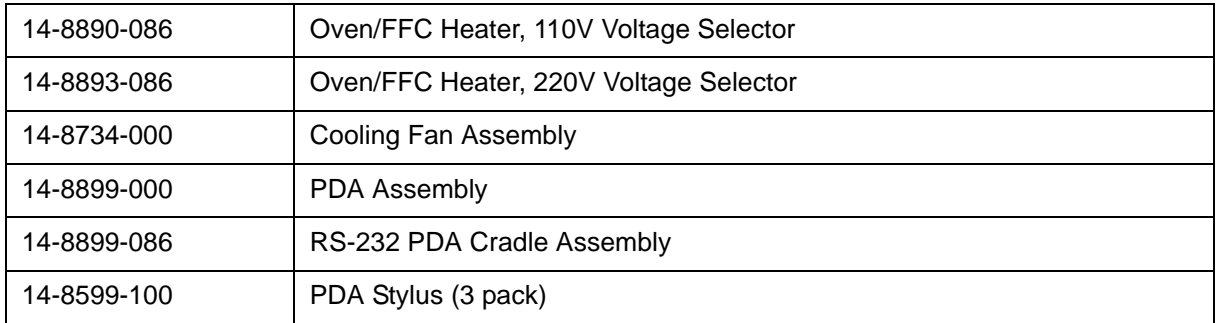

#### <span id="page-14-0"></span>**1.7.5 Valves**

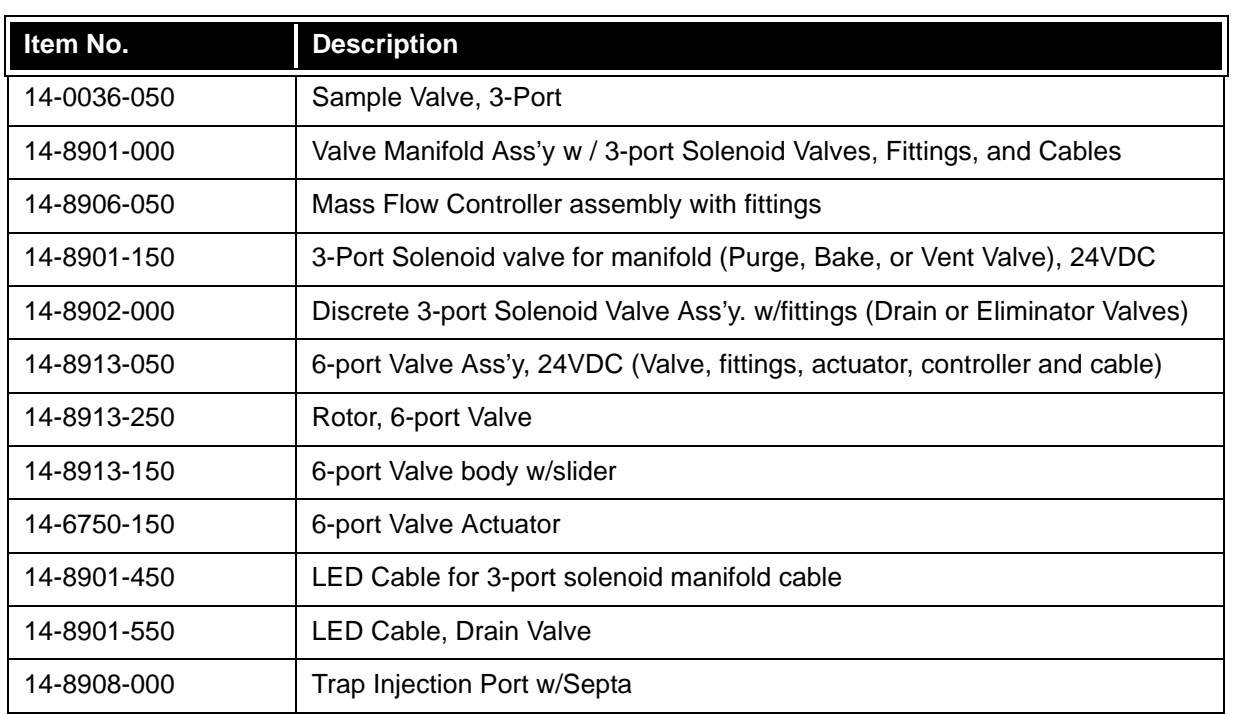

#### <span id="page-14-1"></span>**1.7.6 Miscellaneous**

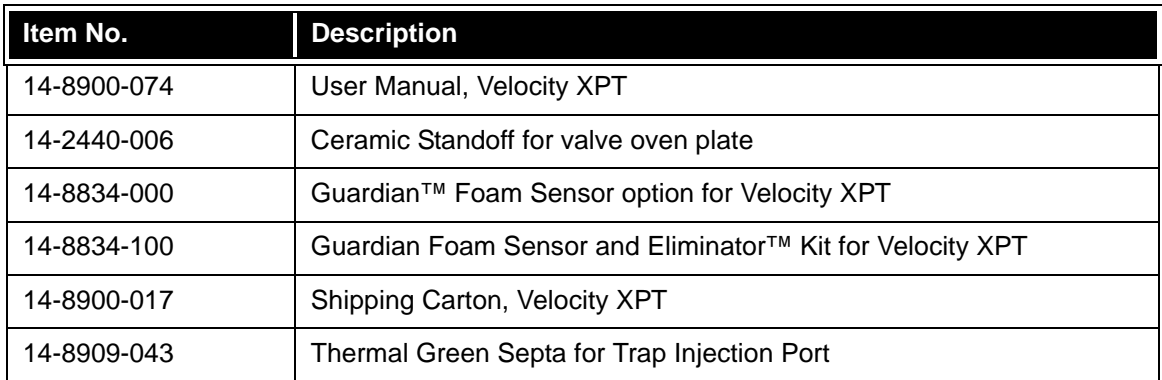

#### <span id="page-15-0"></span>**1.7.7 Traps**

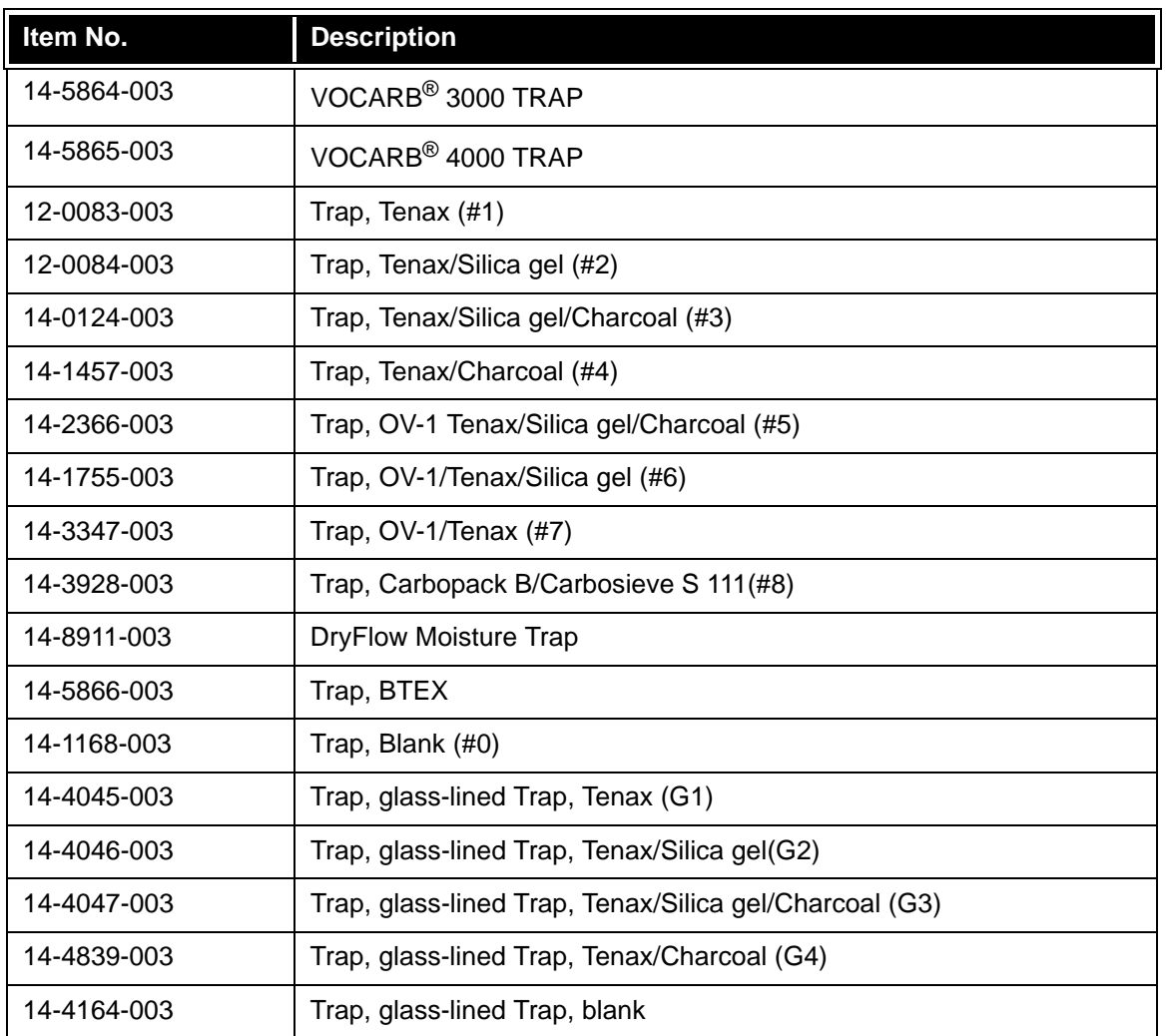

#### **Tubing**

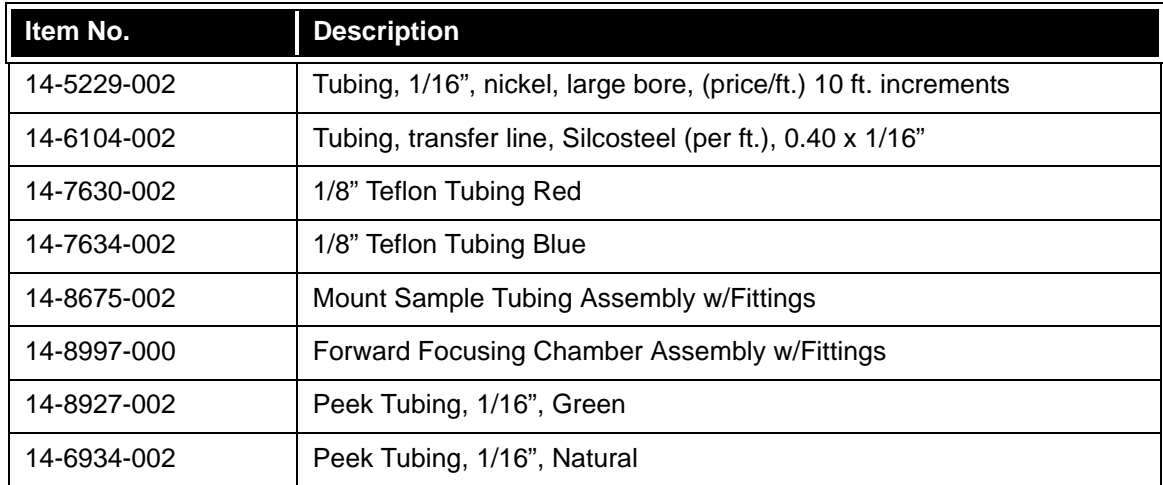

#### <span id="page-16-0"></span>**1.7.8 G C Interface Cables.**

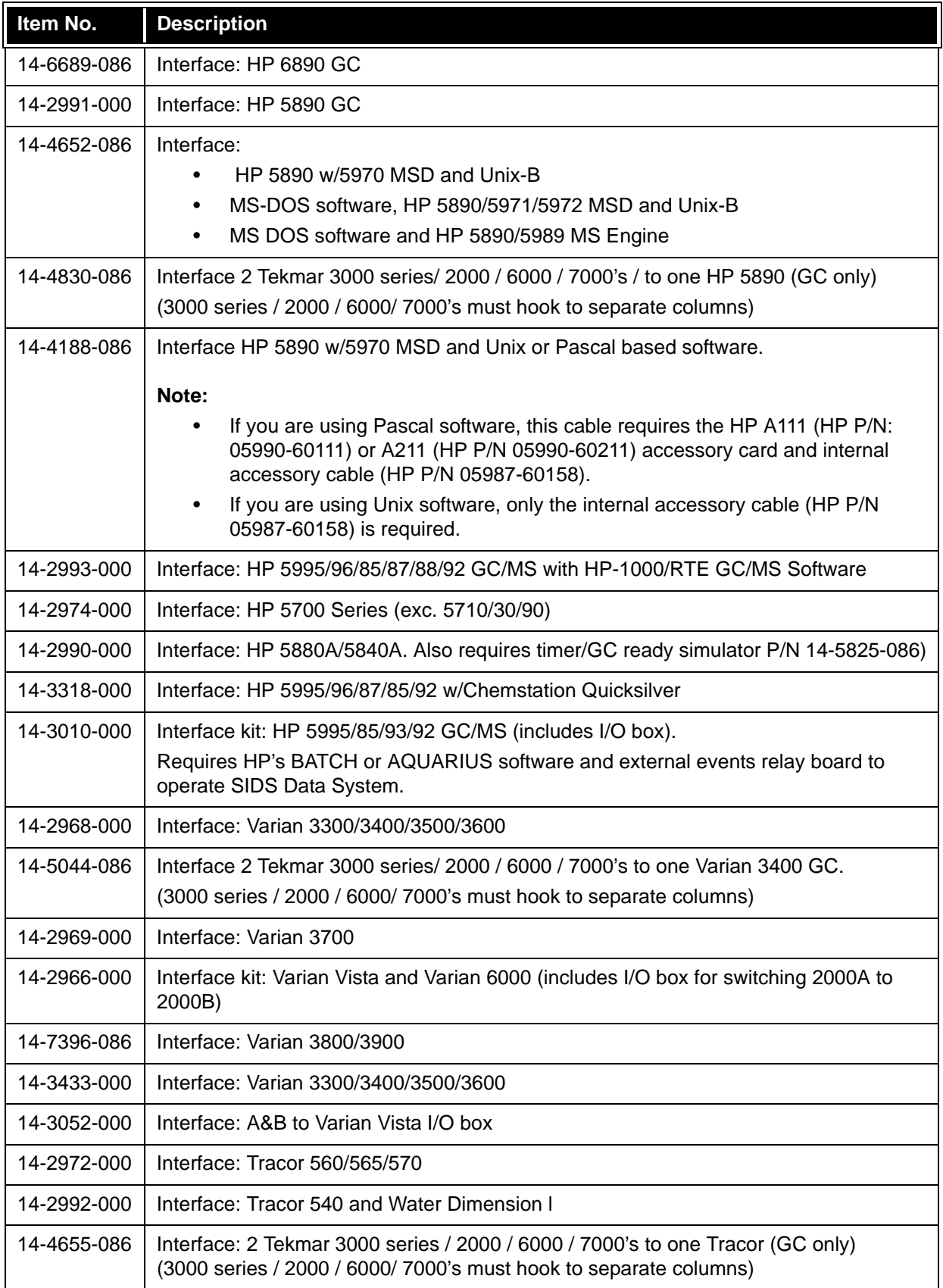

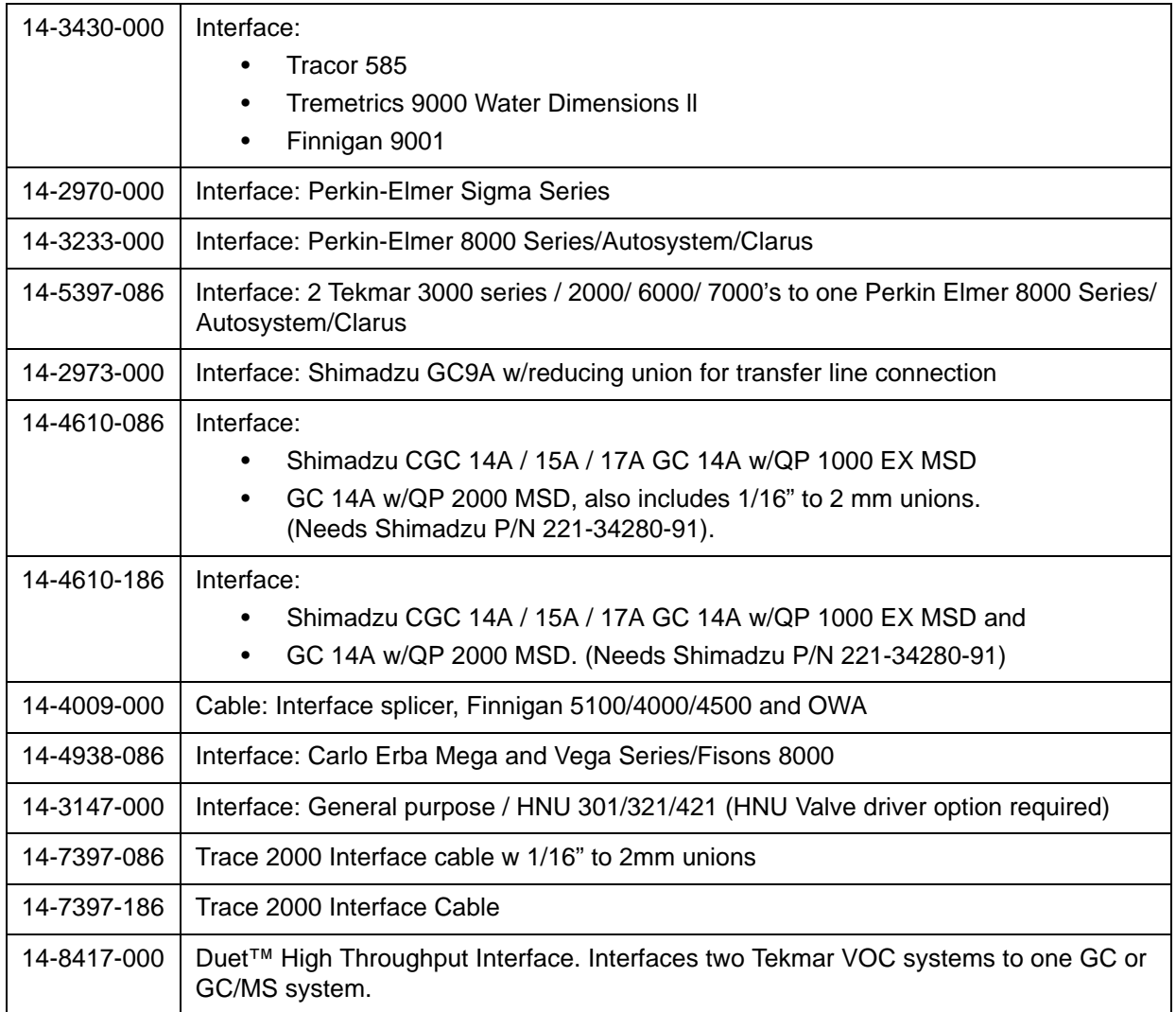

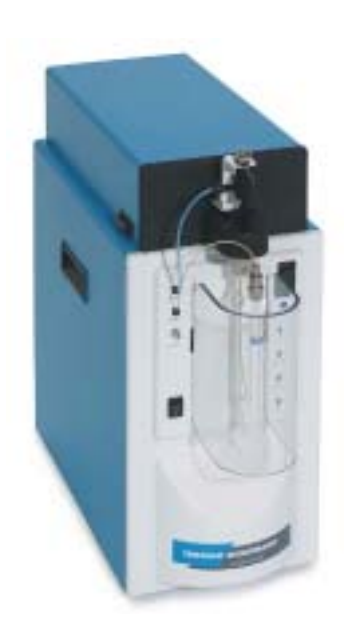

## <span id="page-18-0"></span>*Chapter 2*

## <span id="page-18-1"></span>*Installation & Setup*

#### <span id="page-20-0"></span>**2.0 Installation**

This section describes

- Prerequisites and site preparation for Concentrator installation.
- Unpacking and checking the Concentrator shipment.
- Major components of the Concentrator.

Equipment installation and operation is easier if you use the illustrations to identify and locate the described components on the Concentrator.

#### <span id="page-20-1"></span>**2.0.1 Operating Environment**

The Concentrator operates at temperatures between 10°C and 30°C (50°F and 86°F) with humidity levels between 10% and 90%. These temperatures and humidity levels are consistent with a standard lab environment and should pose no difficulty.

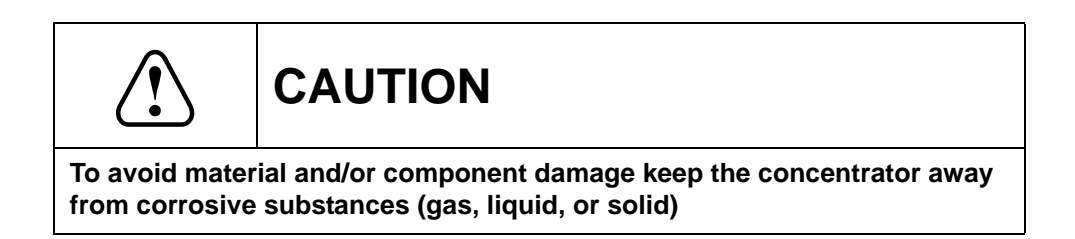

The Concentrator requires a clear surface area with no shelves or overhanging obstruction. The Concentrator is 19" high, 18.8" deep, 8" wide, and weighs 27 lbs. Make sure the surface where you place the Concentrator is capable of supporting the unit's weight, and that the unit sits firmly and evenly on the surface.

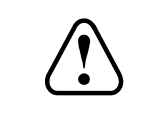

**WARNING**

**A minimum 6" clearance is required for optimal trap performance. To avoid interference with the Concentrator performance maintain a minimum 6" perimeter around the unit, unobstructed by other equipment**.

#### <span id="page-20-2"></span>**2.0.2 Power Requirements**

After selecting and clearing a location for the concentrator, check the availability of the required grounded outlets. The Concentrator uses:

- 115V/230V power at 50/60 Hz.
- One grounded, three-pronged receptacle for the main power cord.
- Additional accessories may also require one or more grounded outlets.

#### <span id="page-21-0"></span>**2.0.3 Gas Supply Requirements**

Concentrator operation requires the availability of ultra-high purity nitrogen or helium (as purge gas). Verify that the following items are in compliance:

- 1. Nitrogen or helium purity must be 99.999%, and < 0.5 ppm% hydrocarbon tested.
- 2. Gas pressure at the source must be high enough to:
	- Allow at least a 50 psi pressure drop at every flow or pressure regulator
	- Travel the distance from the source to the concentrator
	- Provide the required gas pressure at the concentrator. Operation of the Concentrator requires helium or nitrogen at an incoming (supply) pressure of 50 to 100 psig.
- 3. The diameter of the tubing that supplies the gas depends on the maximum pressure drop allowable for your setup.
	- If the helium supply is close to the concentrator, use the pre installed 1/8" blue tubing.
	- If any of the following circumstances are present you may want to reduce pressure by replacing the pre installed 1/8" blue tubing with 1/4" tubing:
		- a. The gas supply is a long way from the concentrator
		- b. A single source supplies several instruments
		- c. A single source is subject to high demand for gas
- 4. Gas supply tubing lengths must be adequate. Be generous when cutting lengths of tubing for local supply lines. A relatively long coil of tubing between supply and the Concentrator allows you to move the instrument without disconnecting the plumbing. The system is supplied with 3' of tubing. Additional tubing can be added to increase the length as needed.
- 5. It is essential that gas line fittings and regulators are the correct size and type. Consult your local gas supplier for type and size of cylinder valves, then select compatible pressure regulators based on the required valves. Keep these considerations in mind:
	- Use good quality pressure regulators with stainless steel diaphragms. This reduces high source pressures to the pressure required by the concentrator. Teledyne Tekmar recommends using a single, two-stage regulator rather than two single-stage pressure regulators to meet the concentrator's pressure specifications.
	- On/Off valves, while not essential, are very useful when mounted on the outlet fitting of a twostage regulator.
	- If pipe thread connections are required in your gas supply lines, seal them with instrument-grade Teflon<sup>®</sup> tape.

**CAUTION**

**Always use instrument-grade Teflon tape to seal thread connections. Do not use pipe dope or lower grades of Teflon® tape. Volatile materials in the dope and/or low grade tape will contaminate the tubing!**

#### <span id="page-22-0"></span>**2.0.4 Connecting to an Autosampler**

If you are connecting to an AQUATek 70 or a SOLATek 72 autosampler, refer to the laminated Installation diagrams that came with your Velocity XPT. These diagrams are also found in Chapter 5 - Diagrams.

For additional installation information refer to the manual that shipped with your autosampler.

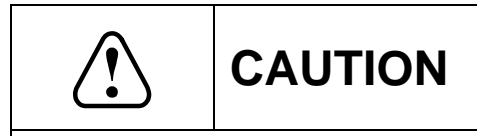

**When connecting to an autosampler always use organic-free, deionized water (DI). Failure to use organic-free deionized water may damage your system.** 

#### <span id="page-23-0"></span>**2.1 Unpacking the Concentrator**

- 1. Remove the Concentrator Kit Box and the concentrator from the shipping carton. Each concentrator shipps with a Kit Box.
- 2. Compare the contents of the Kit Box against the Packing List. Kit Box parts are identified and their location specified by the grid on the inside of the Kit Box lid (Figure 2-1). Check for each listed item.

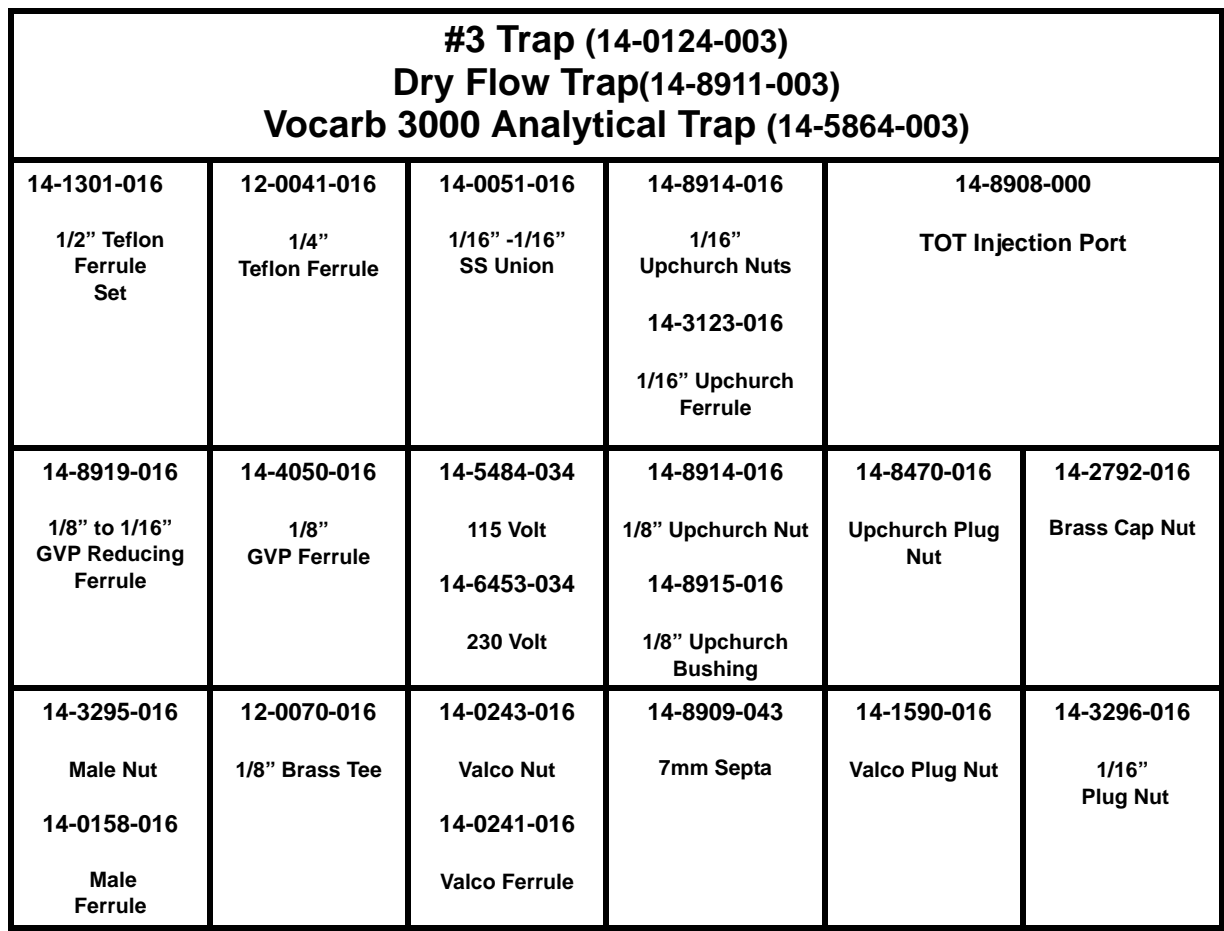

<span id="page-23-1"></span>Figure 2-1: Concentrator Kit Box Layout

If an item is missing, call the Teledyne Tekmar Customer Service Department:

## **U.S and Canada (800) 874-2004 Outside the U.S. Country Code + 1 (513) 229-7000and Canada**

#### <span id="page-24-0"></span>**2.2 Major Components**

The Concentrator consists of a front panel sample glassware assembly and an optional hand-held PDA controller.

#### <span id="page-24-1"></span>**2.2.1 PDA**

An optional color PDA with Pocket PC capabilities can be used for local control. The PDA is fully equipped with I.R. communication.

#### <span id="page-24-2"></span>**2.2.2 Front Panel LED Assembly**

The blue LEDs on the front of the Concentrator illuminate to display the current mode of operation. The Standby LED flashes upon Power up. (Figure 2-2).

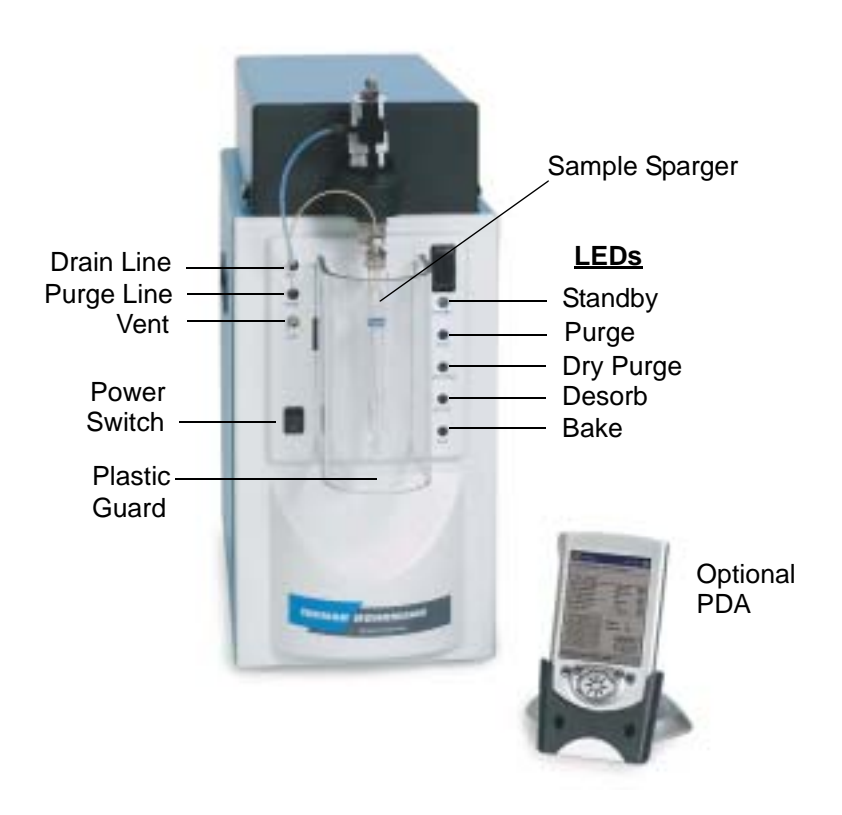

<span id="page-24-3"></span>Figure 2-2: Velocity XPT: LEDs, Glassware, and Optional PDA

The Concentrator can accommodate a 5mL or a 25mL sample sparger. The sample mount is attached to the chassis; the sample valve assembly and the glassware are installed on the unit. To access the glassware the plastic guard must be removed. This is done by lifting the guard up and sliding it forward.

#### <span id="page-25-0"></span>**2.2.3 Concentrator Trap**

The Concentrator ships with stainless steel glass-lined tubes installed in the unit. Trap selection is at the discretion of the user. The Kit Box contains three Traps:

- **Vocarb 3000 Analytical Trap (14-5864-003)**
- **#3 Trap (14-0124-003)**
- **Dry Flow Trap(14-8911-003)**

Install either the Vocarb 3000 Analytical Trap or the # 3 Trap as described below (Figure 2-3). The Dry Flow Trap is described in section 2.2.4

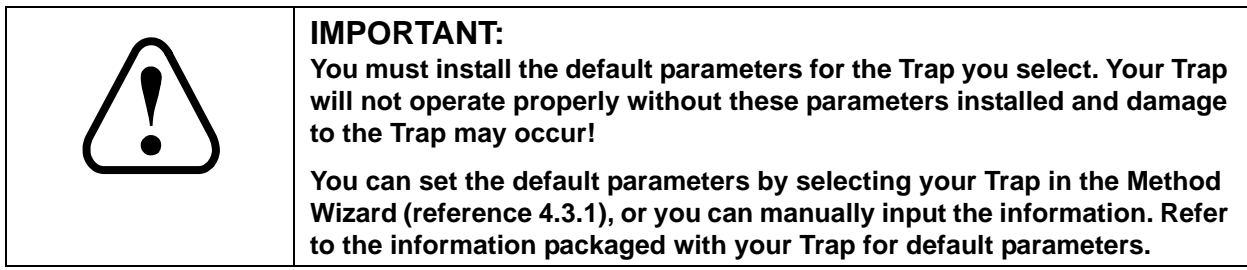

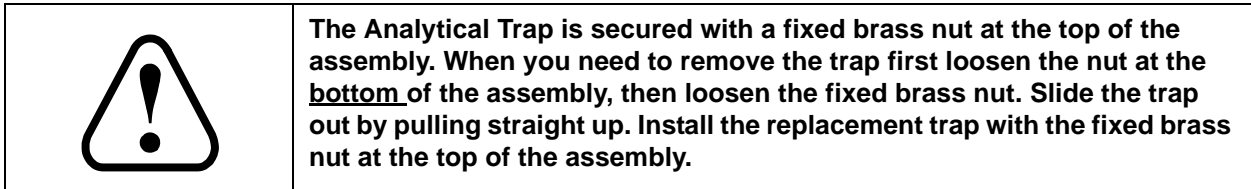

<span id="page-25-1"></span>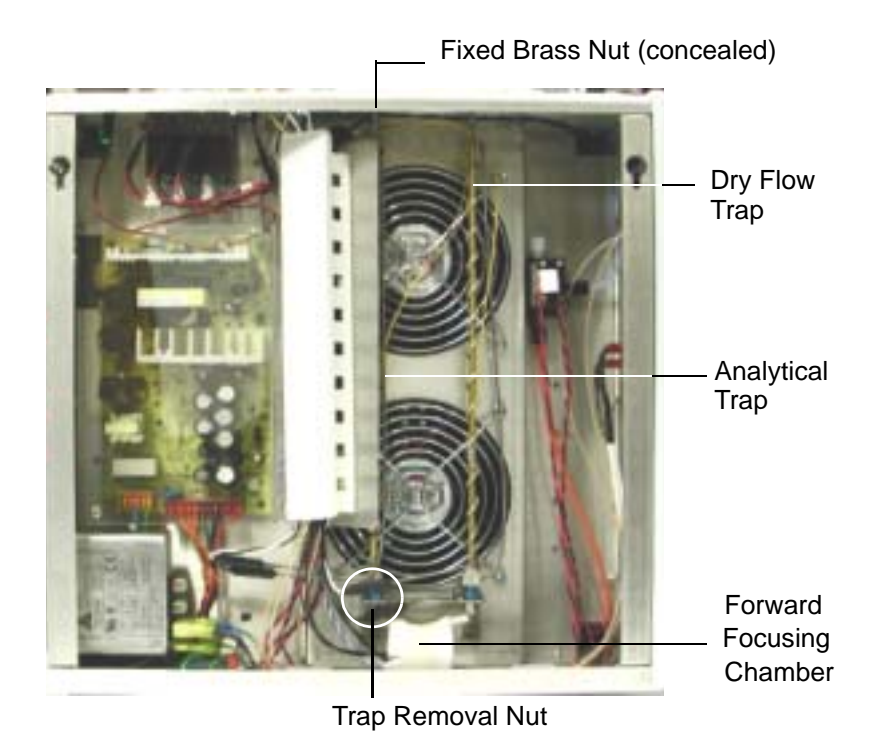

Figure 2-3: Velocity XPT Trap

#### <span id="page-26-0"></span>**2.2.4 Dry Flow Trap**

The Velocity XPT ships with a stainless steel glass-lined tube installed in the unit. The kit box contains a Dry Flow Trap that can be installed into the unit for additional moisture removal.

If you install the Dry Flow Trap, you must also install the default parameters for the Dry Flow Trap . Your Trap will not operate properly without these parameters installed.

#### **The following Hydrophobic Traps generally do not need a Dry Flow Trap:**

- $\bullet$  # 1 (Tenax)
- $# 5 (OV-1 / Tenax)$
- # 8 Carbopak B, Carbopak C
- BTEX
- Vocarb 3000
- Vocarb 4000

Since these Traps do not retain water, they can be dry purged prior to the desorption step to remove residual water prior to transfer to the GC column.

#### **The following Hydrophillic Traps may require a Dry Flow Trap:**

- # 2 (Tenax/Silica Gel)
- # 3 (Tenax/Silica Gel/Charcoal)
- # 4 (Tenax/Charcoal)
- # 6 (OV-1/Tenax/Silica Gel)
- # 7 (OV-1/Tenax Silica Gel/Charcoal)

These Traps do not remove residual water via the dry purge step. Therefore, there may be the need to incorporate the Dry Flow Trap into the system to remove residual water from the system prior to transfer to the GC Column.

#### <span id="page-27-0"></span>**2.3 Printed Circuit Boards**

Concentrator operations are controlled by four printed circuit boards and a Power Supply.

#### <span id="page-27-1"></span>**2.3.1 A.C. Output Board**

The A.C. Output Board is mounted directly below the transfer line. All A.C. outputs and temperature sensors are connected to this board.

<span id="page-27-2"></span>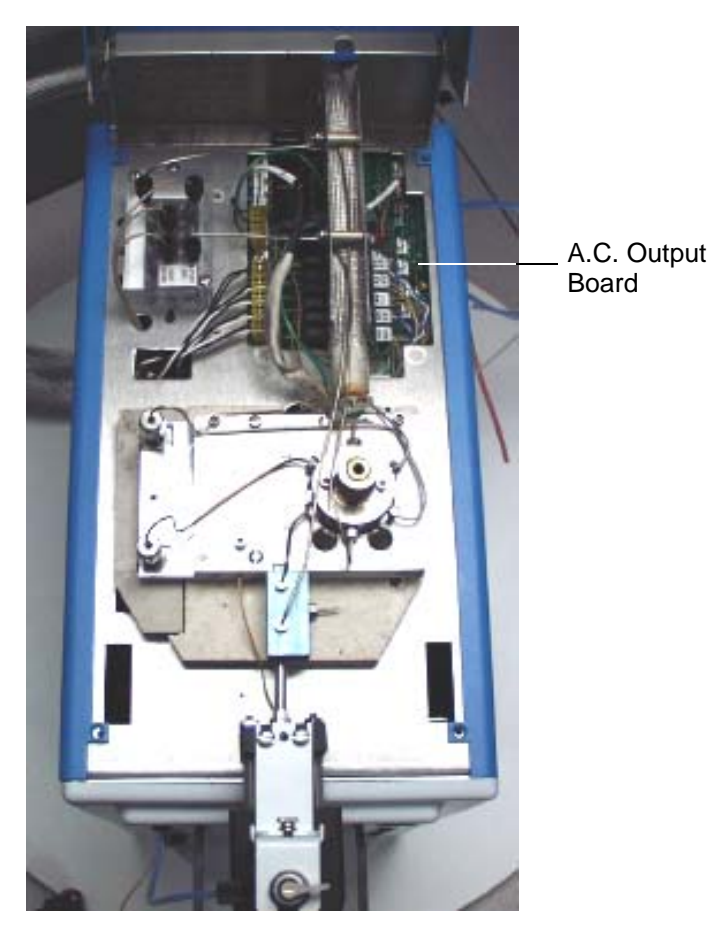

Figure 2-4: A. C. Output Board

#### <span id="page-28-0"></span>**2.3.2 Temperature Board**

This board is connected to the bottom side of the A.C. Output board. The Temperature board is responsible for all AC control and RTD feedback for the standard temperature zones**.** 

<span id="page-28-1"></span>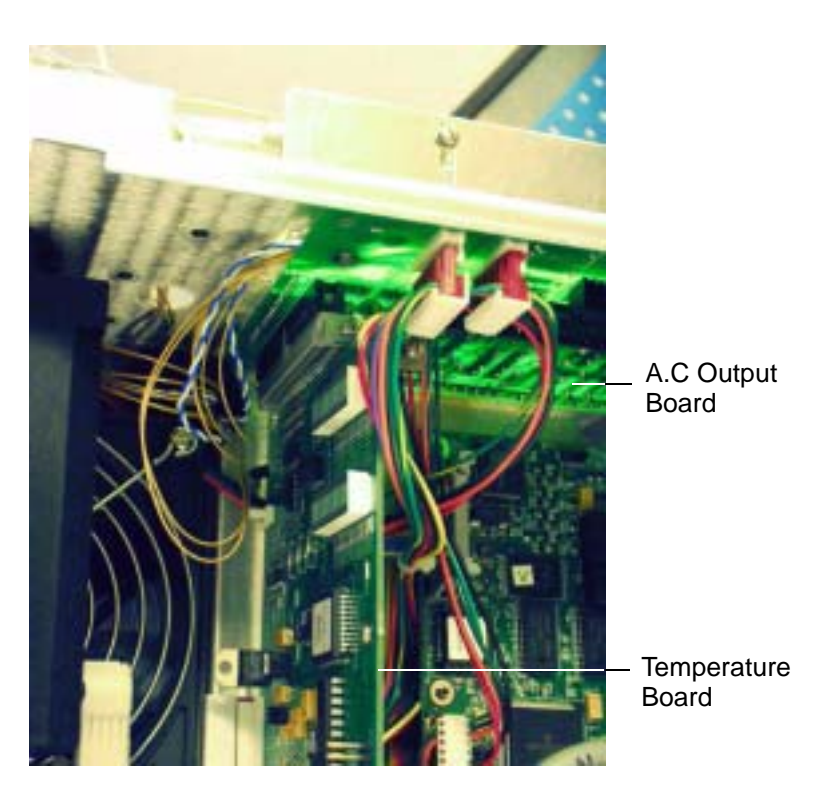

Figure 2-5: Temperature Board

#### <span id="page-29-0"></span>**2.3.3 CPU Board**

The CPU board is located in the back right section of the unit. This board has a 25-pin, sub D connector for communications to the GC, and two RS-232 Ports for external communications (Figure 2-6).

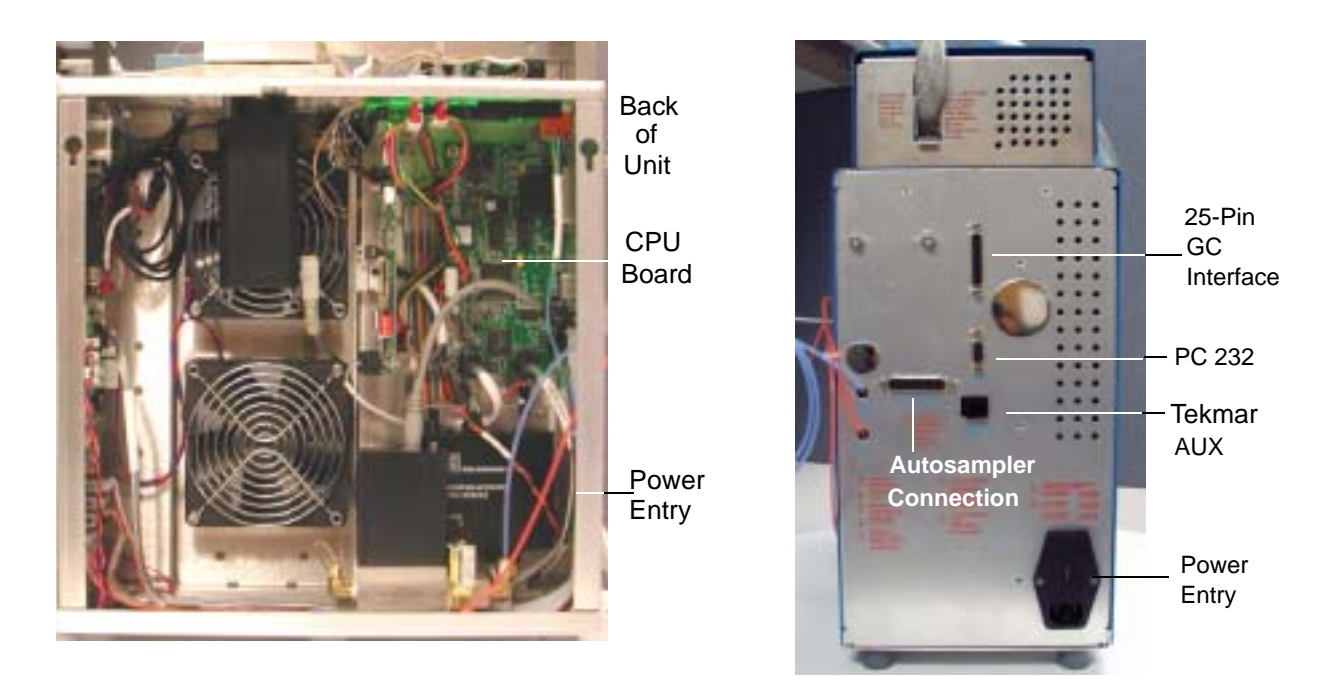

<span id="page-29-1"></span>Figure 2-6: CPU Board Connectors

#### <span id="page-29-2"></span>**2.3.4 D.C. Output Board**

The D.C Output board is located behind the front panel on the right side of the unit. This board controls all DC outputs as well as the Infra Red communications and the Aquatek 70 Interface.

<span id="page-29-3"></span>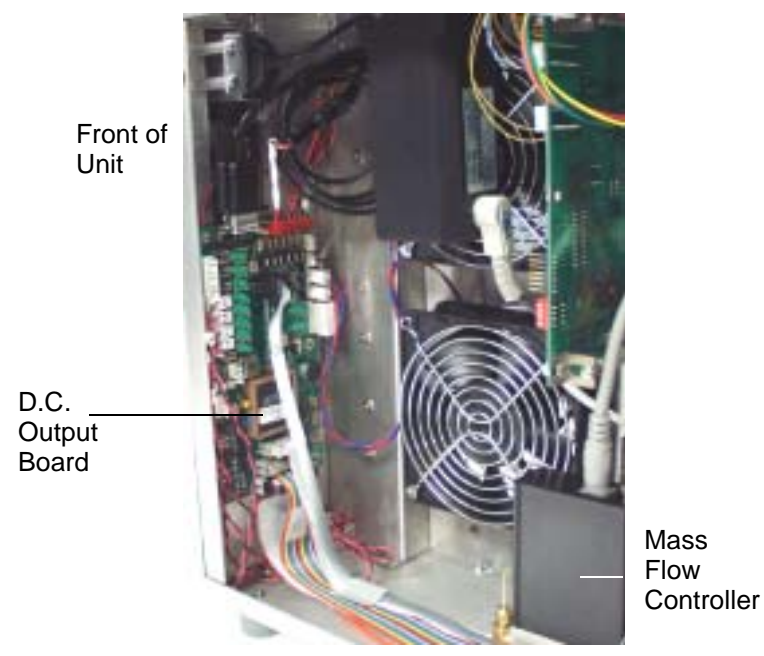

Figure 2-7: D.C. Output Board

#### <span id="page-30-0"></span>**2.4 Gas Inlets and Outlets**

Figure 2-8 shows the concentrator's rear panel with the Gas Inlets for Sample Purge and Carrier Gas.

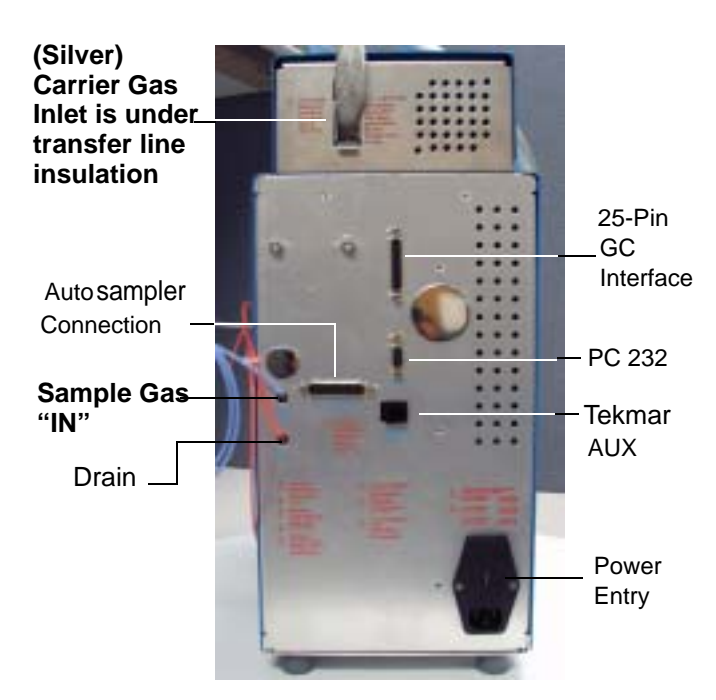

Figure 2-8: Concentrator: Rear Panel

#### <span id="page-30-2"></span><span id="page-30-1"></span>**2.4.1 Sample/Purge Gas Inlet (supplies gas for purging and cleanup)**

Sample gas (ultra-high purity helium or nitrogen) flows through the sparger to carry volatile organic analytes onto the trap. (Nitrogen can be used as sample gas, but it may contain more impurities). The helium or nitrogen enters the back panel through the blue 1/8" tubing labeled "Sample Gas" (Figure 2-8)

Teledyne Tekmar recommends a sample gas flow of 40 mL/min ±5 mL for 11 minutes to achieve a 440 mL purge volume.

#### <span id="page-30-3"></span>**2.4.2 Carrier Gas Inlet**

Carrier Gas is high purity helium (or nitrogen) used to desorb volatile organic analytes off the internal trap and carry them through the transfer line back to the GC. Carrier gas enters the back panel with the heated transfer line (Figure 2-8). Depending on the concentrator's current operating mode:

• Carrier gas backflushes through the trap and carries volatile organic analytes over to the GC.

#### <span id="page-30-4"></span>**2.4.3 Transfer Line Return**

• The Transfer Line Return is the interface between the GC and the Concentrator. Carrier gas makes a passive current through the concentrator and returns, unchanged, to the GC through the transfer line. GC carrier gas in independently controlled through the GC

#### <span id="page-31-0"></span>**2.5 Concentrator Valves and Lines**

The Purge Valve, Bake Valve, and Vent Valve are mounted on a manifold which supplies gas to various locations within the system

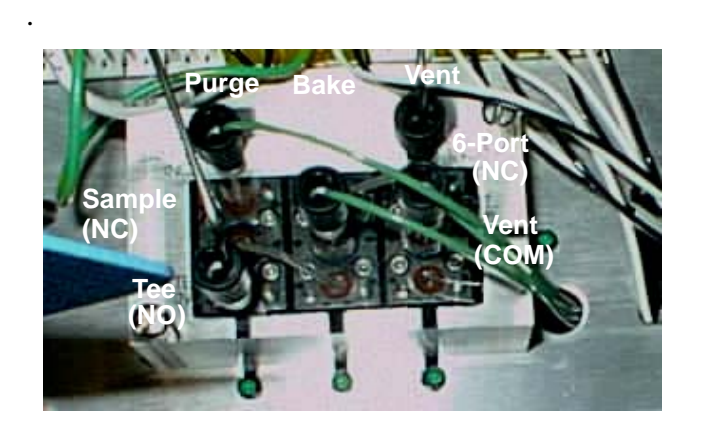

<span id="page-31-1"></span>Figure 2-9: Concentrator Valves

- 1. **Bake Valve**. The Bake Valve receives inlet flow from the Mass Flow Controller:
	- When the Bake Valve is "OFF" the flow moves to the Purge Valve.
	- When the Bake Valve is "ON" it allows the trap to be backflushed baked.
- 2. **Purge Valve**. Sample gas flows from the **Bake Valve**.
	- When the Purge Valve is OFF, the sample gas flow is routed around the glassware.
	- When the Purge Valve is ON, it routes gas through the Sparge vessel.
- 3. **Vent Valve**. When the Vent Valve is "ON" it allows flow out the vent. When the Vent Valve is "OFF", it closes the system.
- 4. **Drain Valve**. When the Drain line is "ON", liquid or gas flows from the glassware, out the needle, and through the drain line. When the Drain Valve is "Off", the line is closed.
- 5. **The 6-port Valve** (Figure 2-9) inside the valve oven has two settings that control the direction of sample and carrier gas flow through the concentrator.
- 6. **Mass Flow Controller** Regulates the flow by controlling the gas pressure.

#### <span id="page-32-0"></span>**2.6 Autosamplers**

- The Concentrator can process up to 70 liquid samples with the AQUATek 70.
- The Concentrator can process up to 72 liquid or solid samples with the SOLATek 72.

For further instructions, refer to the manuals that shipped with your autosampler.

#### <span id="page-32-1"></span>**2.7 TekLink Software**

TekLink software makes it possible for you to use a personal computer (PC) running Microsoft® Windows™ to monitor, schedule, and control the operation of the concentrator. TekLink requires an operating system running Windows 98 or higher. **Windows 2000 or higher is recommended**. Using TekLink you can:

- Define custom Methods or operating sequences that meet your analytical requirements
- Set up schedules for running certain Methods at specified positions on an Autosampler
- Start, interrupt, and/or reset a run in progress
- Advanced Diagnostics

#### <span id="page-33-0"></span>**2.7.1 Pneumatic Connections**

The Concentrator requires two independent gas flows:

- Carrier gas flows from the GC to the carrier gas line in the Concentrator, through the Concentrator, and back to the GC by way of a heated valve and transfer line.
- During Purge Mode Sample gas flows from the sample gas source to the Concentrator sample inlet, through the sparger, over the trap, and out the Concentrator vent.

#### <span id="page-33-1"></span>**2.7.2 Connecting the Sample Gas Line**

Sample gas is usually supplied through a tee union from the GC carrier gas supply tank.

- Install the 1/6" brass tee union (from the kitbox) to the carrier gas supply line to the GC as shown in Figure 2-11.
- Run the Blue Sample Gas Line from the Concentrator to the tee.

#### <span id="page-33-2"></span>**2.7.3 Connecting to the GC and Carrier Gas Supply**

When you connect the Concentrator to the Gas Chromatograph you have the following options:

- 1. Connect to the GC Carrier Gas Inlet and leave the injection port free for direct injections.
- 2. Make a direct column connection. If you plan to use a Cryofocusing Module, you must make a direct column connection to the GC.

#### <span id="page-34-0"></span>**2.7.4 Using GC Regulated Carrier Gas**

When you make the connections illustrated in Figure 2-11 the GC supplies and controls carrier gas flow to the Concentrator. Using this configuration keeps the GC injection port free for direct sample injections. Generally speaking, you cannot use a Cryofocusing Module with the configuration shown in Figure 2-11

#### **To make the connections:**

1. Select an injection port. You may have to remove the covers around the port to expose the line that supplies carrier gas to the port.

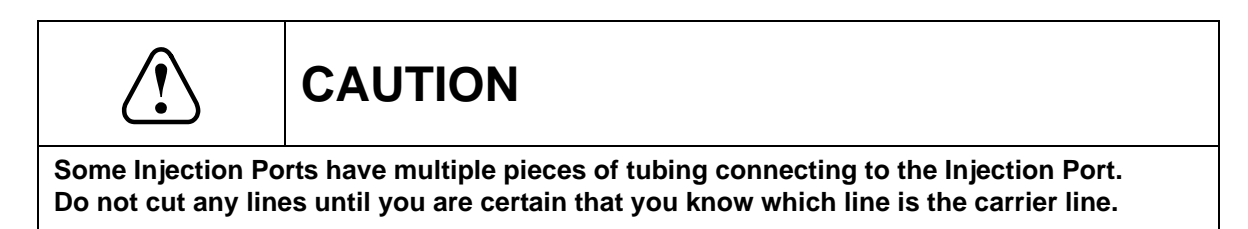

- 2. Open the line at a point one or two inches from the injector housing. If a union connects tubing from the carrier gas supply to the injector port inlet, disconnect the union. If there is no union, cut the line and install the 1/16" -1/16" union from the kit box. (Reference Figure 2-11)
- 3. Connect to the line coming from the GC control pneumatics to a 1/16" union.
- 4. Connect the piece of 1/16" nickel tubing to the union located on the outer edge of the transfer line (This is the **silver** tubing that runs along the transfer line).
- 5. Connect the tubing going to the injection port inlet to the **brown** tubing in the transfer line using a 1/16" Swagelok Union.

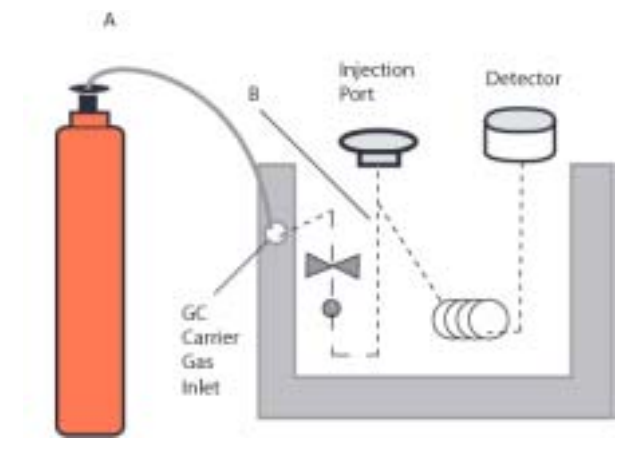

<span id="page-34-1"></span>Figure 2-10: Connecting to a Sample Gas Supply

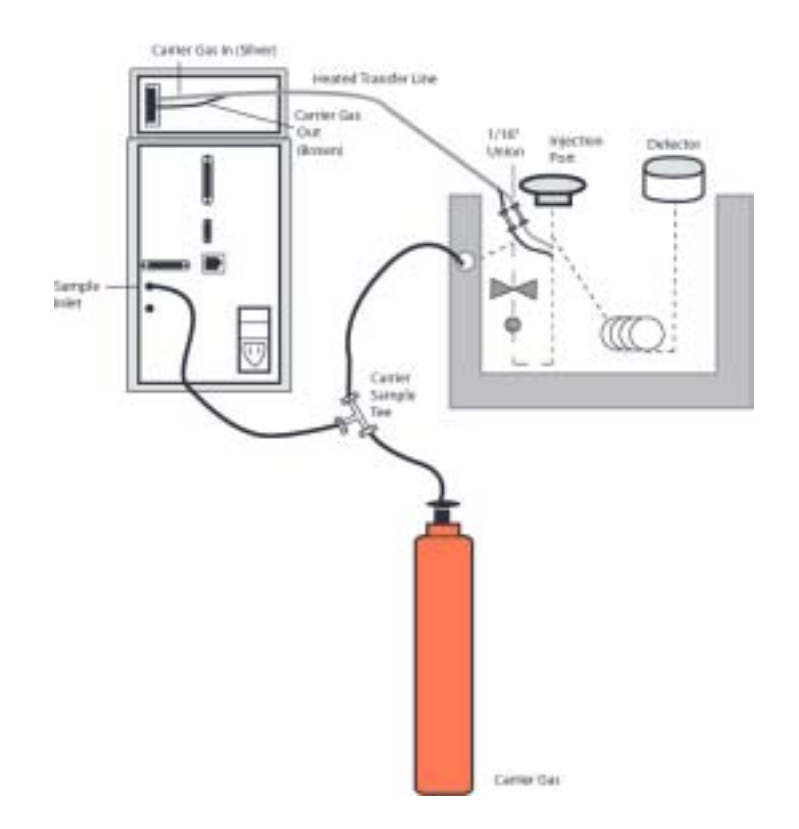

<span id="page-35-0"></span>Figure 2-11: Connecting to a Sample Gas Supply

#### <span id="page-35-1"></span>**2.7.5 Making a Direct Column Connection Using an External Regulator Assembly**

You must use an external pressure regulator (EPR) when the back pressure in the GC injection port is regulated on the downstream side.

#### **Note: Any Cryofocusing Module installations or direct column connections require an EPR.**

Figure 2-12 shows the connections required to make a direct column connection to the GC.

#### **To make a direct column connection:**

- 1. Allow the GC to cool to room temperature.
- 2. Since this configuration removes carrier gas flow from the GC pneumatic control, you must install an external pressure regulator (TD Part # 14-3938-000, or the equivalent) between the gas supply source and the carrier gas line on the outside of the Concentrator Transfer line.
	- Connect the outlet of the regulator to the carrier gas inlet line on the outside of the Concentrator Transfer Line. A 1/16" or 1/8" union may need to be installed to route 1/8" tubing to the EPR.
- 3. Find an opening in the GC to route the transfer line into the GC oven to make the connection to the column (i.e. unused injection port or detector).
4. Using a zero dead volume union, connect the column to the transfer line from the Concentrator return line

#### **Notes:**

- If you use the Concentrator with a Cryofocusing Module, connect the transfer line at the Cryofocusing Module, not directly to the GC. Please refer to the Cryofocusing Module Instruction manual for installation instructions
- Be sure that the heater assembly on the transfer line is as close to the injection port as possible to minimize cold spots. As an alternative, the transfer line can pass through the injection port with the union in the GC oven.

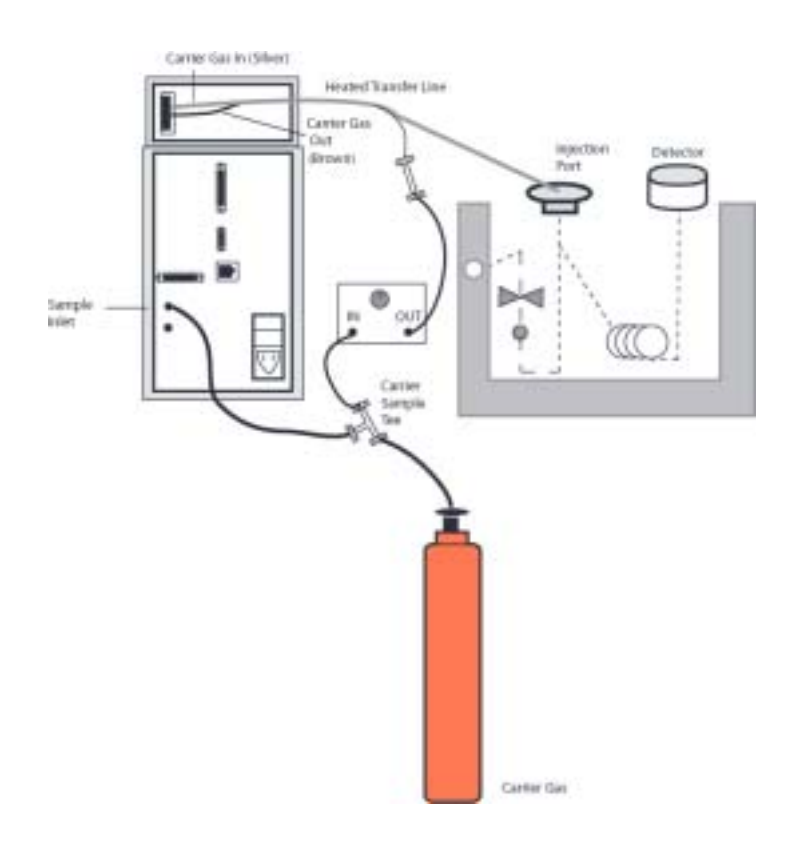

Figure 2-12: Direct Column Connections to the GC

#### **2.7.6 Routing the Drain Tubing**

The Drain tubing is red (Figure 2-13). Run the drain tubing to a sink or waste bottle. Make sure the drain tubing is not crimped or blocked in any way.

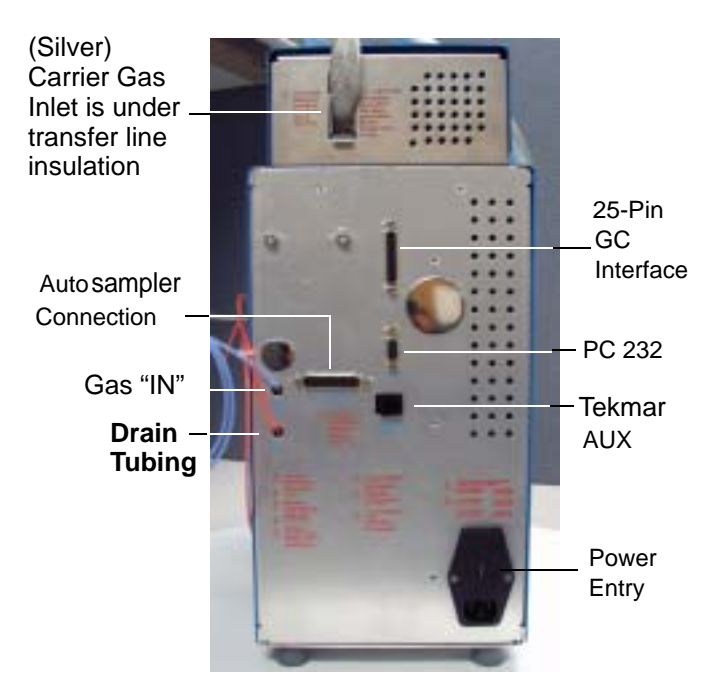

Figure 2-13: Drain Tubing & Electrical Connections

#### **2.7.7 Making Electronic Connections**

If you are using an accessory like an autosampler or a Cryofocusing Module, it must be connected electronically to the Concentrator by way of a cable. The Concentrator must also be connected electronically to the GC.

The Concentrator has a GC interface port. Instructions for connecting a Concentrator to a specific model of gas chromatograph accompany the interface cable required for your specific Concentrator setup.

Refer to the Bench Setup diagrams in Chapter 5 for an illustrated setup diagram.

#### **2.8 Leak Checking Sequence**

A leak check can be activated by clicking the toolbar icon, or selecting Leak Check form the Command menu (**Command>Go to Leak Check**). When a leak check is initiated the following sequence of events occur:

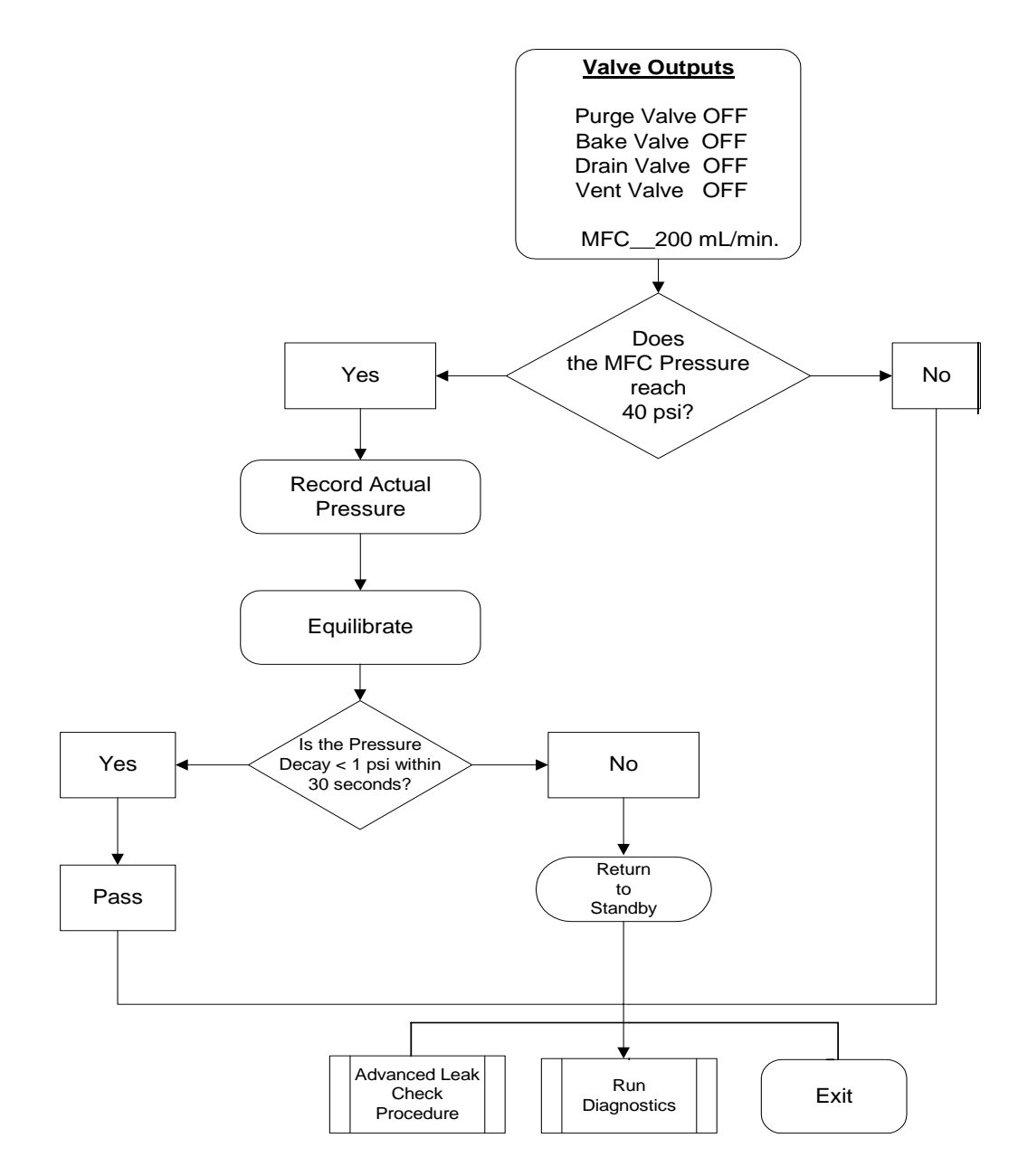

#### **2.8.1 Advance Leak Checking Guidelines**

If your unit fails the System Leak Check as outlined in 2.8, the following Advanced Leak Check should be performed to isolate the problem area.

1. In the Kit Box that came with your unit locate Upchurch Plug (#14-8470-016). Insert this plug in the normally open tee (NO) on the Purge Valve and select Retest.

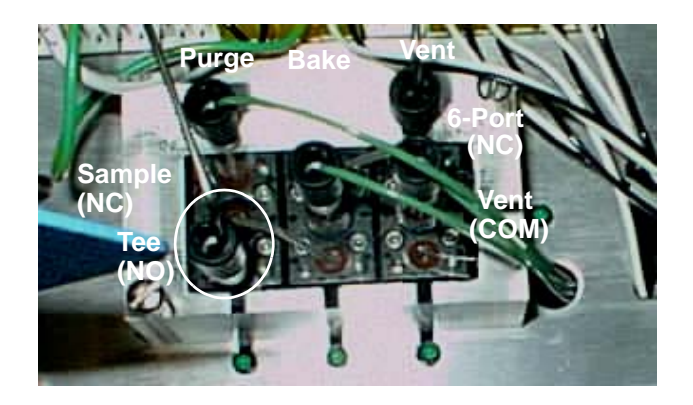

Figure 2-14: Purge Valve NO Tee

If the system passes the leak check, move to Step # 2. If the system fails the leak check, examine the following areas and their associated lines:

- Mass Flow Controller (MFC)
- Purge Valve
- Bake Valve
- Plug Nut

When the problem is corrected, retest the unit from the leak Check screen and, if it is OK, reconnect the Purge Valve.

2. Isolate the Drain Valve and lines by turning the Sample Valve to the "OFF" position.

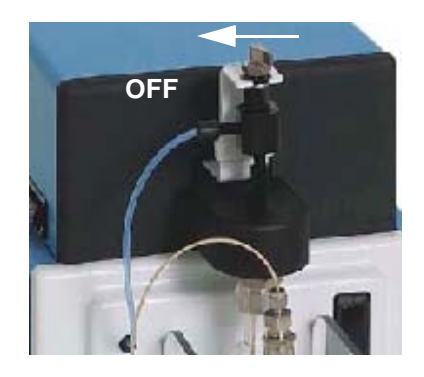

Figure 2-15: Sample Valve Switch

- If the unit fails the Leak Check, move to Step #3.
- If the unit passes, check the Drain Line or Valve for the leak.
- 3. Start the Leak Check mode. Go to the Diagnostic mode and toggle the 6-Port valve to position "B". Continue the test. If the unit passes, check the following:
	- Position #3 on the 6-Port valve
	- Position #6 on the 6-Port valve
	- Dry Flow Trap
	- Analytical Trap
	- Forward Focusing Chamber (FFC)

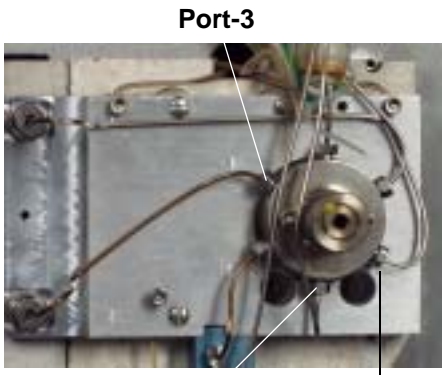

**Port-1 Port-6**

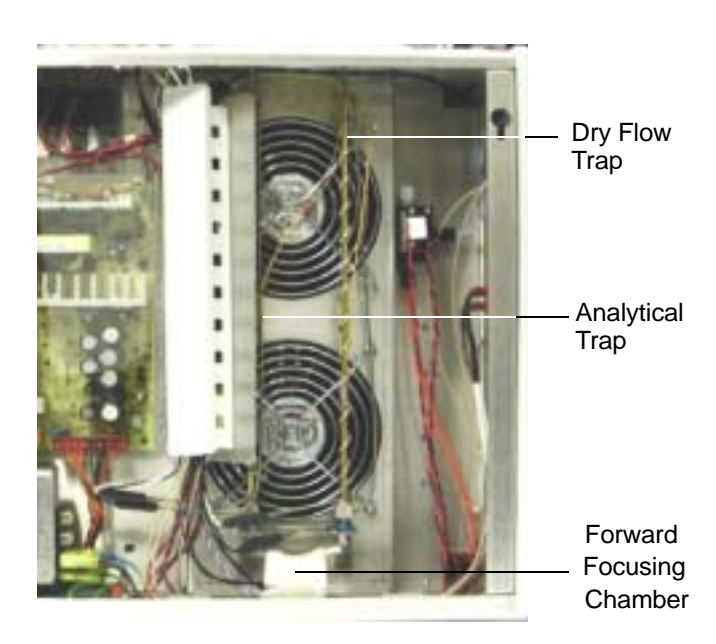

If the system fails the Leak Check, examine the following:

- Glassware (Figure 2-2)
- Mount (Figure 2-17)
- 4-way tee (Figure 2-17)
- Vent valve (Figure 2-14)

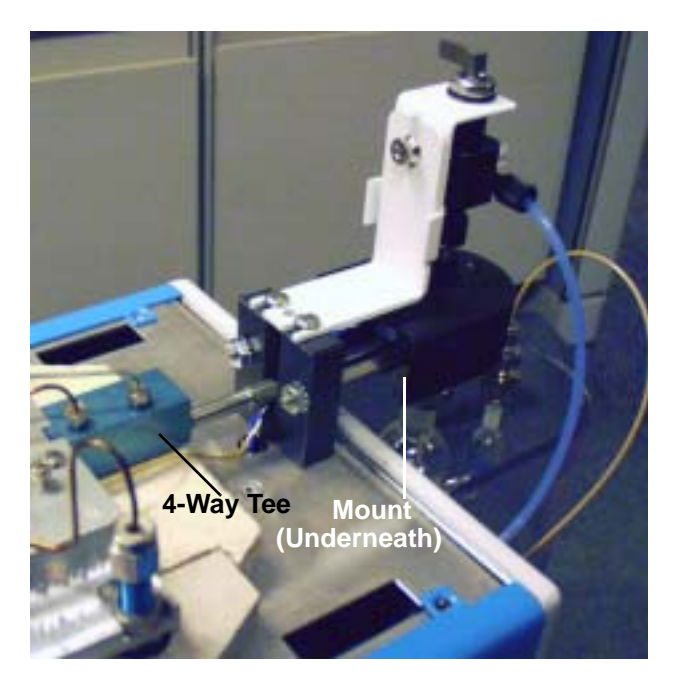

Figure 2-17: 4-Way Tee and Mount Location

## **2.9 Foam Sensor and Foam Eliminator (option)**

If you ordered the optional Foam Sensor or Foam Eliminator (or both) the following section explains the configuration and operation of these options. The Guardian Foam Sensor mounts on the glassware on the front of the unit.

If you ordered the Guardian after the installation of your unit, refer to the installation instructions that came with your order.

If you have the Eliminator, the de-foaming agent is supplied by Teledyne Tekmar as part of your order.

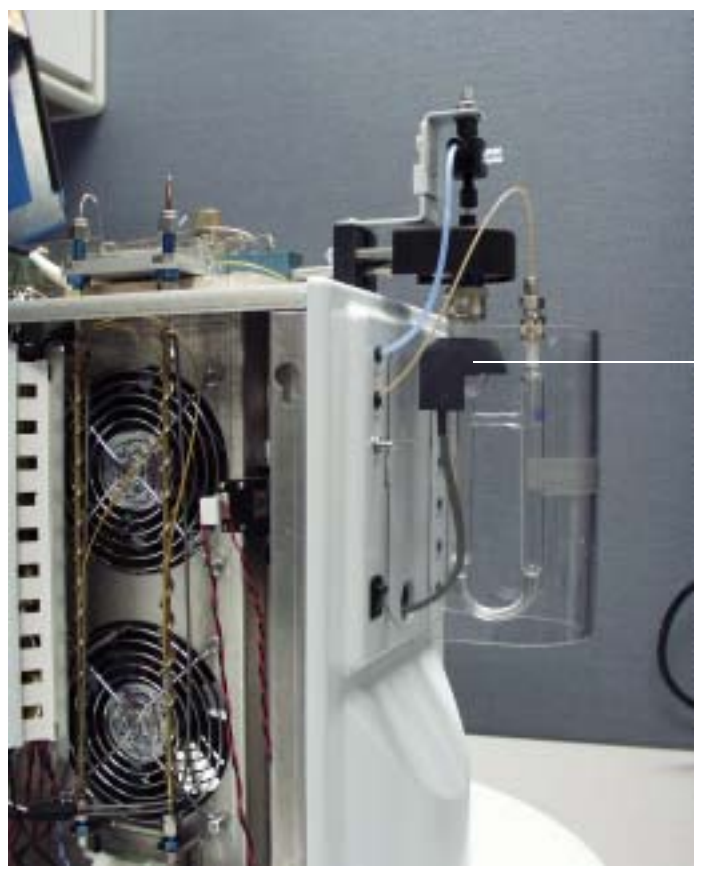

Figure 2-18: Guardian Foam Sensor

Foam Sensor

There are several configurations for the Guardian and the Eliminator:

- Guardian used with the Velocity XPT
- Guardian and Eliminator used with the Velocity XPT
- Guardian used with the Velocity XPT and an autosampler
- Guardian and Eliminator used with the Velocity XPT and an autosampler

#### **Note: Select Tools>Configurations>Foam Sensor and toggle to select to abort the schedule after an error message is issued.**

#### **2.9.1 Guardian (Velocity XPT)**

The Guardian uses a photo sensor mounted on the outside of the sparger. When foaming occurs the foam blocks the sensor prompting the Velocity XPT to shut off the purge flow and drain the sample.

#### **2.9.2 Guardian and Eliminator (Velocity XPT)**

When foam is sensed, the unit shuts off the purge gas. The purge clock is stopped and the foam transfer valve is activated to add a de-foamer for a specified period of time.

Upon completion of the time, the purge gas and purge clock are reactivated. If the sensor does not trip again, everything proceeds in sequence.

- If the sensor is tripped a second time the above procedure repeats.
- If the sensor is tripped a third time, an error message appears on the screen and all schedules are halted (optional).

When the sample is run the system prompts the user to manually rinse the glassware

#### **2.9.3 Guardian (Velocity XPT and Autosampler)**

The Guardian uses a photo sensor mounted on the outside of the sparger. When foaming occurs the foam blocks the sensor prompting the Velocity XPT to shut off the purge flow and drain the sample.

- The unit may give an error message and halt all schedules (optional).
- Upon completion of drainage the unit steps to the next program mode. This prevents communication errors between the GC and the Velocity XPT and keeps them asychronous.

#### **2.9.4 Guardian and Eliminator (Velocity XPT and Autosampler)**

When foam is sensed, the unit shuts off the purge gas. The purge clock is stopped and the foam transfer valve is activated to add a de-foamer for a specified period of time.

Upon completion of the time, the purge gas and purge clock are reactivated. If the sensor does not trip again, everything proceeds in sequence.

The foam line is rinsed during Desorb

- If the sensor is tripped a second time the above procedure repeats.
- If the sensor is tripped a third time, the system gives an error that is written to the Sample Log and the schedule proceeds as normal.

## **2.10 Cryofocusing Module (option)**

If your GC (gas chromatograph) has a capillary column with an ID of 0.32 or less, and you are not splitting the sample at the injection port, Teledyne Tekmar recommends installing a Cryofocusing Module to improve chromatographic resolution. Cryofocusing or cold trapping ensures efficient trapping and injection.The Cryofocusing Module is an optional accessory to the Velocity XPT.

#### **2.10.1 Components**

Before starting your installation please check to make sure you have the items listed below:

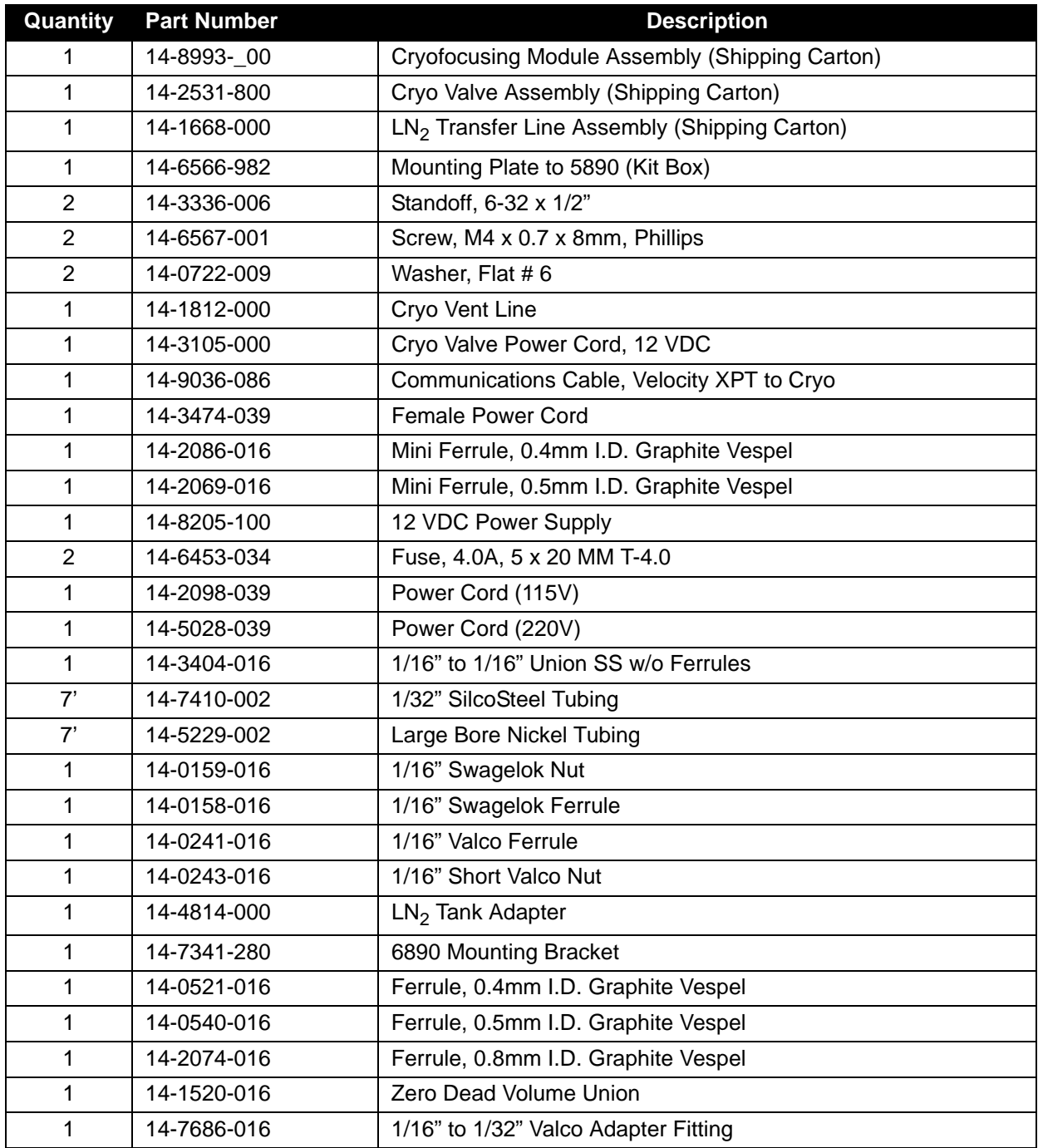

#### **2.10.2 Principles of Operation**

This is what happens when you analyze a sample using the Velocity XPT and a Cryofocusing Module:

- 1. The sample components (analytes) are desorbed from a trap.
- 2. Inside the Cryofocusing Module there is a cryofocus trap. Using liquid nitrogen  $(LN<sub>2</sub>)$  the cryofocus trap is cooled to between -50°C and -180°C.
- 3. During the desorb, the sample components are condensed and refocused as carrier gas passes through the cooled area. The sample components form into a narrow band on the first section of the GC column. The carrier gas continues to flow through the GC column and on the detector.
- 4. The cryofocus trap has a heater that is rapidly heated under a stream of carrier gas. This causes the sample components to be injected or transferred to the GC.

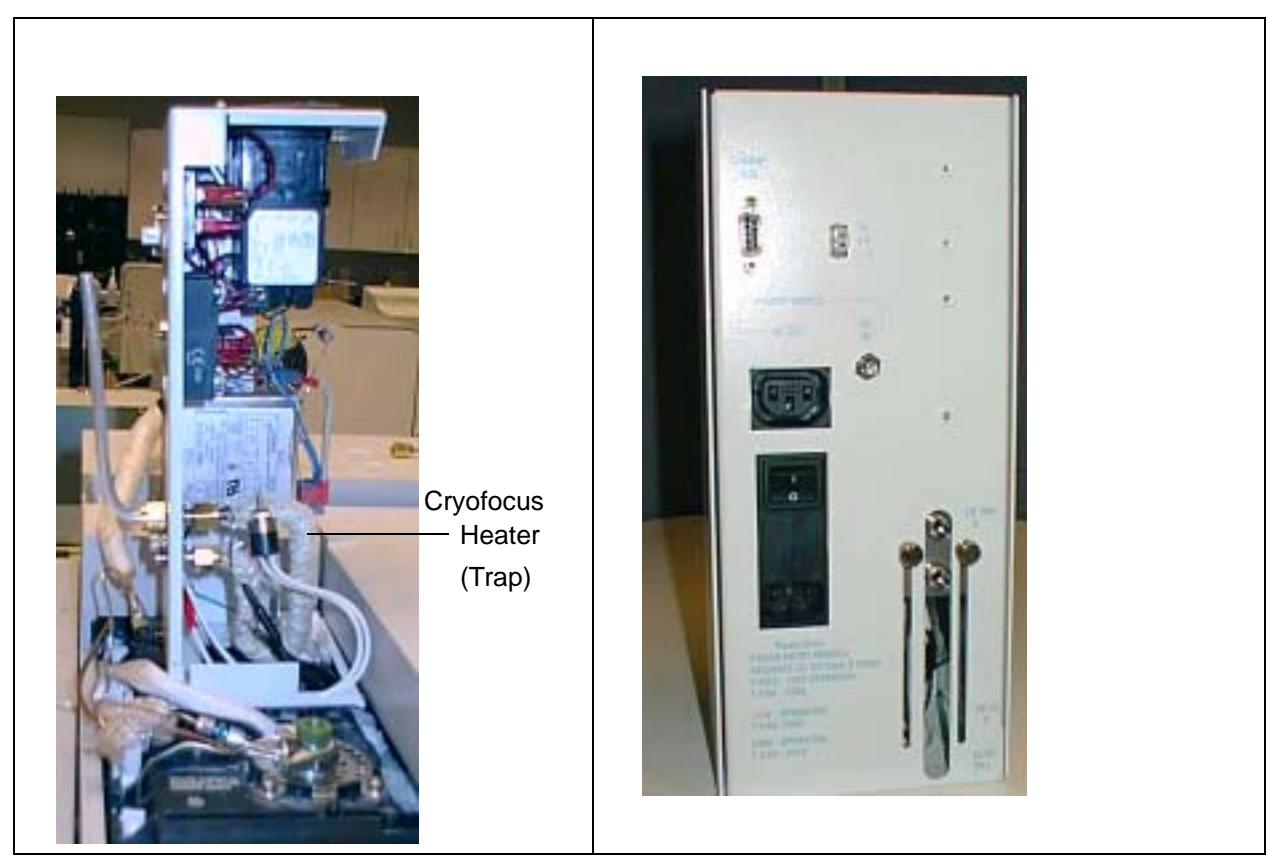

Figure 2-19: Cryofocusing Module (Rear View) and Cutaway View of the Trap

# **2.11 Cryofocusing Specifications**

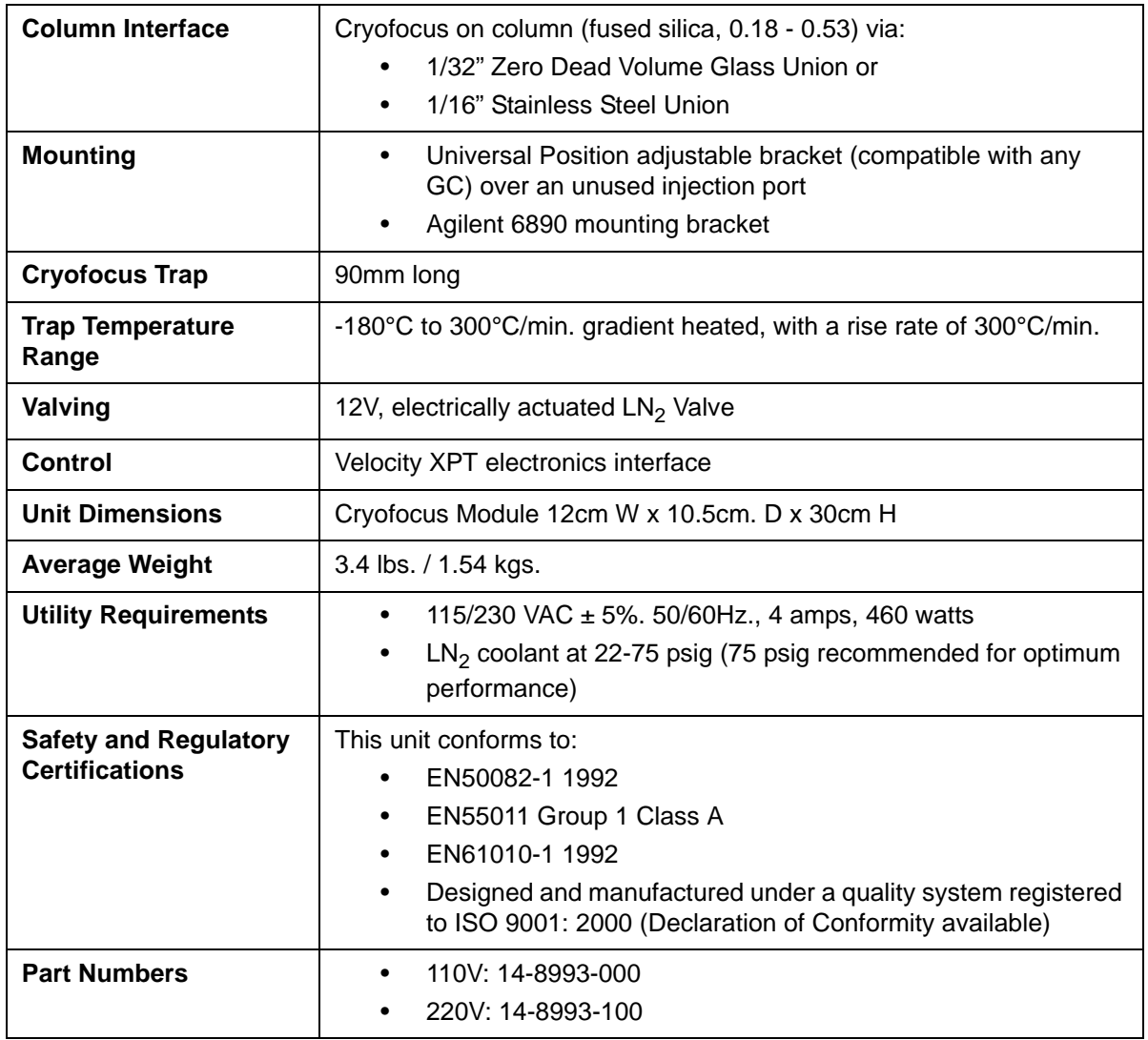

# **2.12 Installation**

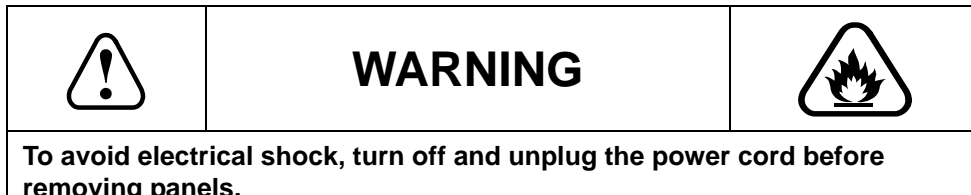

**removing panels.**

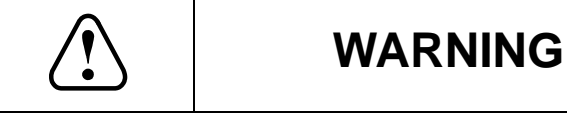

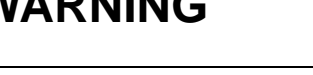

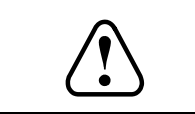

**The 3-wire power cord is a safety feature. Plug the cord into a properly grounded outlet. Do not use an extension cord!**

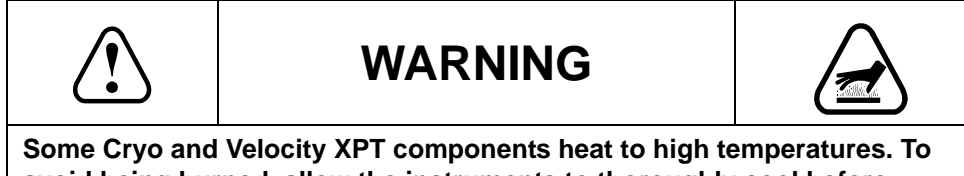

**avoid being burned, allow the instruments to thoroughly cool before removing the panels**

#### **2.12.1 Pneumatic Connections**

- 1. Remove the outer cover of the Cryofocusing Module by loosening the fastener on the front cover and carefully sliding the front cover forward.
- 2. Mount the Cryofocusing Module onto the GC.
	- Align the mounting bracket over the GC's injection port, arranging the slotted holes on the mounting bracket over the tapped holes on the GC.
	- Secure the bracket to the GC with (2) M4 x 0.7 x 8mm long pan head screws.
- 3. Locate the (2) 6-32 x 1/2 standoffs. Fasten the Cryofocusing Module over the unused GC port with the standoffs.

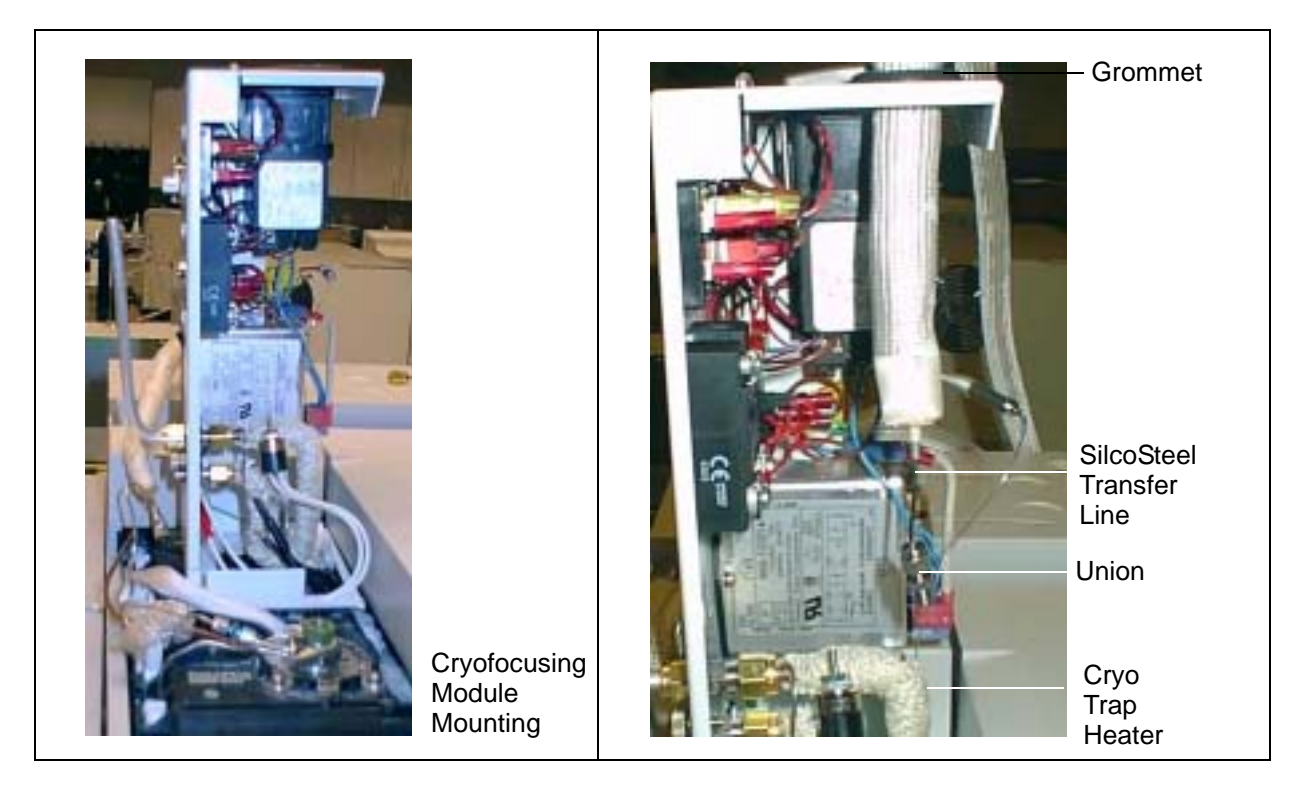

Figure 2-20: Cryofocusing Module Mounted to GC.

- 4. Insert the Transfer Line through the grommet on the top of the Cryofocusing Module.
- 5. Connect the 1/16" SilcoSteel Transfer line (brown tubing running down the center of the transfer line heater) to the 1/16" to 1/16" stainless steel union supplied in the Kit Box.
- 6. Feed the Analytical column or Precolumn through the Cryofocusing Trap Heater.
- 7. Connect the Column or Precolumn to the bottom side of the 1/16" to 1/16" union using the appropriate Graphite Vespel Ferrule supplied with your unit.
	- **Note: If you are using a Precolumn, use the Zero Dead Volume Union, and the appropriate ferrules supplied with the Cryofocusing Module to connect the Precolumn to the Analytical column.**

#### **2.12.2 Installation of Small O.D. Transfer Line Tubing (Optional)**

The 1/16" SilcoSteel Tubing can be replaced with smaller O.D.tubing to allow the Transfer line to be used as the Cold Trap. The smaller O.D. tubing can be passed through the Cryofocusing Trap Heater where it will act as a Precolumn for the Cryofocusing Module. Tubing replacement can be done with

- 1/32" SilcoSteel Tubing (supplied)
- Uncoated Fused Silica Tubing

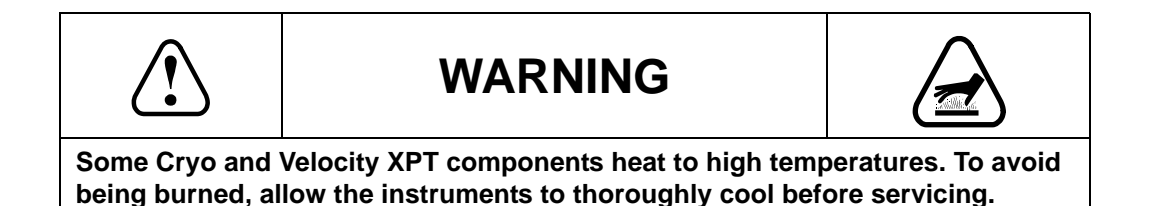

#### **1/32" SilcoSteel Installation**

1. Remove the 1/16" SilcoSteel by loosening the Valco nut in Port-#4 of the 6-Port Valve on the Velocity XPT.

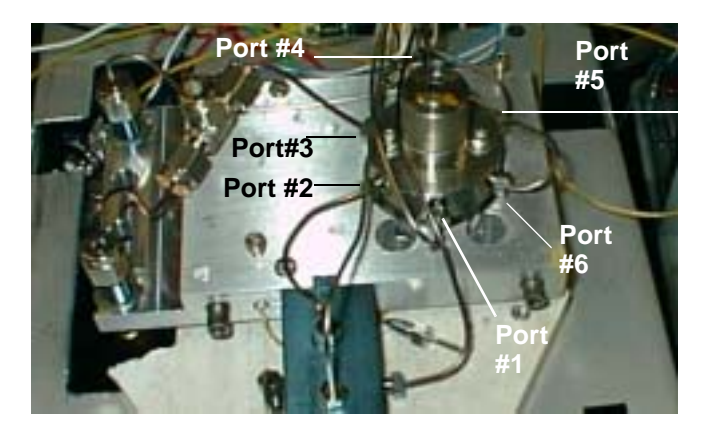

Figure 2-21: 6-Port Valve: Velocity XPT

- 2. Cut the ferrule and nut off the tubing.
- 3. Starting at the opposite end, pull the tubing out of the Transfer Line.
- 4. Slide the tubing into the Transfer Line Heater.
- 5. Using the 1/16" to 1/32" adapter fitting (supplied in the Kit Box) connect the 1/32" line to the #4 Port of the 6-Port Valve on the Velocity XPT.
- 6. Feed the 1/32" line through the Cryo Trap Heater (Refer to Figure 2-20) and connect to the 1/16" to 1/16" union with the 0.8mm ferrule (supplied in the Kit Box).
- 7. Attach the GC column to the union with ferrules supplied in your Kit Box.

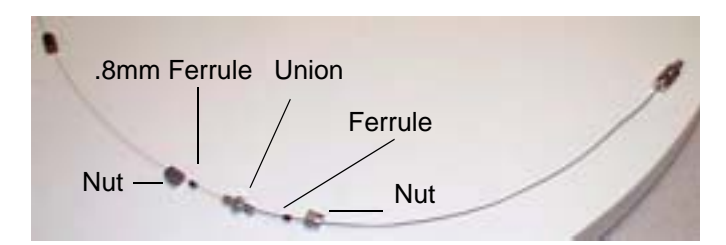

Figure 2-22: Attaching the 1/32" Transfer Line to the GC Column

#### **Fused Silica Installation**

- 1. Remove the 1/16" SilcoSteel by loosening the Valco nut in Port-#4 of the 6-Port Valve on the Velocity XPT. (Figure 2-21)
- 2. Cut the ferrule and nut off the tubing.
- 3. Starting at the opposite end, pull the tubing out of the Transfer Line.
- 4. Slide the tubing into the Transfer Line Heater.
- 5. Connect the Fused Silica tubing to the 6-Port Valve of the Velocity XPT using the Graphite Vespel Ferrule (supplied in the Kit Box) and the Valco Nut removed in Step 2.
- 6. Feed the Fused Silica line through the Cryo Trap Heater (Refer to Figure 2-20) and connect to the Zero Dead Volume Union with the Graphite Vespel ferrules (supplied in the Kit Box).
- 7. Attach the GC column to the union with ferrules supplied in your Kit Box.

#### **2.12.3 Coolant Connections**

- 1. Locate the bottom bulkhead union on the rear of the Cryofocusing Module. Connect the 1/4" foam insulated copper transfer line to this union.
- 2. The top bulkhead union on the Cryofocusing Module is a coolant vent. Connect the Cryo vent line to the top of the bulkhead union.

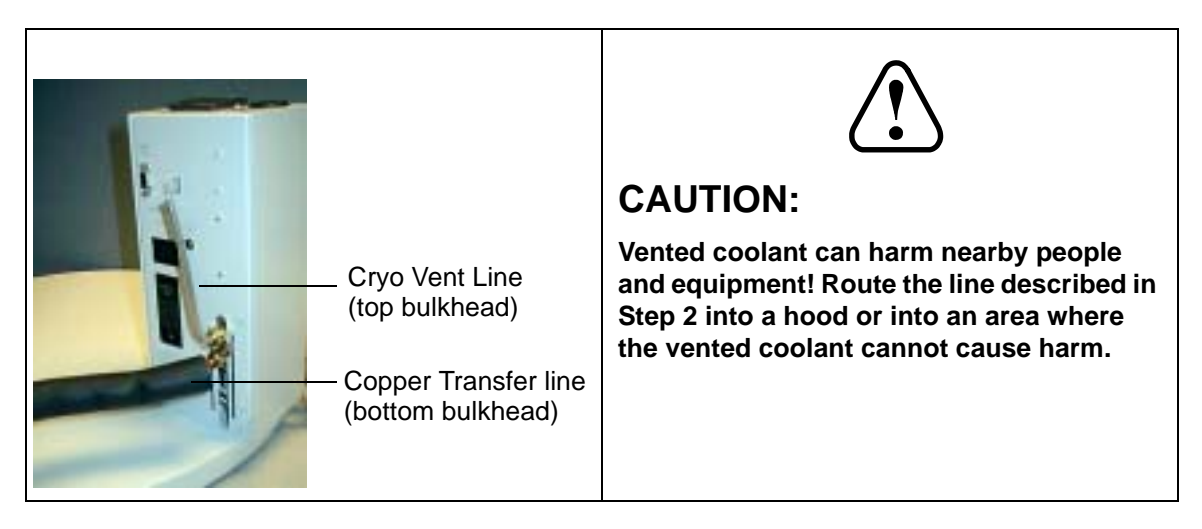

Figure 2-23: Cryo Vent line and Transfer Line Connections

3. Connect the other end of the copper line to the outlet fitting on the cryogenic valve.

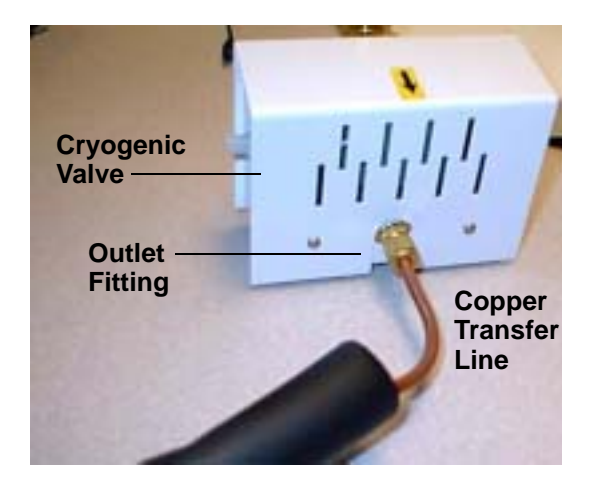

Figure 2-24: Cryogenic Valve: Outlet Fitting

4. Place the cryogenic valve as close to the coolant supply tank as possible. The closer the cryogenic valve is to the coolant supply, the more coolant you save. **Do not place the valve more than 5 feet away from the coolant supply tank**.

5. Connect a line from the valve inlet fitting on the cryogenic valve to the coolant supply tank. Use the LN<sub>2</sub> tank adapter that came with your Kit Box. To reduce LN<sub>2</sub> consumption, minimize the distance between the LN<sub>2</sub> tank and the Cryofocusing module.

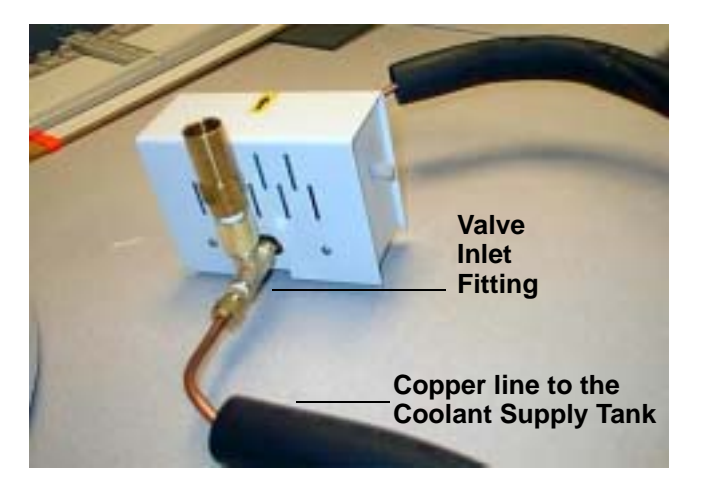

Figure 2-25: Connection from Cryogenic Valve to Coolant Tank

6. The Cryofocusing Module has a relief valve that vents excess pressure. **Do not connect the cryogenic valve at this time**. Proceed to the next section (*Electronic Connections*).

#### **2.12.4 Electronic Connections**

- 1. Connect the DC Power Supply to the rear of the Cryofocusing Module (Figure 2-23).
- 2. Connect the A.C. Cable from the Power Entry Module to an outlet (Figure 2-23)
- 3. Connect the A.C. "Out" Cable from the rear of the Cryofocusing Module to the D.C Power Supply (Figures 2-23 and 2-24)

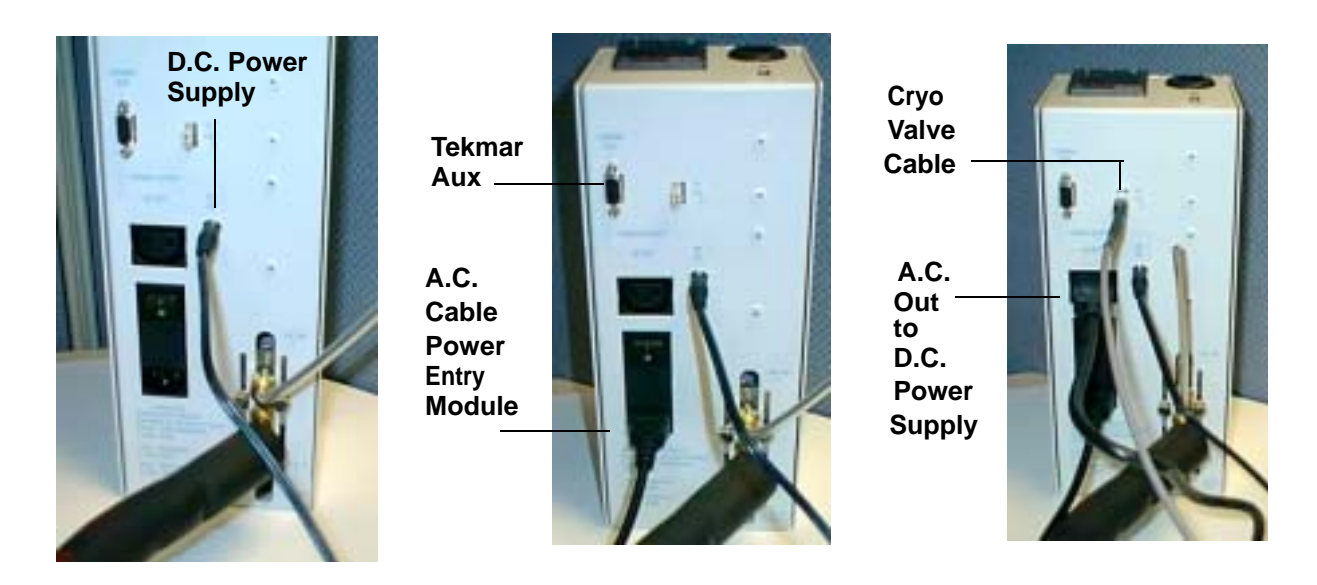

Figure 2-26: Electronic Connections

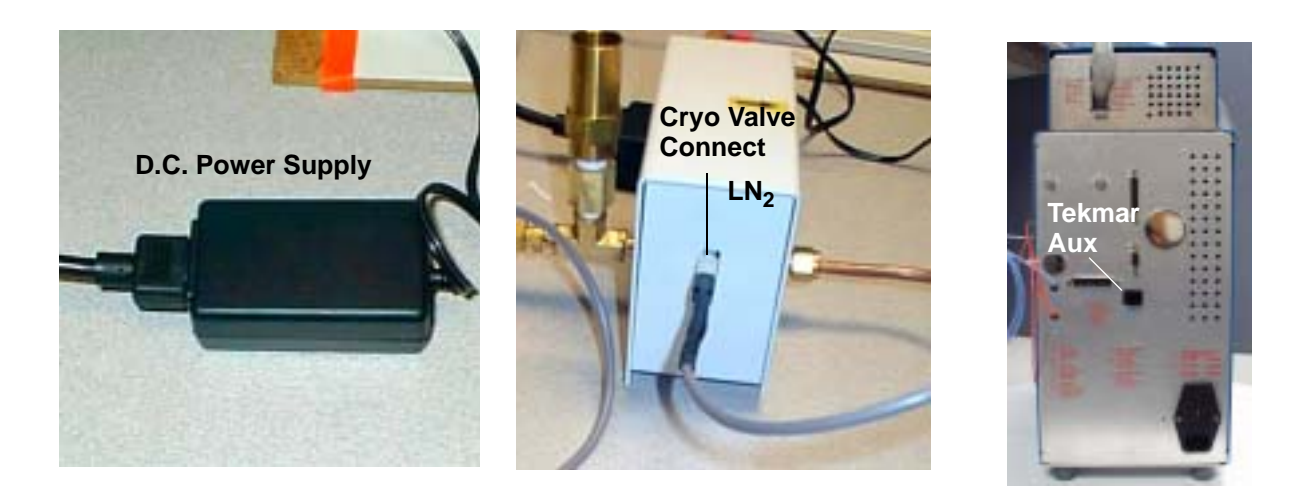

Figure 2-27: Electronic Connections

- 4. Connect the Cryo Valve Cable to LN2 on the Cryogenic Valve (Figures 2-23 and 2-24).
- 5. Connect the 9-Pin Tekmar Aux cable to the rear of the Velocity XPT Tekmar Aux Port (Figures 2-23 and 2-24).

#### **2.12.5 Carrier Gas Connections**

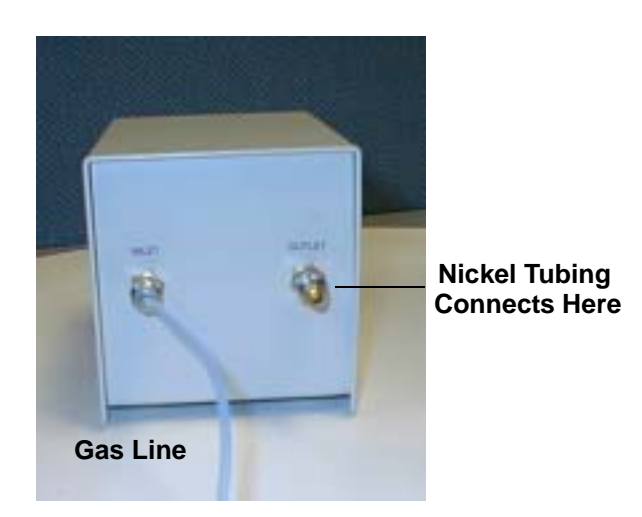

Figure 2-28: Gas Regulator

- 1. Attach the gas line from the gas supply to the INLET of the gas regulator.
- 2. Connect one end of the large bore Nickel Tubing to the OUTLET of the gas regulator and the other end to Port #5 of the 6 Port heated valve

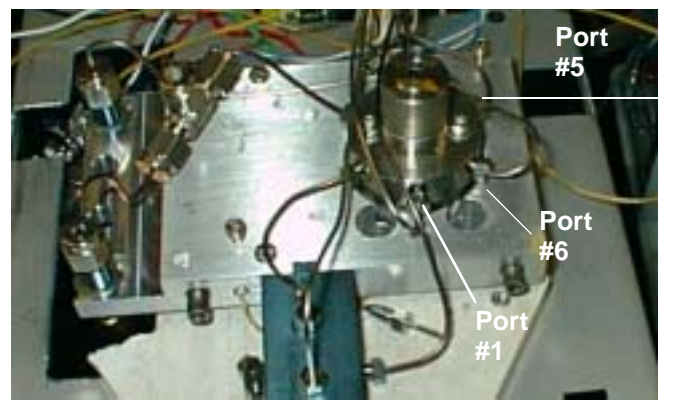

Figure 2-29: Port #5 of the Heated 6-Port Valve

**Nickel tubing connects from the OUTLET of the Gas Regulator to Port #5 Of the 6-Port Heated Valve**

## **2.13 Operating Parameters**

To activate the software screens for the Cryofocusing Module check the <Enable Cryo Option> in the Configuration setup (**Tools>Configure Unit**).

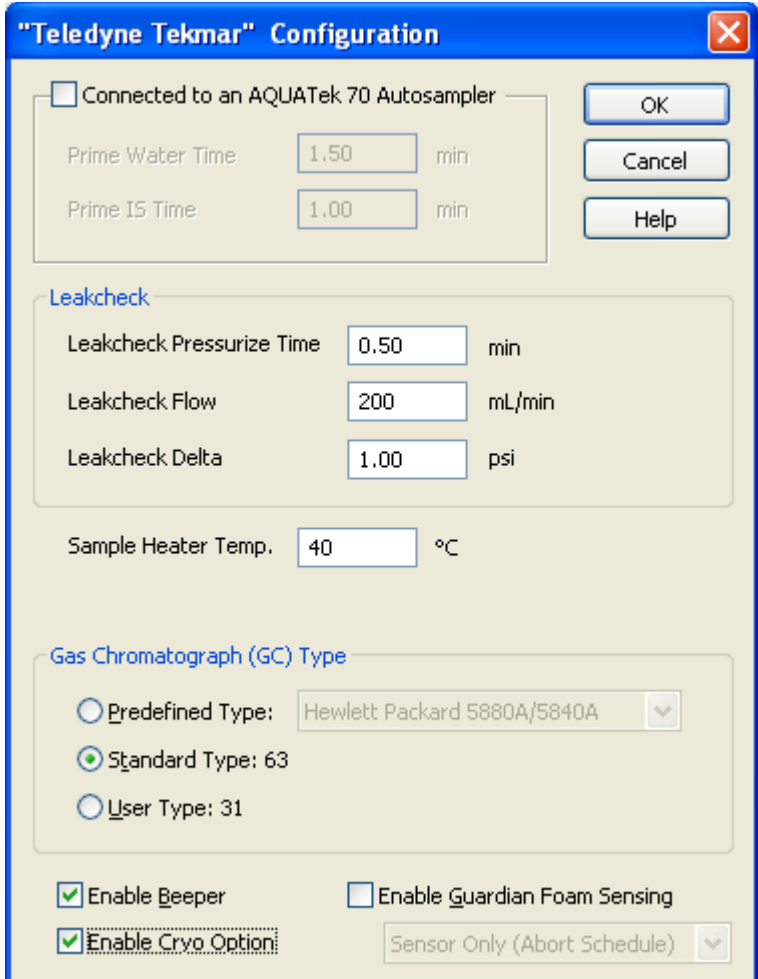

Figure 2-30: Enable Cryo Option

There are four parameters (time and temperature settings) that must be set for the Cryofocusing Module:

- Focus Temperature
- Injection Time
- Injection Temperature
- Standby Temperature

The values you select for these parameters are mainly determined by the type of column you are using.

| Velocity XPT Teld.ink (Teledyne Tekmar) - [DefaultWater.mvsa (Method)]<br>Fin Yew Convands Method Jools Window Help |                                                          |                     |                                                                                                    |                                                                                                    | 是 ×                                                                                                    |
|----------------------------------------------------------------------------------------------------|----------------------------------------------------------|---------------------|----------------------------------------------------------------------------------------------------|----------------------------------------------------------------------------------------------------|----------------------------------------------------------------------------------------------------|
| Hethod<br>Schedule<br>实训练                                                                                           | u<br>ÞI<br>Hold<br>Step:                                 | bb<br>Auto<br>Abort | GĐ<br>Leakcheck<br>Drain.                                                                                                    | <b>Bullet</b><br>688148<br><b>DHPLSS</b><br>ш<br>Ш<br>Ш<br>Error<br>Insbrunk.<br>Sample                                                                                                    | ?<br>>−<br>Help<br>Compact                                                                                               |
| Variable<br>Focus Teirg.<br><b>Insect Time</b><br>Insect Temp.<br>Standby Temp.                                     | Value<br>$-150^{\circ}$ C<br>1.00 min.<br>180°C<br>100°C |                     | Focus Temp.<br>Depends on the<br>lightest<br>compound to be<br>analyzed, the<br>column<br>diameter, film<br>thickness, flow<br>rate and<br>whether or not a<br>precolumn is<br>used. Typical<br>values range.<br>from -190 to -<br>90°C. To save<br>coolaré, set the<br>benperature to<br>the highest.<br>value at which<br>peak shapes are<br>still good.<br>Minimum = - 190<br>Maximum = 300 | <b>TARRITER</b><br><b>Velocity XPT</b><br>Mode:<br>Standby<br>Walt 1<br>Schedule Line: 1 of 1<br>Schedule: untitled00<br>Method: DefaultWater.mvsa<br>Messages:<br><b>Velocity XPT Zones</b><br><b>Actual</b><br><b>Name</b><br>Mass Flow Rate<br>Pressure<br>0.0 psig<br>26°C<br>Crym<br><b>ZPIC</b><br>Oven<br>27°C<br>Transfer Line<br>27°C<br>Forward Focusing Chamber<br>28°C<br>Trap:<br>Mount.<br>27°C<br>Sancie<br>27°C<br>27°C<br>Dryflow Trap: | ×<br><b>Set Point</b><br>0.0 mL/min 0.0 mL/min<br>n/a<br>36°C<br>150°C<br>150°C<br>150°C<br>35°C<br>90°C<br>40°C<br>4810 |
| Purge / Descrb / Bake / Cryo / Notes /                                                                              |                                                          |                     |                                                                                                    | + > General                                                                                                    |                                                                                                    |
| Press F1 for Help                                                                                                   |                                                          |                     |                                                                                                    |                                                                                                    | <b>De</b> Connected                                                                                                    |

Figure 2-31: Cryo Operating Parameters

#### **2.13.1 Focus Temperature**

The Focus Temperature is the low temperature maintained by the Cryofocus Trap during Desorb. The temperature you choose may vary from one analysis to another, depending on the following:

- The lightest compound in the sample
- Column flow rate
- If you are using an uncoated precolumn
- The column you are using (considering diameter, stationary phase, and film thickness). The higher the capacity of the column, the higher you can set the temperature. Lower capacity columns require lower temperatures for quantitative trapping. The table below lists recommended starting values.

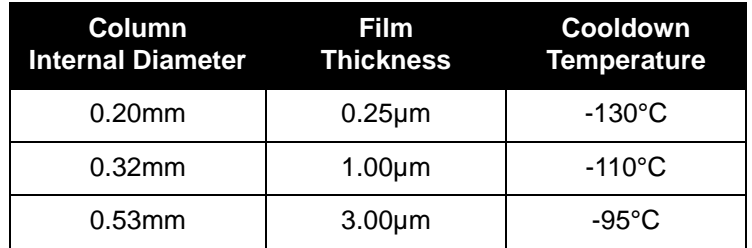

When setting the Focus Temperature, keep the following in mind:

- The temperature you choose greatly depends on column type, as well as the compound's concentration and volatility.
- The lighter the compounds and the higher the concentration, the cooler you should set the temperature.
- Use the highest temperature possible to conserve coolant while maintaining good peak shape.

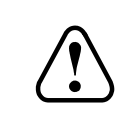

# **CAUTION**

**Coolant delivery pressure must be 20 to 75 psi. The higher the pressure, the more coolant you save. However, to avoid damage to the Cryofocusing Module, DO NOT set the coolant delivery pressure above 75 psi. If you use low coolant pressure (20 psi), the transfer line**  from the LN<sub>2</sub> tank to the valve should not be more than 20 feet long.

#### **2.13.2 Inject Temperature**

The Inject Temperature is the temperature to which the Cryofocuser is heated to release sample components (analytes) onto the GC column. The temperature you choose may vary from one analysis to another based on the following:

- The heaviest compound in the sample
- Column flow rate
- The column you are using (considering the diameter, stationary phase, and film thickness)

Set the Inject Temperature high enough to rapidly drive the least volatile component out of the cryofocus trap. the higher the capacity of the column, the higher the temperature can be set.

#### **Note: As a general rule, the maximum temperature of the GC temperature program is adequate for the Inject Temperature.**

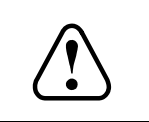

# **CAUTION**

**Do not set the Inject Temperature too high. Excessive heat will break down the stationary phase or the polymide coating of the column.**

#### **2.13.3 Inject Time**

The Inject Time is the duration (in minutes) of the Inject Step. During the Inject Step the Cryofocuser is maintained at its high temperature to release analytes onto the GC column.

Set the Inject time so that it is long enough for the cryofocus trap to reach the desired temperature. Add at least 0.25 minutes longer than necessary to reach the desired temperatures. Typical values are 0.50 to 1.00 minutes.

#### **2.13.4 Standby Temperature**

The Standby Temperature is the default temperature while the unit is in Standby mode.

*Installation*

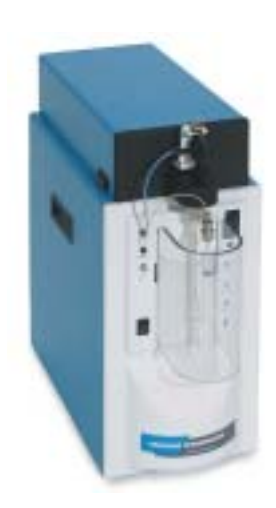

# *Chapter 3*

# *Basic Operations*

# **3.0 Basic Operations**

The Concentrator system performs a programmed series of operating steps. These steps are referred to as Modes and vary depending on installed equipment and your system configuration. Basic Mode descriptions are provided below and more specific descriptions, based on your autosampler selection, are given in chart form.

### **3.1 Concentrator Mode Descriptions**

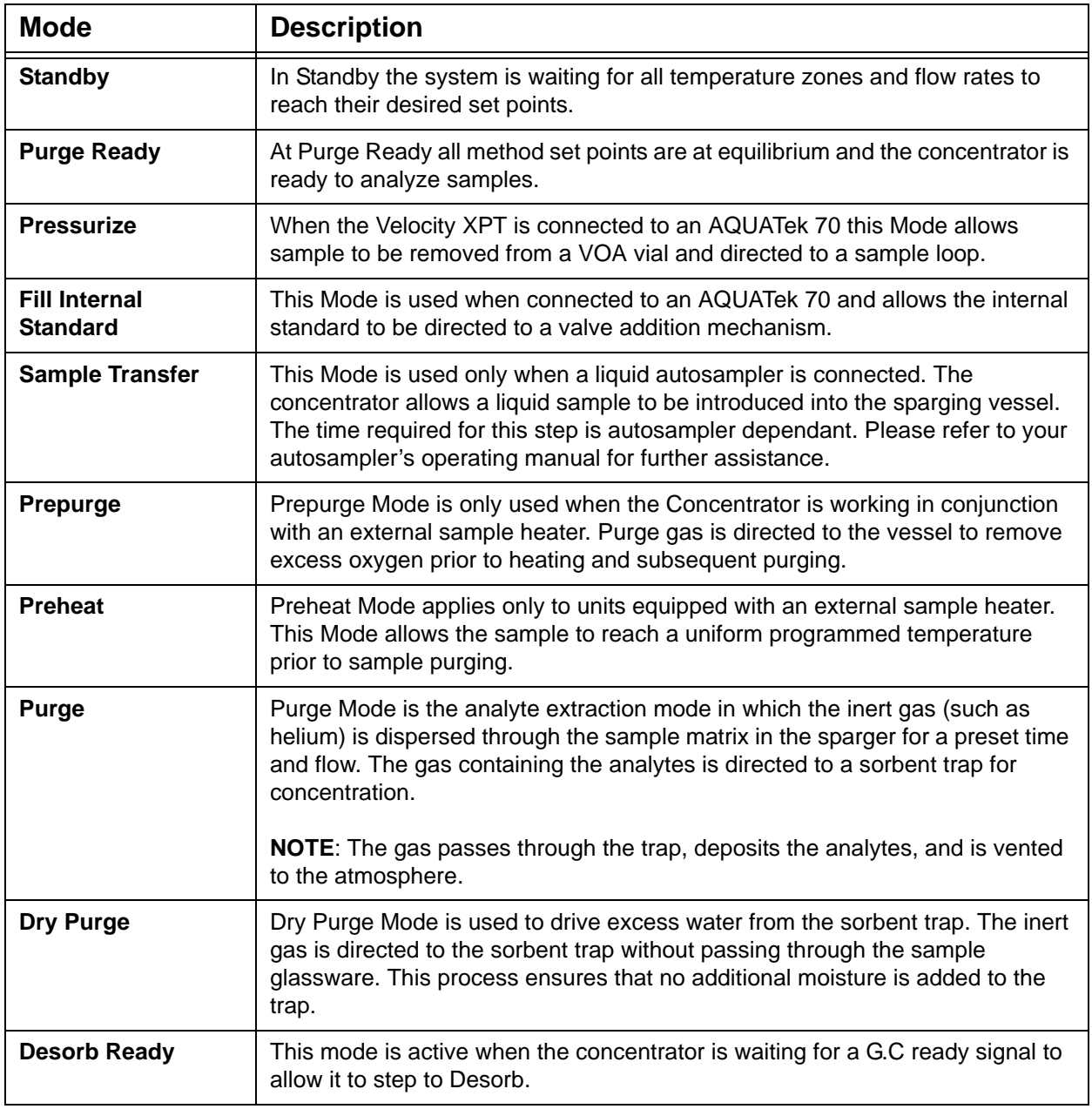

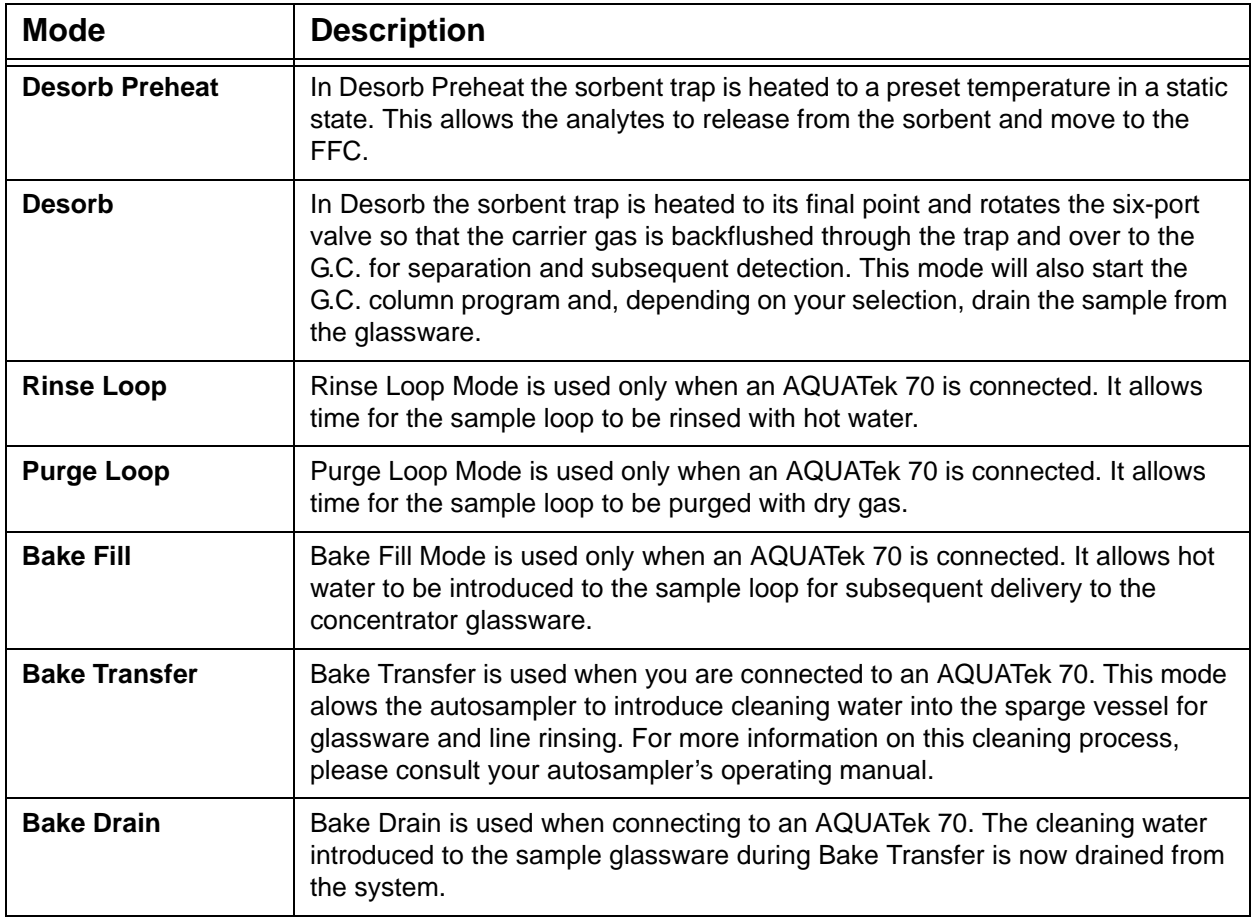

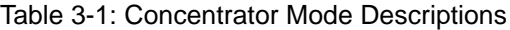

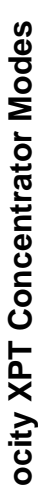

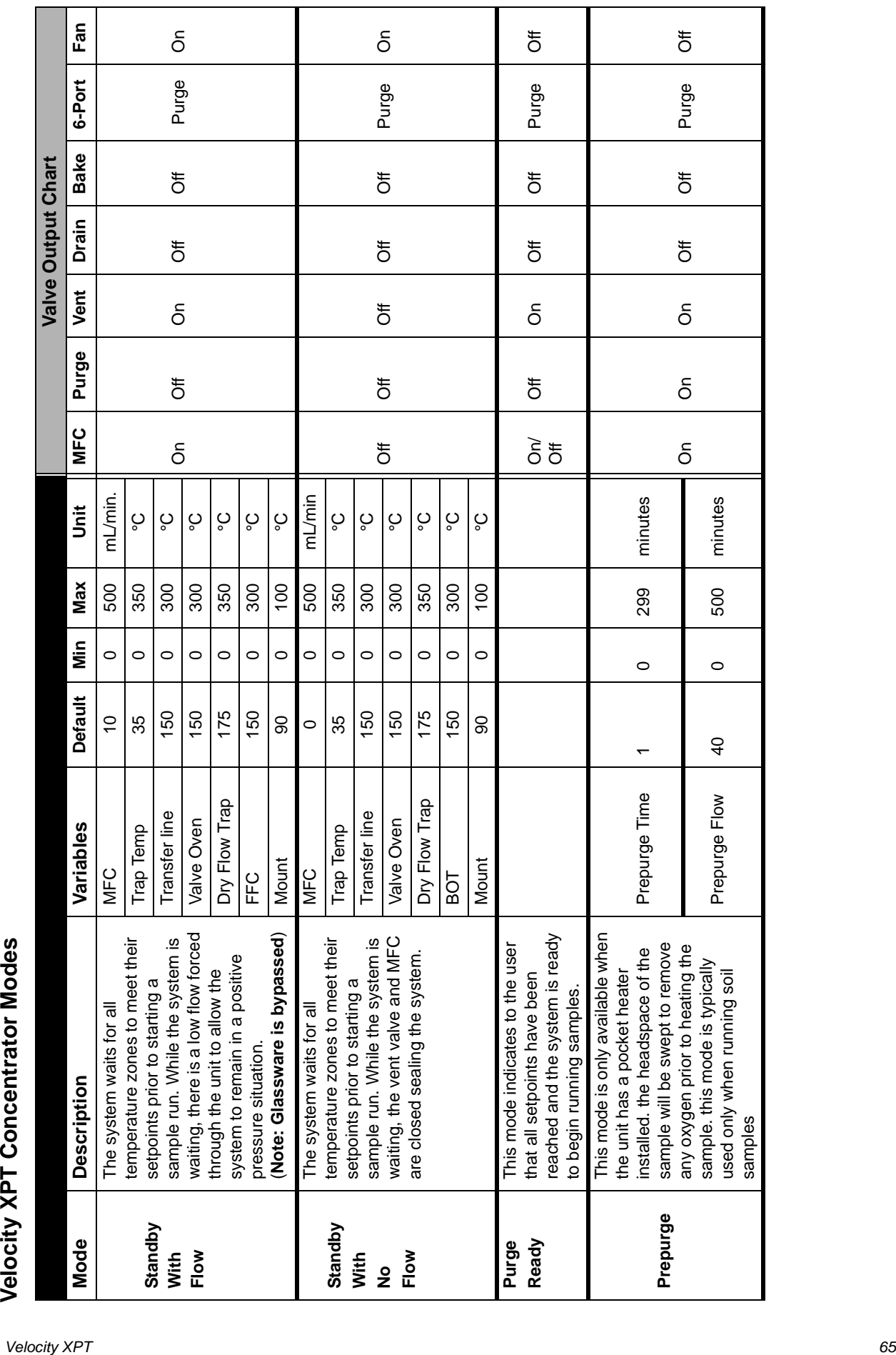

T

T

Т

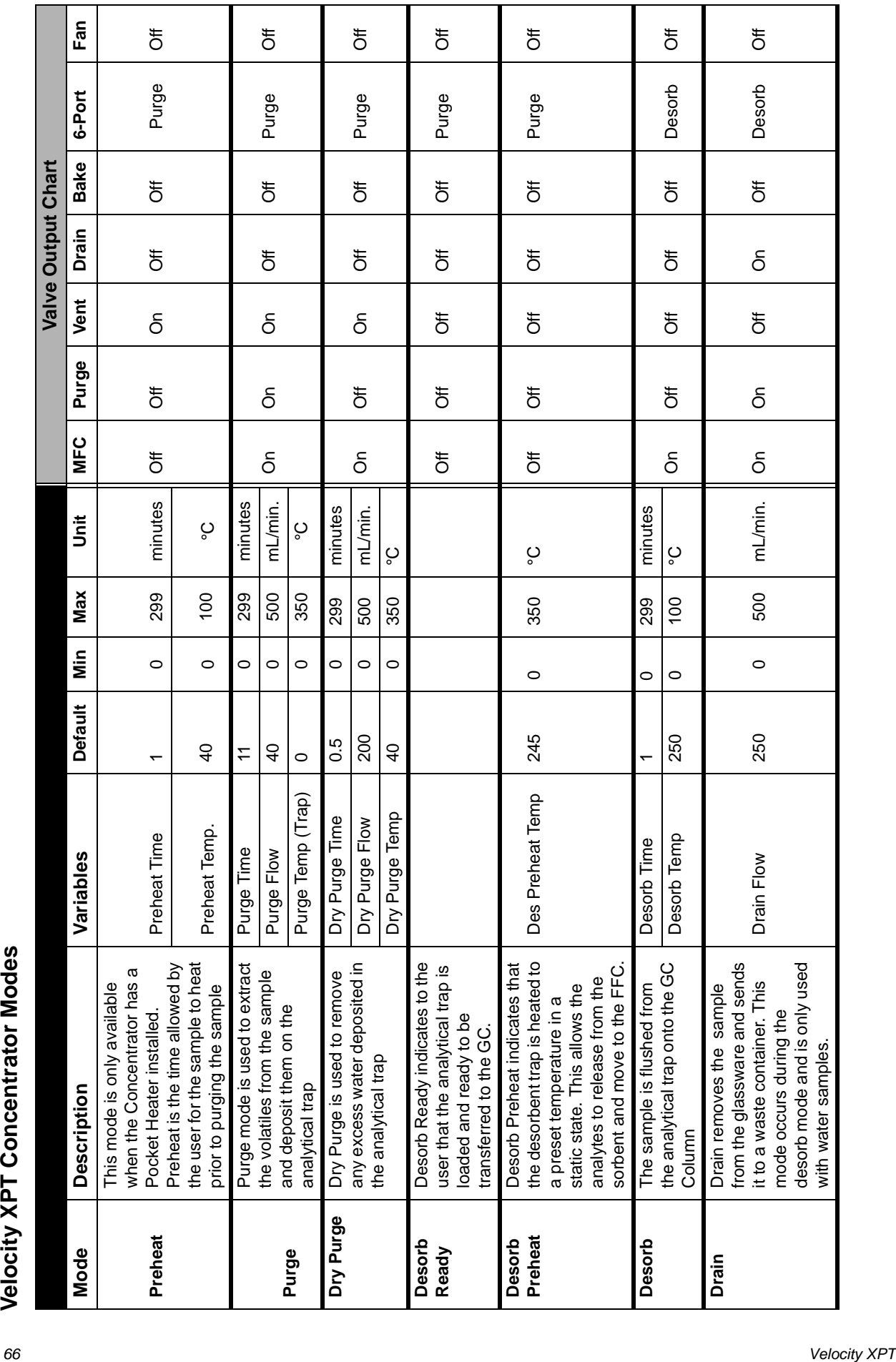

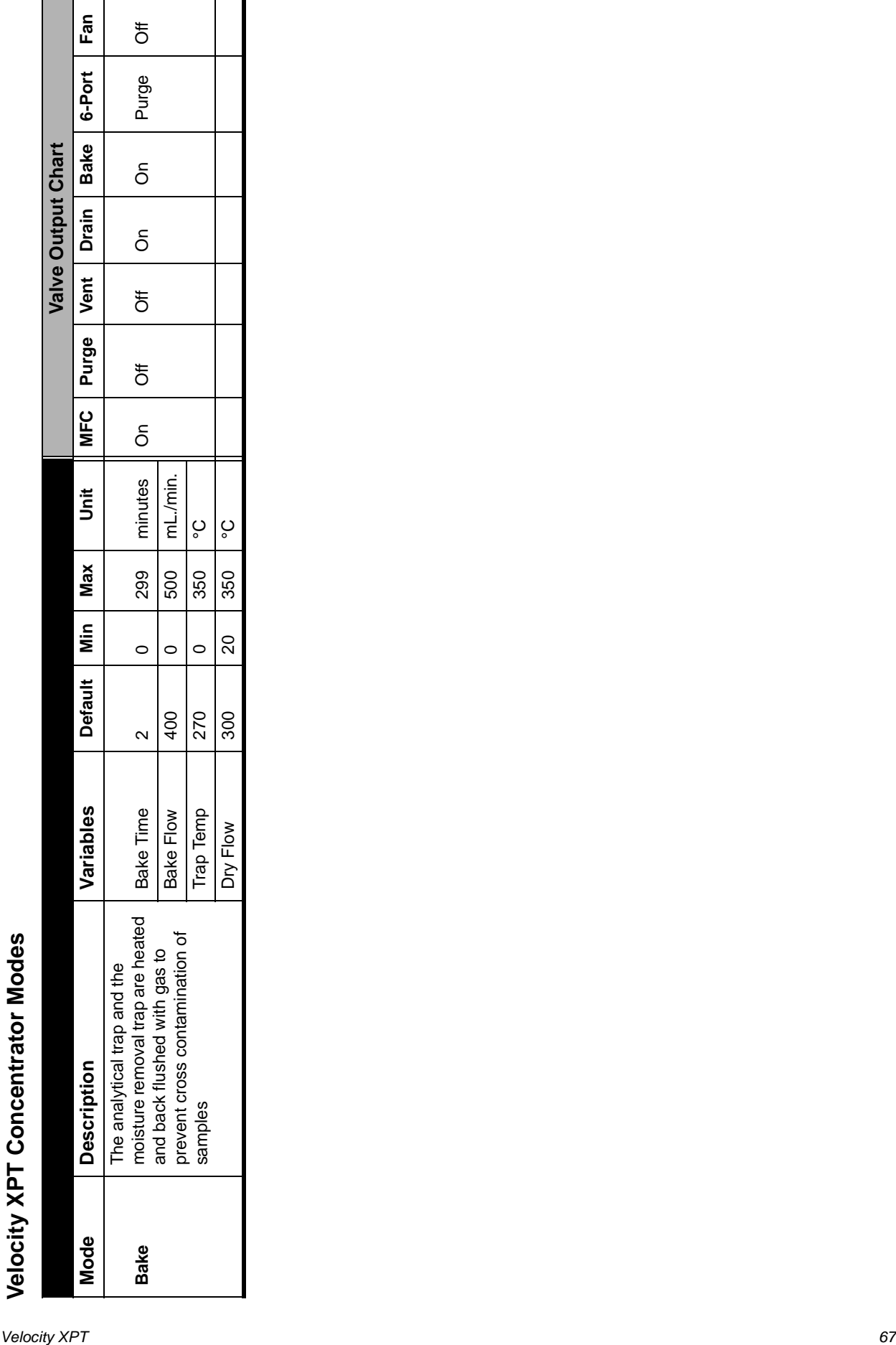

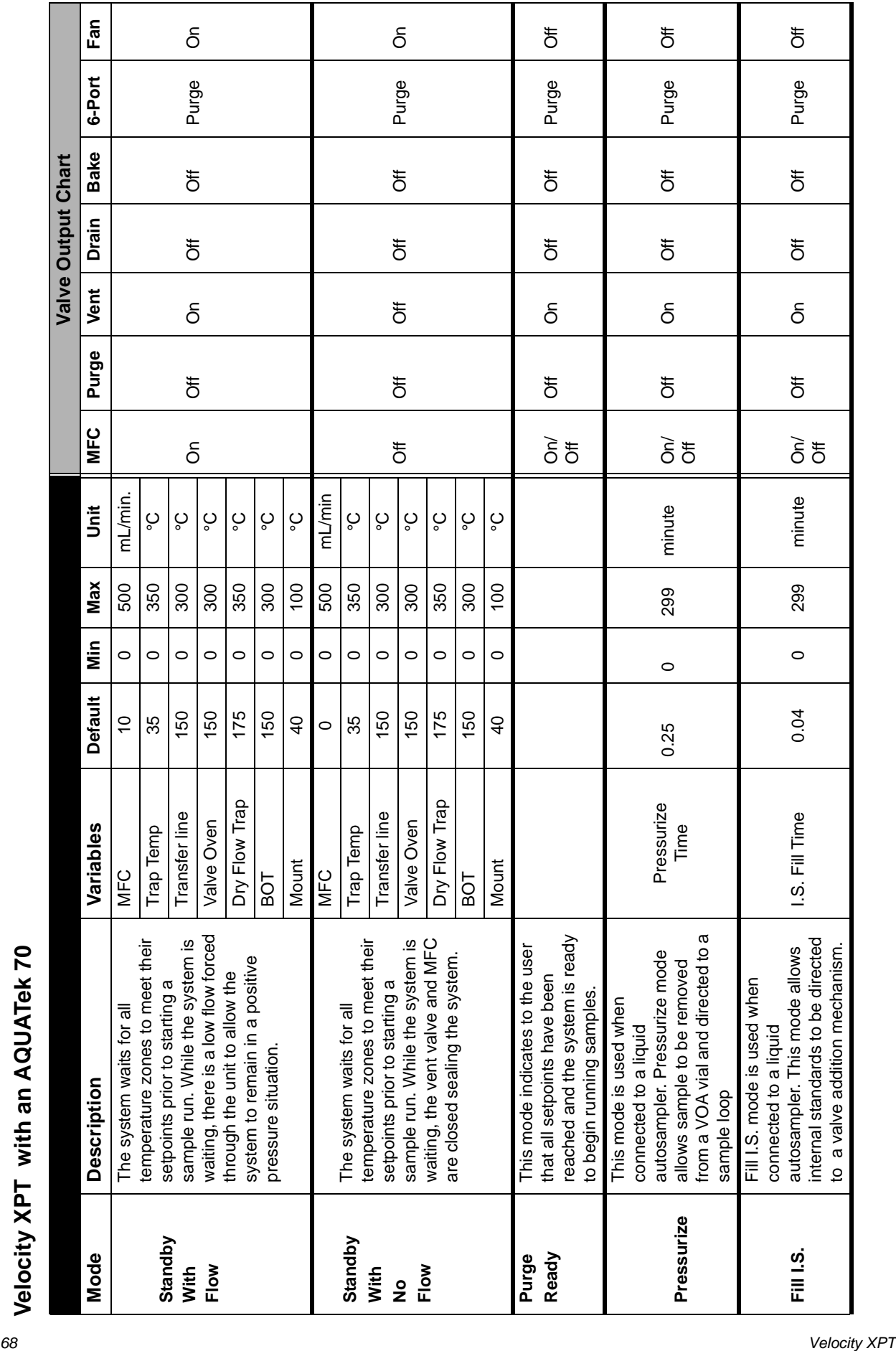

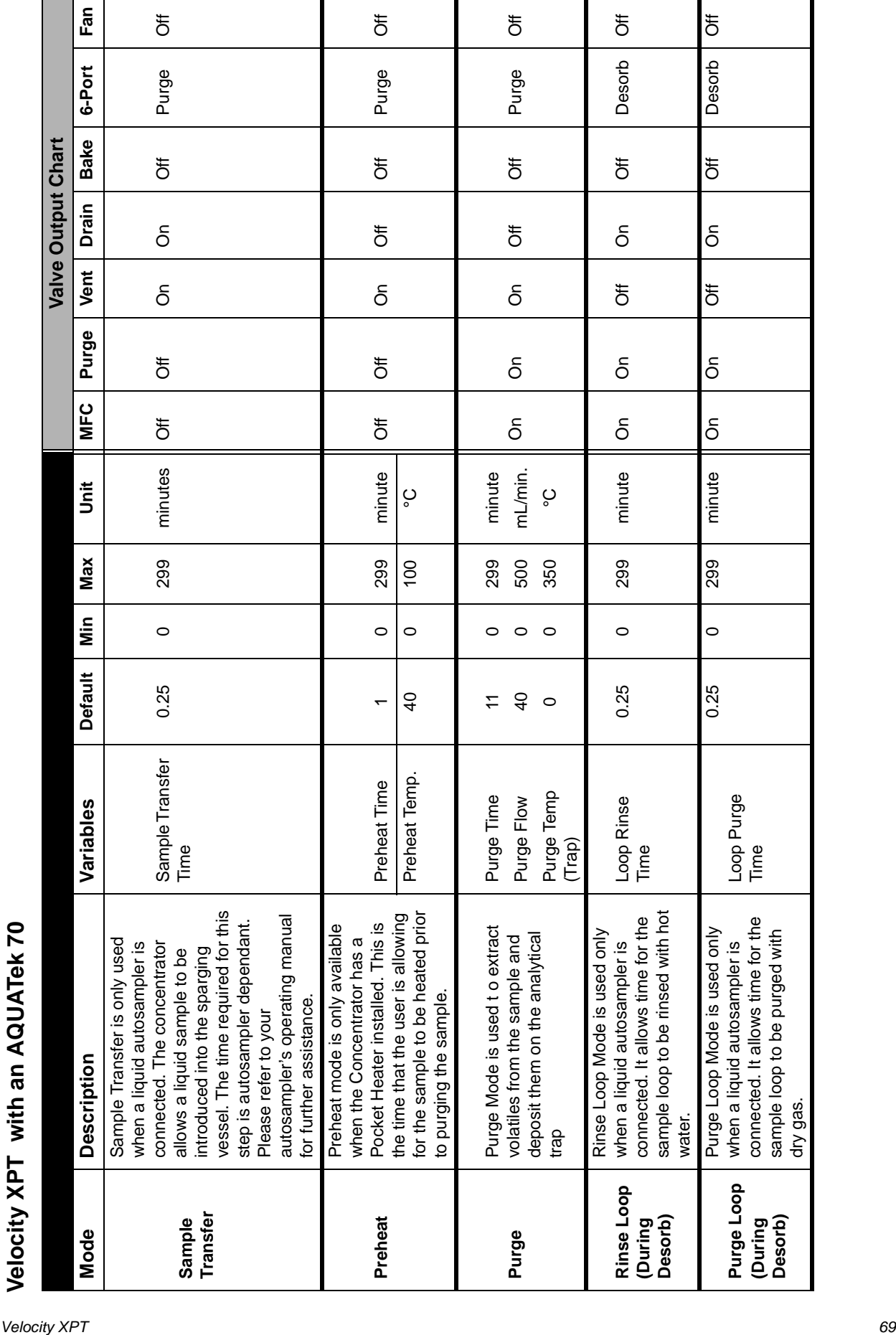

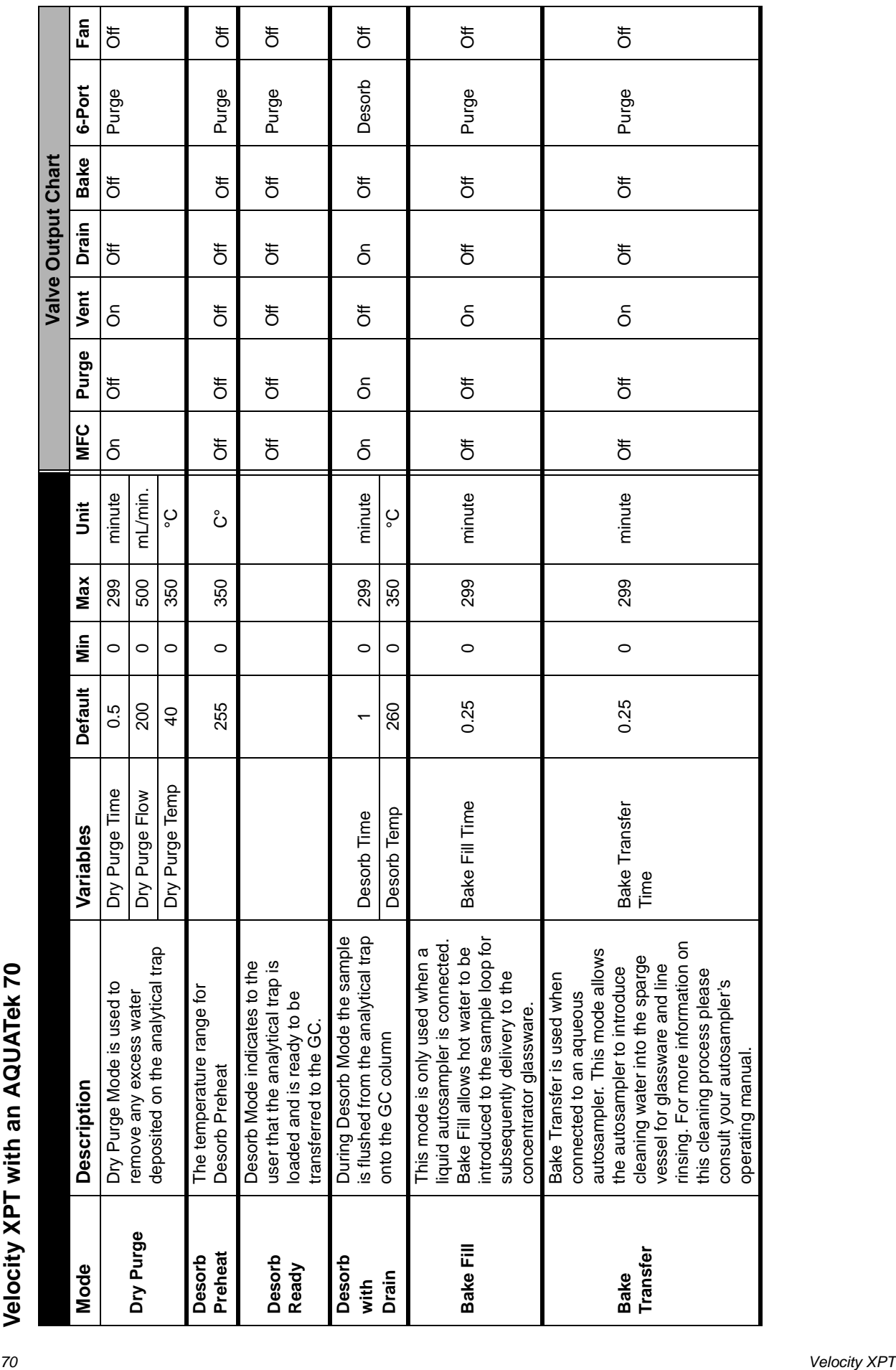

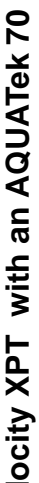

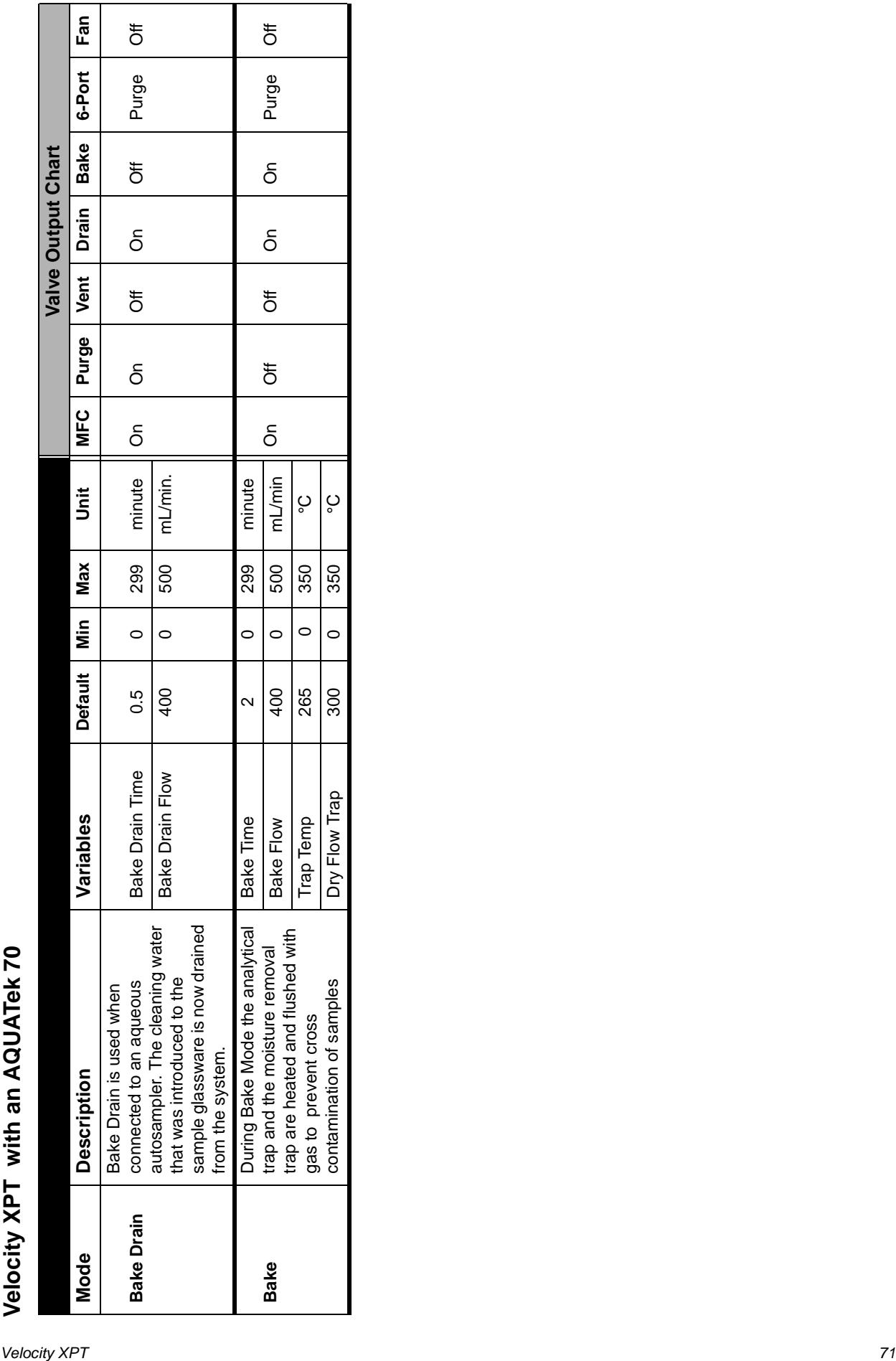

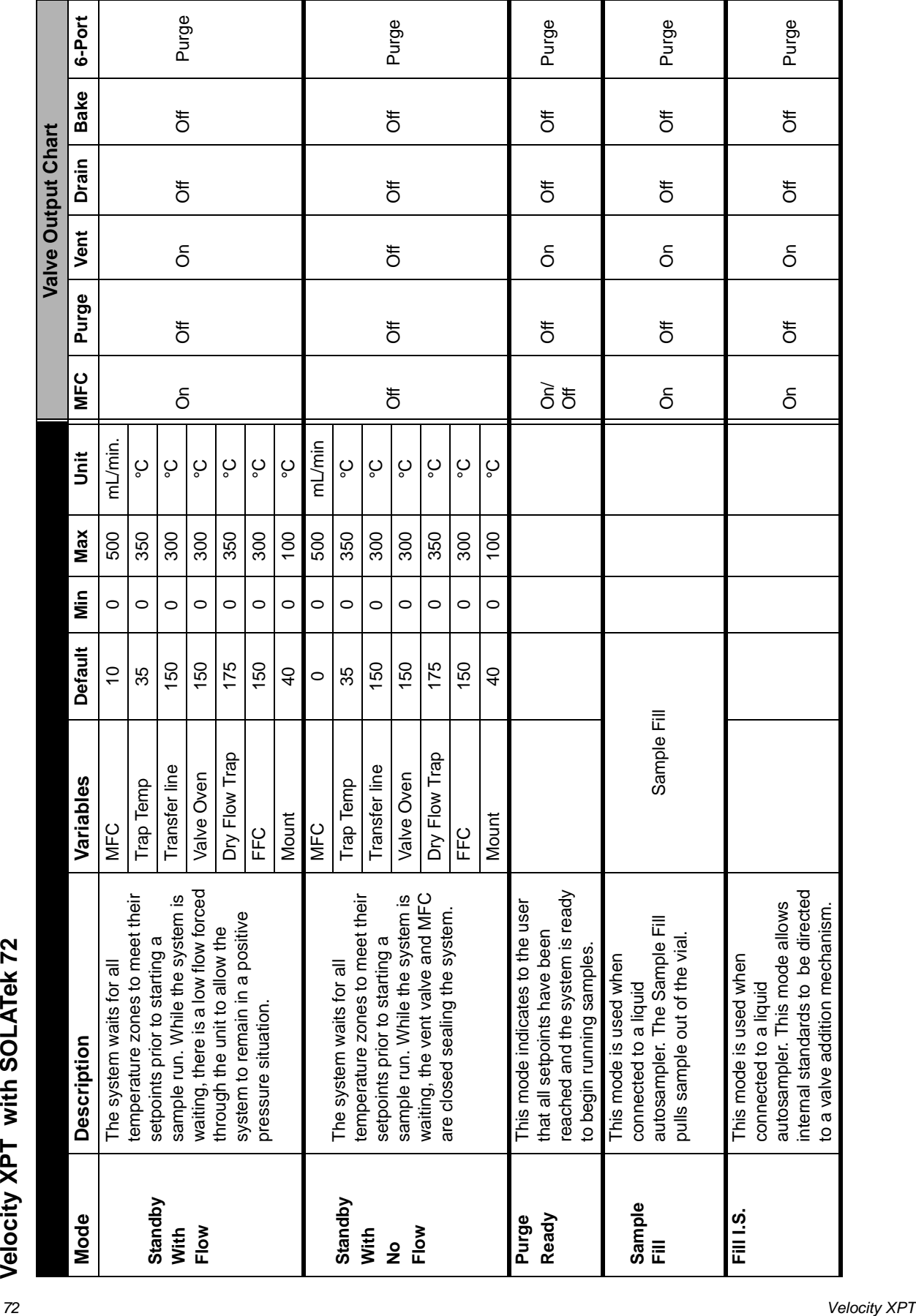

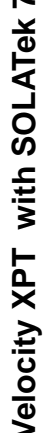
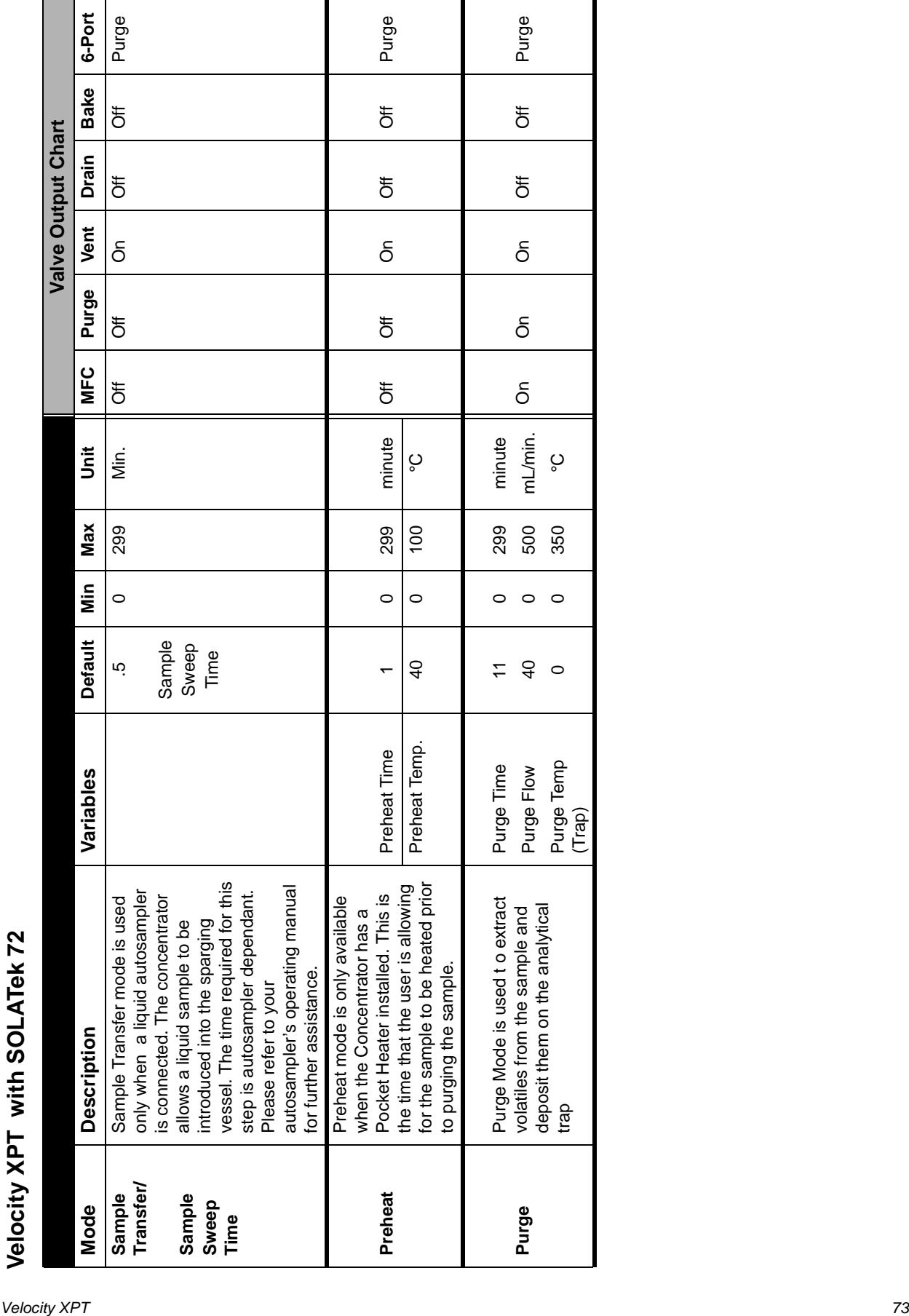

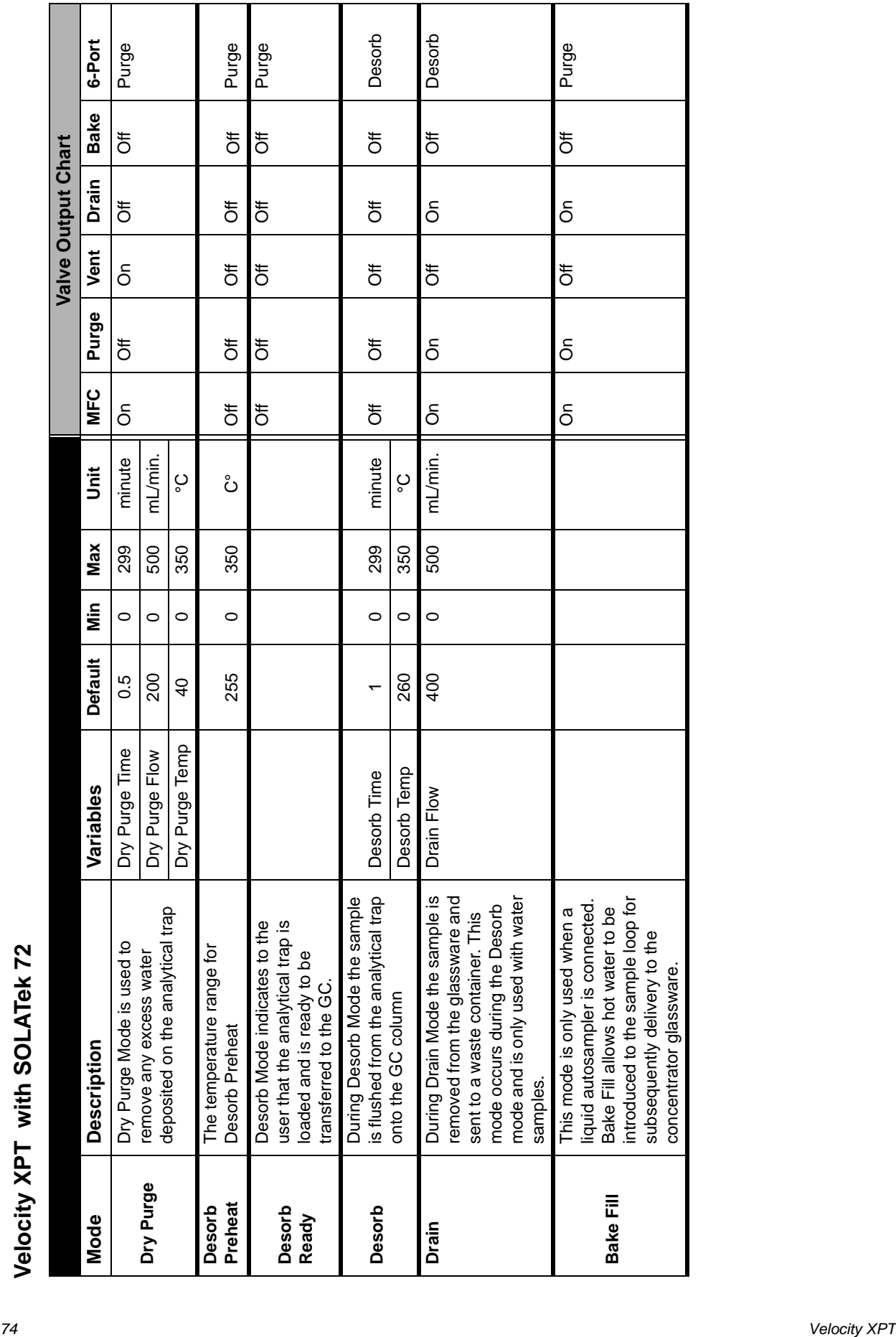

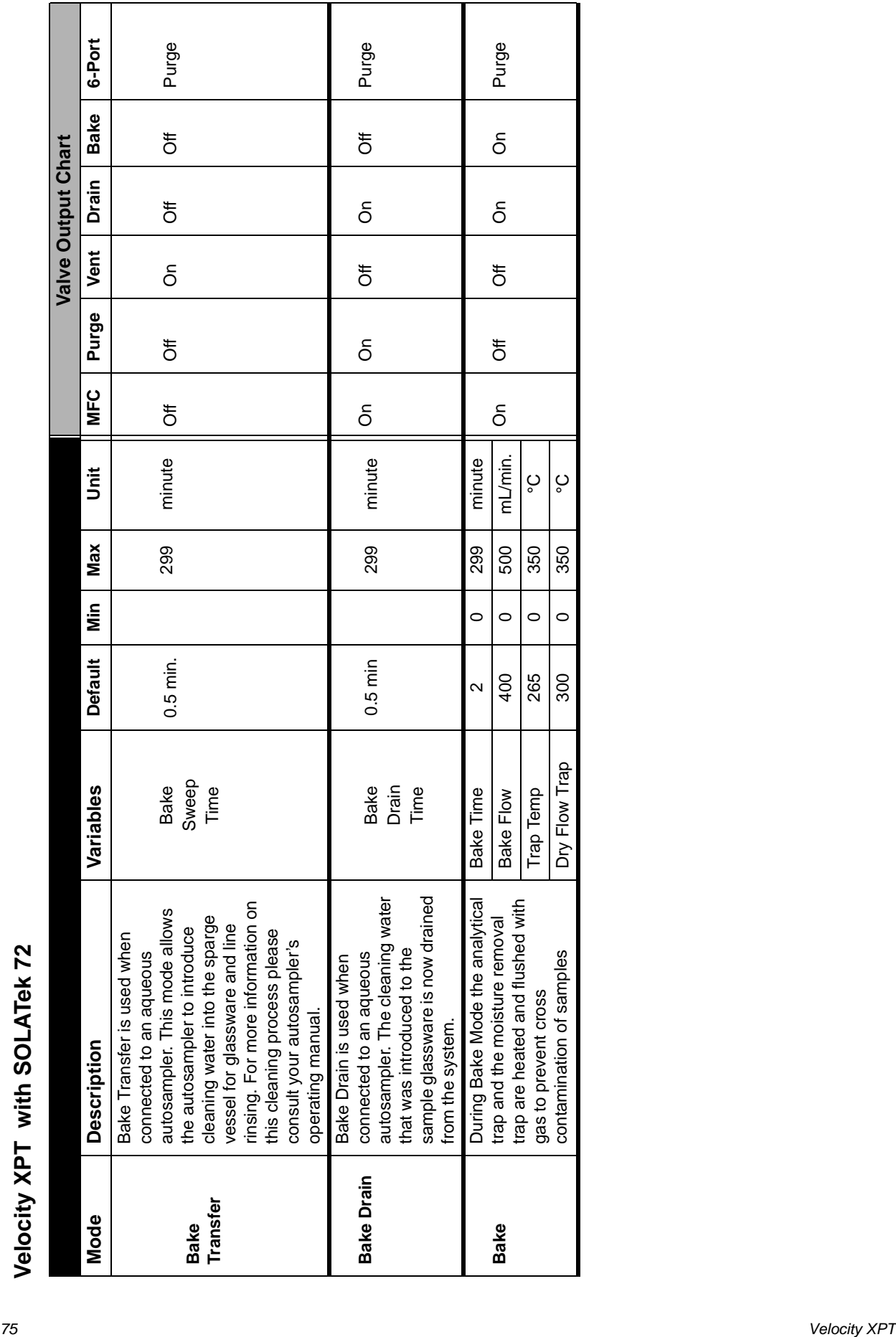

*Basic Operations*

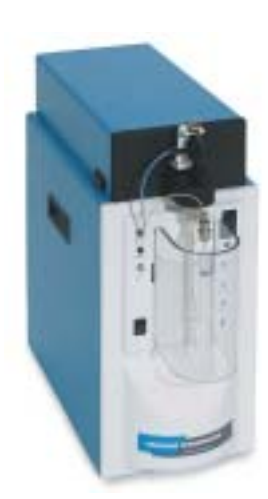

# *Chapter 4*

*TekLink*

# **4.0 TekLink**

# **4.1 Installing TekLink**

Teklink installation and operation requires a Pentium II or higher processor running Microsoft Windows 98 or above (Windows 2000 is recommended). Your system should have at least 6.4 megabytes of free space and a CD Rom Drive.

- 1. Start Windows and insert your TekLink CD into the drive. All other programs should be shut down during installation.
- 2. Double-click the TekLink icon and follow the screen prompts. The first screen that appears is the VOC TekLink Setup Wizard:

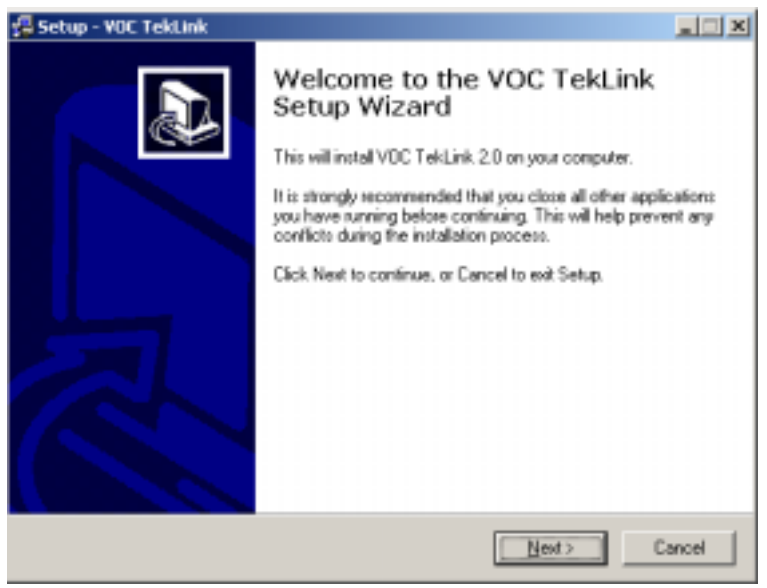

Figure 4-1: TekLink Setup Wizard

3. Select <Next>. A screen appears that contains the Software License Agreement. Read the agreement and, if you agree to the terms of the license select <Yes> and proceed with installation.

4. Choose the destination directory for TekLink. The default directory is

**C:\Program Files\Teledyne Tekmar\VOC TekLink\2.0**

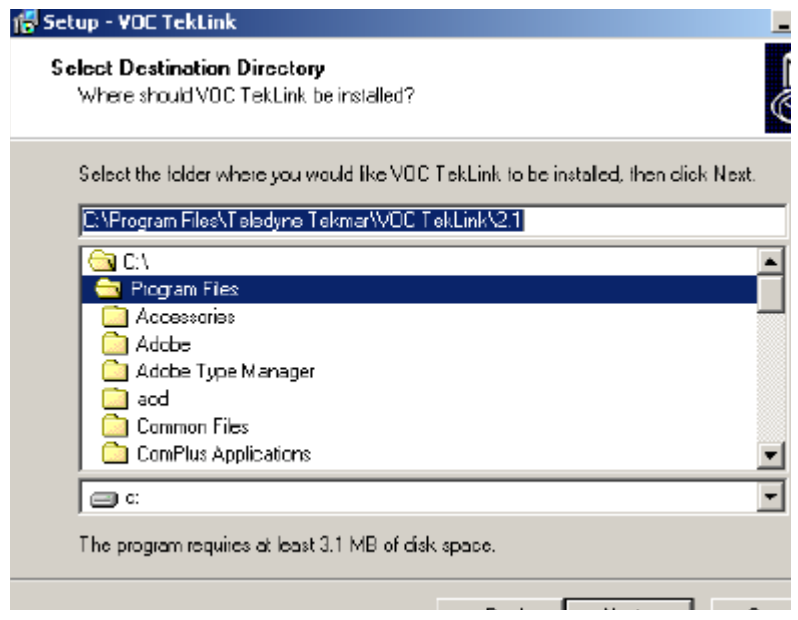

Figure 4-2: TekLink Destination Directory

5. Select the components you wish to install. Deselect the ones you do not wish to install. Full installation requires 6.4 megabytes of free space. If you choose not to perform a full installation, check the bottom of the window to view how much free space is needed for the components you selected. When you have made your choices, Select <Next>.

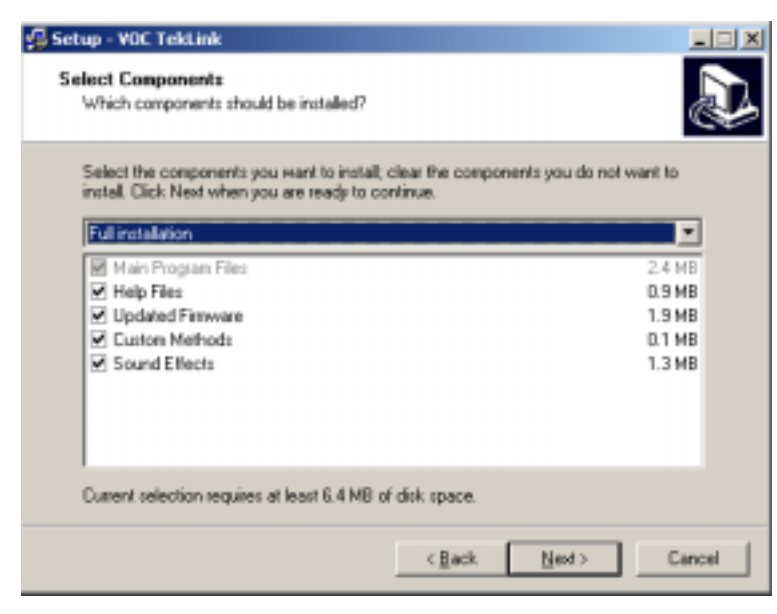

Figure 4-3: Component Installation

6. Select the Start Menu folder in which you would like Setup to create the program's shortcuts, then select <Next>.

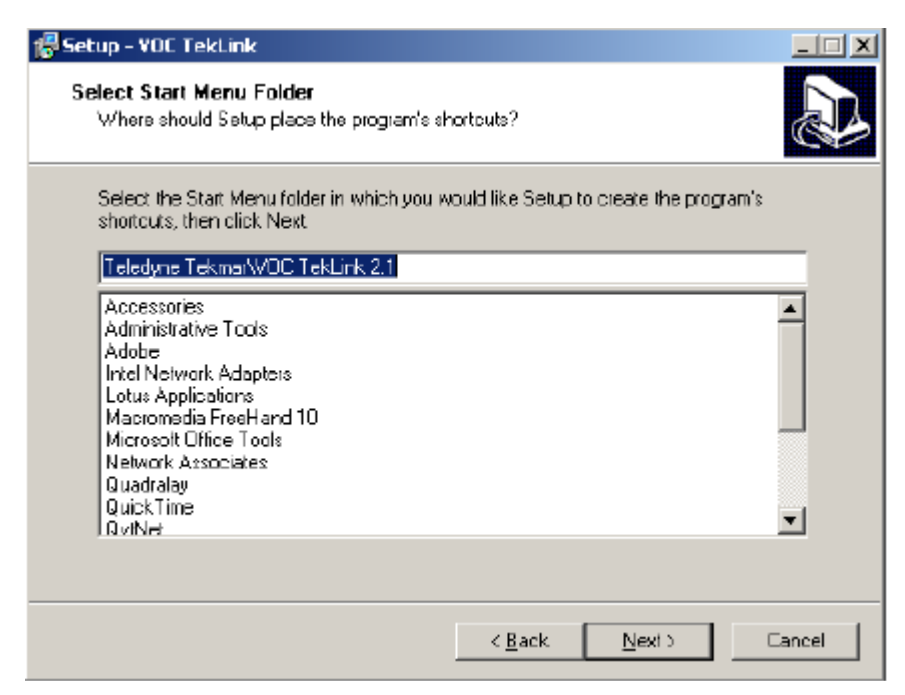

Figure 4-4: Select Start Menu Folder

7. Select <Install> to continue with the installation or <Back> if you want to review or change any settings.

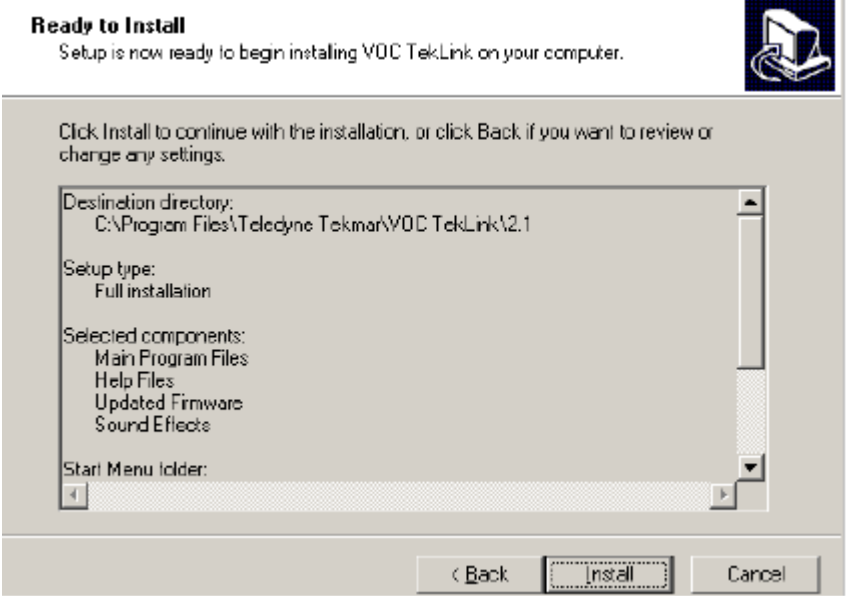

Figure 4-5: Installation Screen

8. The next screen that appears allows you to select additional tasks to be performed during the install. these are outlined on the screen below:

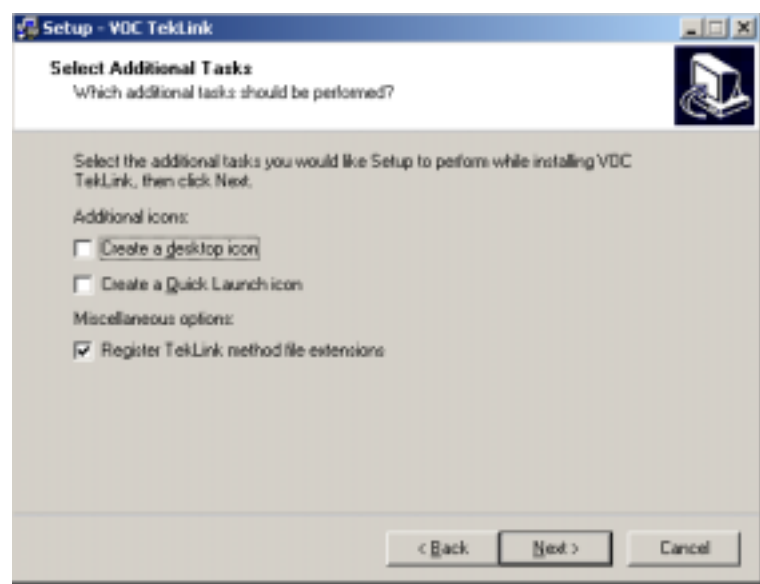

Figure 4-6: Additional Tasks

9. When your installation completes the screen below appears. From this screen you can select to view the "Readme .txt" and to launch TekLink automatically after the installation is complete. Make your selections and select <Finish>.

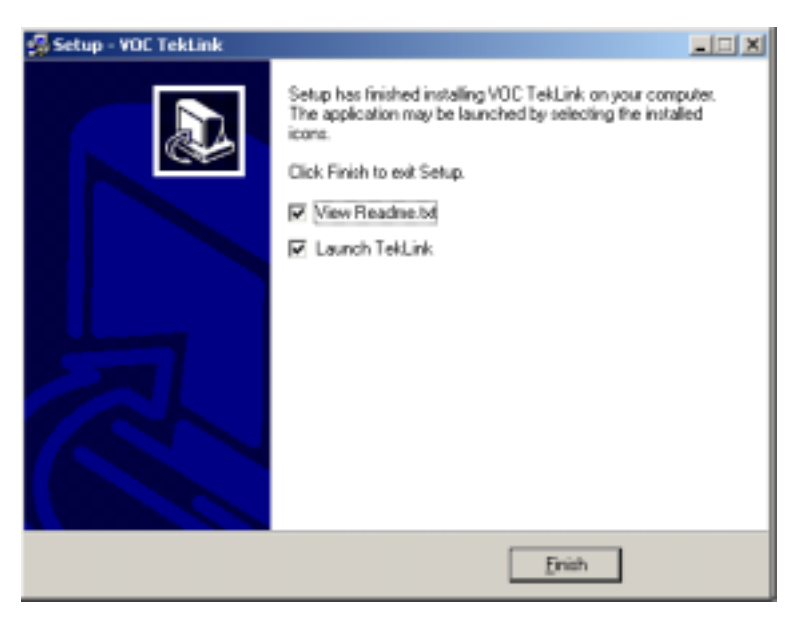

Figure 4-7: Installation Setup Complete Screen

TekLink is installed on the specified drive and directory. If you checked the box to launch TekLink, the program will start. The TekLink folder is in **Start>Programs>VOC TekLink 2.1>VOC TekLink** program folder and, if you selected the option to place an icon on the desktop, you can double-click the icon to start the program.

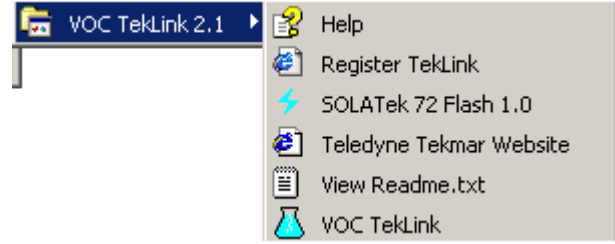

Figure 4-8: VOC TekLink Startup Folder and Icon

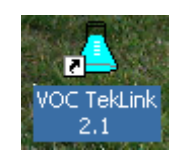

# **4.1.1 Selecting an Instrument to Work with TekLink**

When you start TekLink the first screen that appears asks you to select an instrument to work with TekLink. Use the <Add> button to view selections.

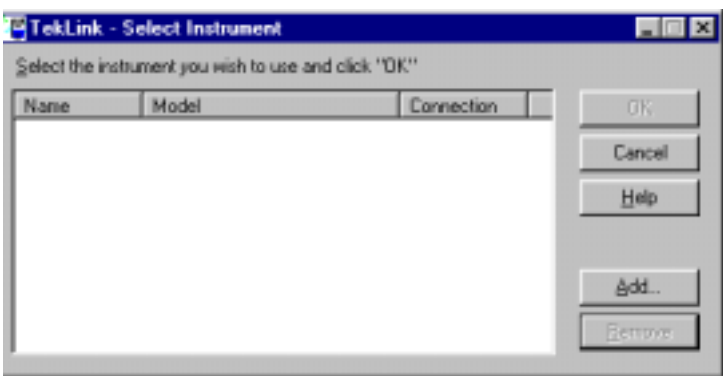

Figure 4-9: Select Instrument Screen

When you select <Add> the "Add Instrument" screen appears. From this screen you can select from the pop-up-list the model of the Tekmar instrument you are using and select one of the four ports that the instrument will use. You can also specify a unique name for the instrument. You can repeat this process for each additional concentrator or autosampler connected to your PC (up to four).

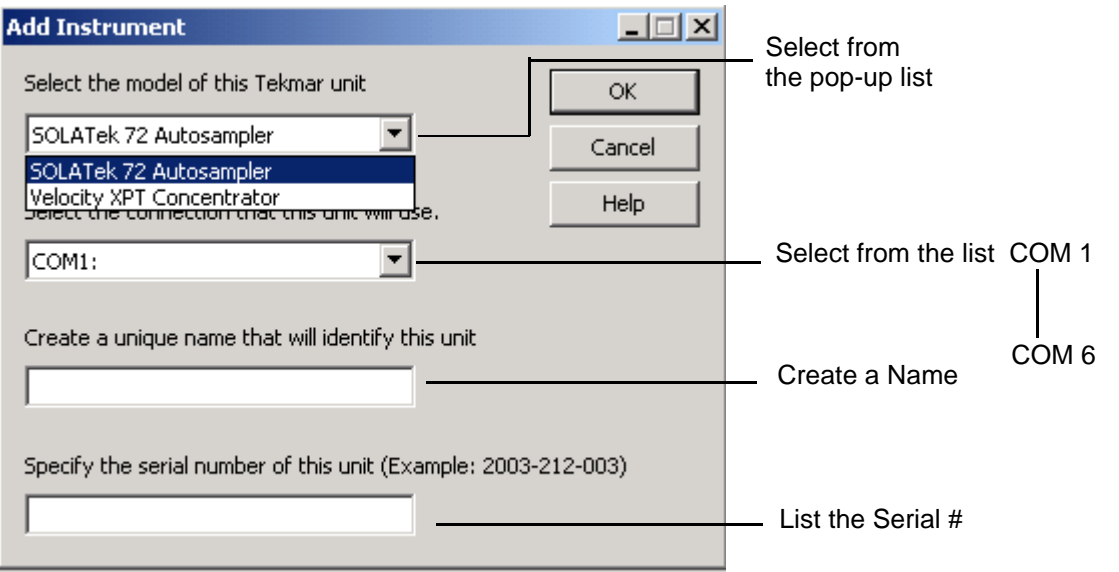

Figure 4-10: Add Instrument Screen

To verify the name and status of the active unit, view the Instrument Status window of the control screen:

# **4.1.2 Specifying the Configuration**

#### **Configuring the Concentrator with TekLink**

The Concentrator uses gas chromatography to process samples. Operating under microprocessor control it produces a discrete sample, or multiple samples loaded from an autosampler. When programmed with custom methods, this system is capable of operating at different time and temperature parameters and running different analytical sequences on specified samples.

Using a personal computer running Microsoft Windows (Windows 2000 or greater Is recommended), TekLink enables you to program, monitor, schedule, and control custom operating sequences for up to four concentrators.

Before setting up Methods and running Samples, familiarize yourself with the TekLink software. To run properly, TekLink must recognize and be configured correctly with the concentrator/autosampler

To specify the configuration of an active unit select **Tools>Configure Unit**.

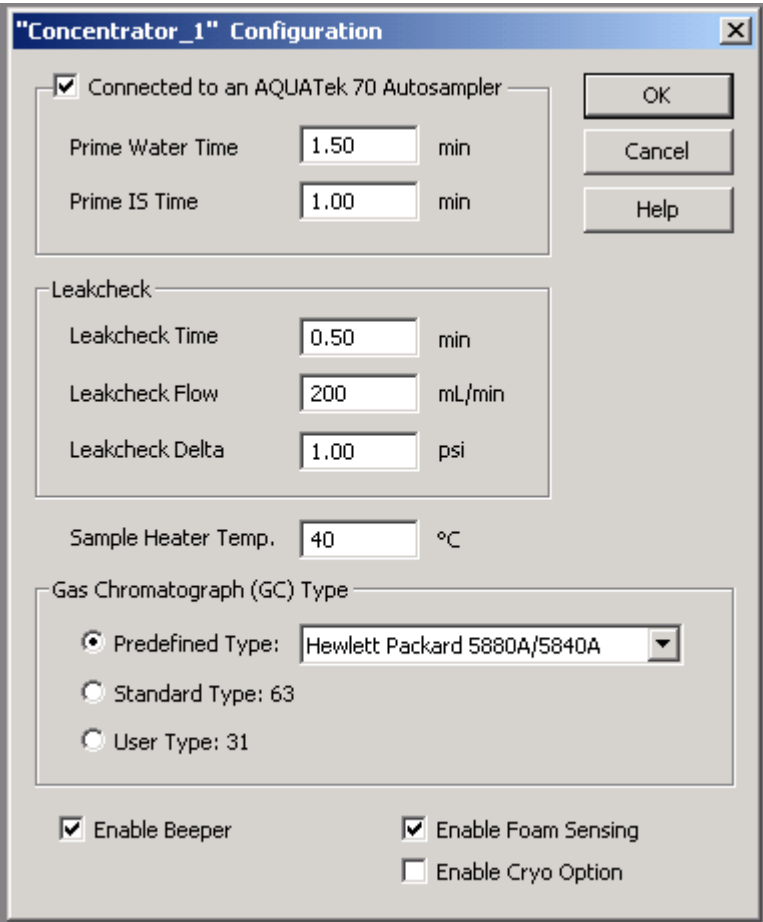

Figure 4-11: Configuration Specifications

 $\overline{\phantom{a}}$ 

#### **Connected to an AQUATek 70 Autosampler**

When you are connected to an AQUATek 70 Autosampler selecting this option activates the screens and fields needed to provide information relevant to the autosampler.

**Prime Water Time** and **Prime IS Time** set the time allotted to prime the water and prime the Internal Standard.

#### **Leak Checking**

These are the default specifications for the automatic Leakcheck. Leakcheck is accessible from the Toolbar menu (**Command>Leakcheck**) or by selecting the toolbar Leakcheck icon.

#### **Enable Beeper, Enable Foam Sensing, Enable Cryo Option**

Selecting these features toggles the associated feature on and off. Foam Sensing and Cryo are optional equipment.

#### **Gas Chromatograph (GC) Type**

You can specify the type of Gas Chromatograph system you have:

- Select from the pop-up list.
- Configure the system for a Standard GC Port.
- Configure the system for a User GC Port.

The input/output characteristics of the GC, as it interacts with the concentrator, determine the GC type classification. Refer to your GC User Manual or I/O cable diagram for information on GC configuration.

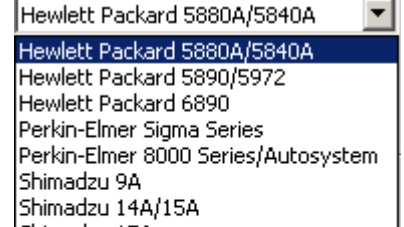

Shimadzu 17A Trace 2000 Tracor 560/565/570 Varian 3300/3400/3500/3600 Varian 3700/3800 Varian 6000

**Sample Heater Temperature** sets the temperature for the Sample Heater in C°.

.

# **4.2 TekLink Icons**

Situated below the TekLink Menu is a bar containing icons. These icons allow you easier access to some of the more commonly used menu items and commands.

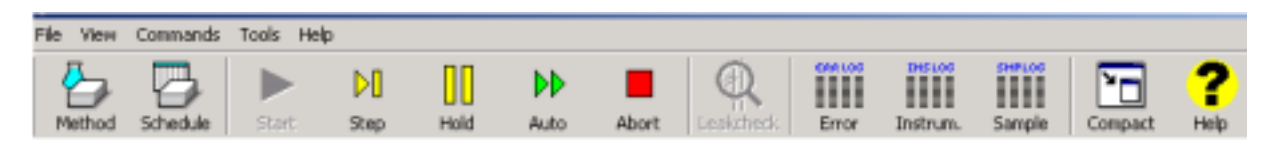

Figure 4-12: Velocity XPT Toolbar Icons

# **4.2.1 File Menu**

From the File menu you can access the options for opening, saving, printing, and accessing Method Files and Schedules. From the File menu you can load a Method File from disk.

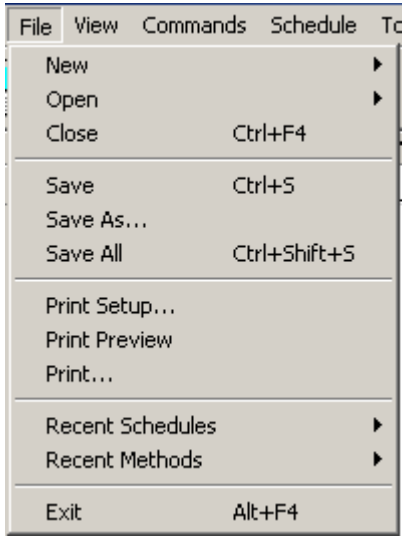

Figure 4-13: File Menu Options

# **4.3 Creating and Using Methods**

After you have installed and configured the concentrator, you can create customized Methods (operating sequences) that meets your analytical requirements for samples processing. These methods can be created using the Method Wizard, or by inputting your specifications in the Method fields.

After connecting the required concentrator(s) and configuring your PC's COM ports to recognize the connected units, you can use the **Method>Updates** to review and edit Methods.

## **4.3.1 Using the Method Wizard**

You can create a new Method by selecting the Method icon in the toolbar, or by accessing **File>New Method**. When you choose a New Method the Method Wizard appears.

- If you wish to create your Methods without using the Wizard deselect the option in the Method Wizard window.
- If you want to use the Wizard select <Next> and the Wizard will create a Method best suited for your current setup.

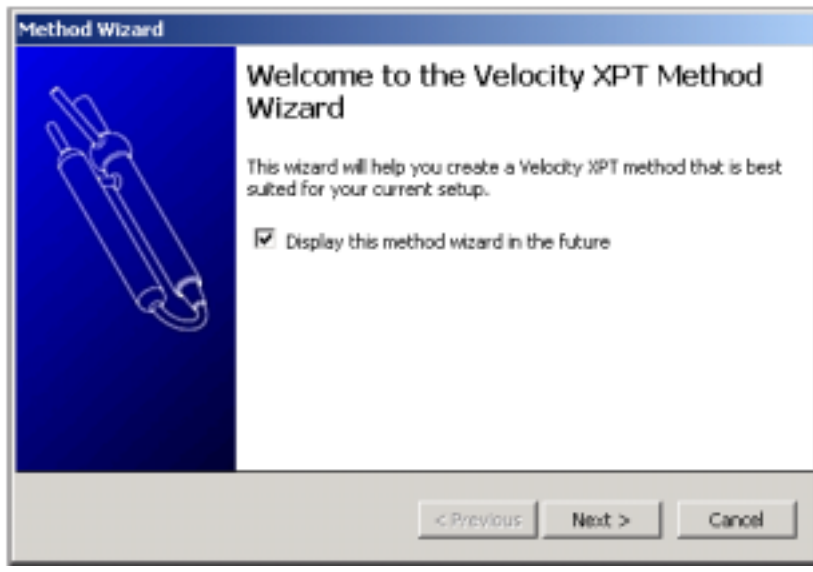

Figure 4-14: Method Wizard

When you select <Next> a series of screens will appear. Select the information that matches your system:

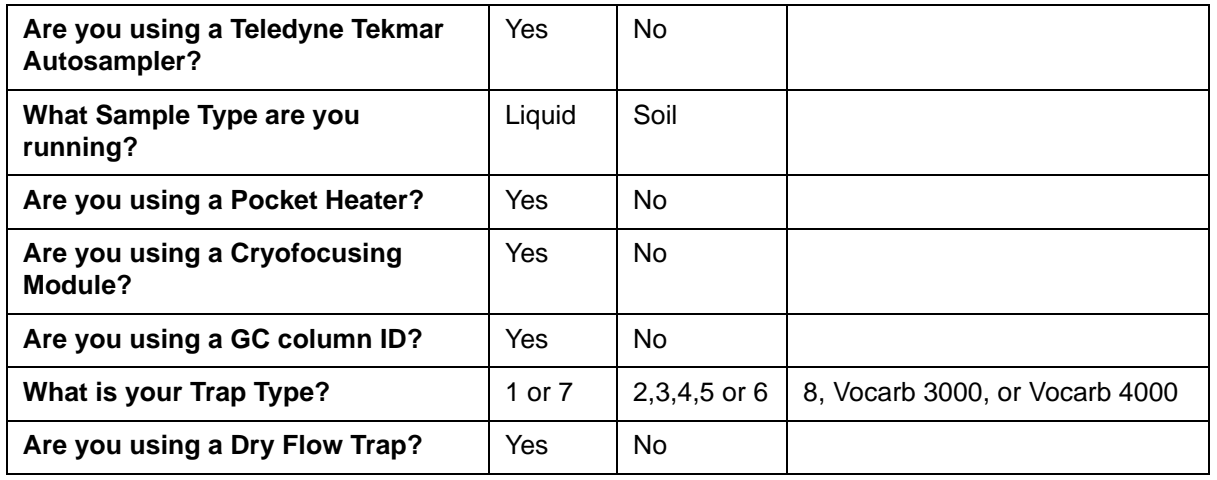

When you finish inputting the information the "Wizard Complete" screen will appear. If you want to edit the Method after it comes up, select the "Open the New Method for Editing" checkbox.

Click <Finish>.

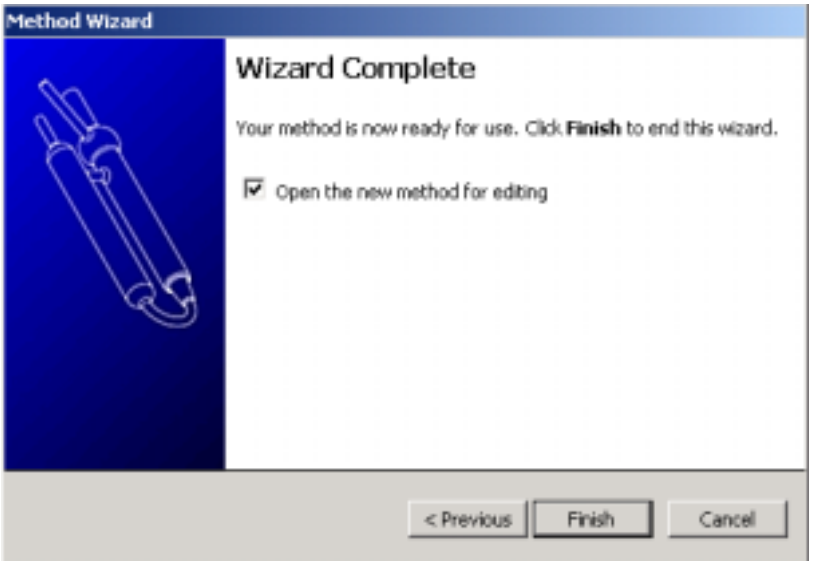

Figure 4-15: Wizard Complete screen

When you click <Finish> the Wizard prompts you to name and save the Method.

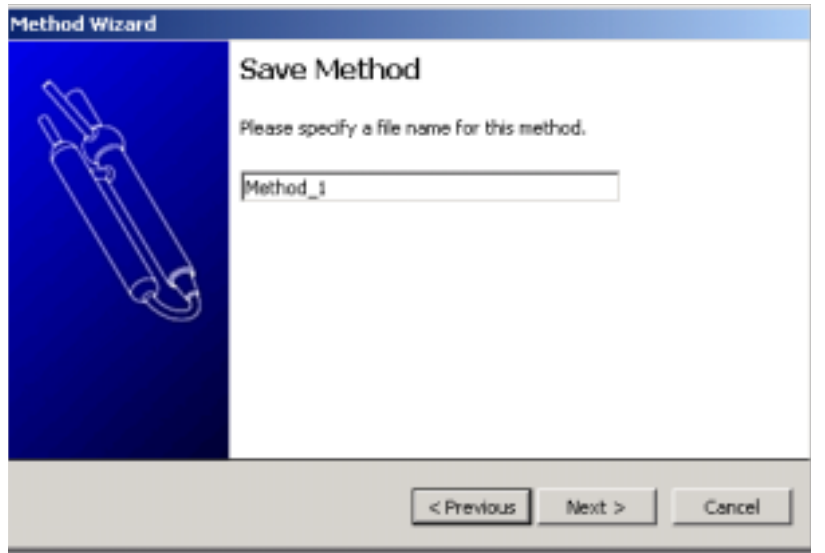

Figure 4-16: Wizard "Save Method"

Press <Next> to save the Method with a file name.

When you press <Next> the screen below appears with the specifications for the Method you have created. At the bottom of the screen there are Five tabs (Purge, Desorb, Bake, Cryo, and Notes). Click on these tabs to bring up the corresponding screen.

When you click on a line in the Method screen, information relevant to that topic appears in the column to the right, including parameters for minimum and maximum settings.

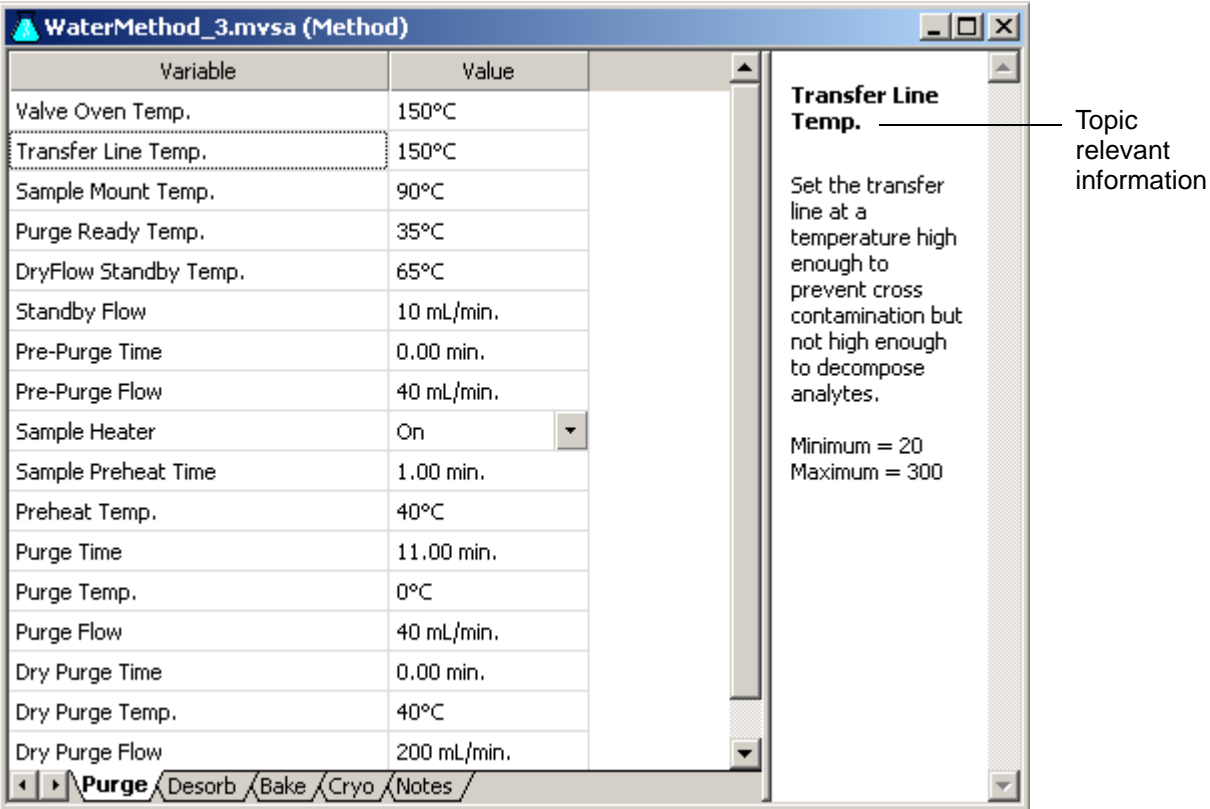

Figure 4-17: New Water Method: Default Parameters

## **4.3.2 New Method / AQUATek 70**

When your concentrator is configured to work with an autosampler, creating a New Method adds an additional screen for that autosampler's Method Parameters.

If you are connected to an AQUATek 70, specify this when you enter your configuration information in the **Tools>Configure** menu.

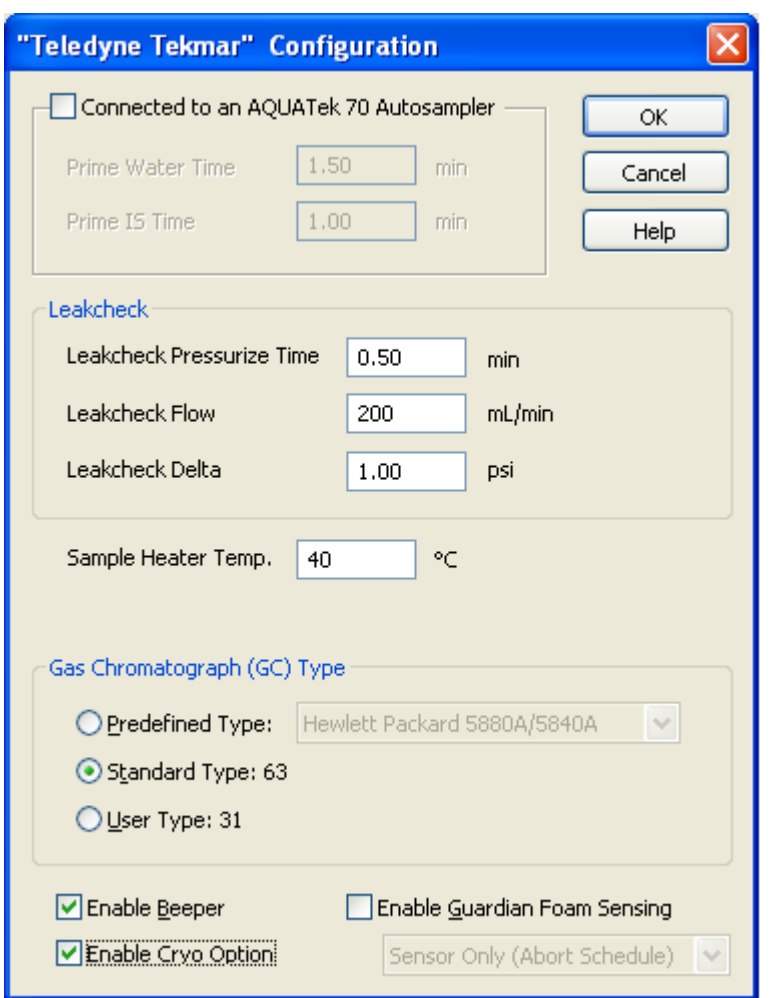

Figure 4-18: Specifying AQUATek 70 Autosampler

## **4.3.3 Editing a Method in Progress**

You can change a Method while it is running, but the change you make does not occur until the next run of the Method. To change a Method:

- Open the Active Method
- Make the desired changes to the Purge, Desorb, and Bake screens
- When you exit the Method the system will prompt you to save the changes.

# **4.3.4 Building and Editing Schedules / Velocity XPT**

After creating customized Methods, you can define Method Schedules that specify samples, operating sequences, and the order in which they run. You can build a new schedule using **File>New>Schedule** or by selecting the icon on the toolbar.

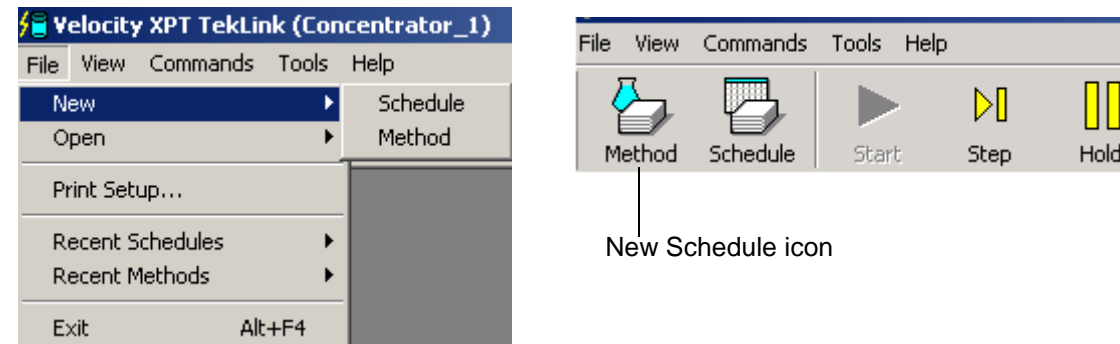

Figure 4-19: Creating a New Schedule

When you select a New Schedule, a screen similar to the one below appears:

Make Active

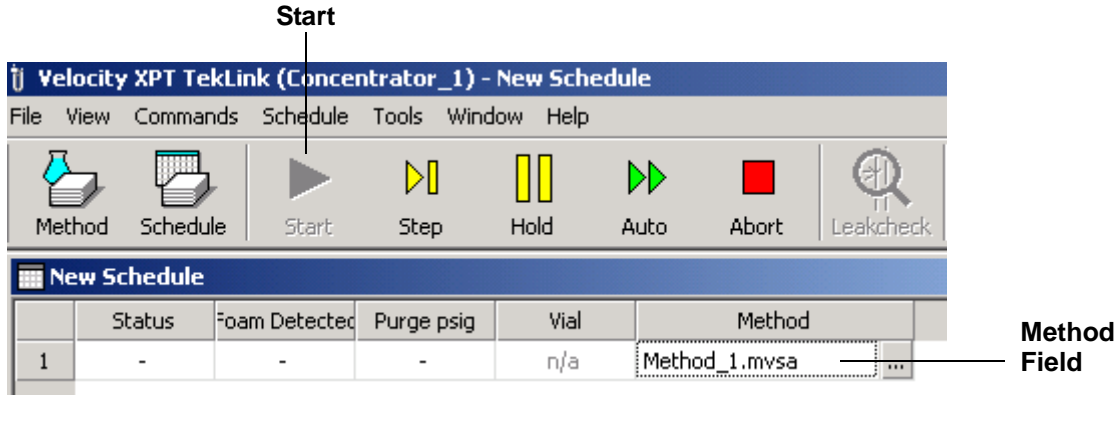

Figure 4-20: Schedule Builder

#### **Method Selection**

Click in the Method field to open the directory where your methods are stored. The file name of the Methods you select appears in that field.

#### **Make Active**

Select <Make Active> to load the schedule to the Concentrator.

#### **Start**

Select the Start icon to start the schedule.

# **4.3.5 Building and Editing Schedules / AQUATek 70**

If your concentrator is configured to work with an autosampler, you can cut, delete, copy, and insert new lines into your schedule by right-clicking with your mouse anywhere in the schedule and selecting where you want the action to occur:

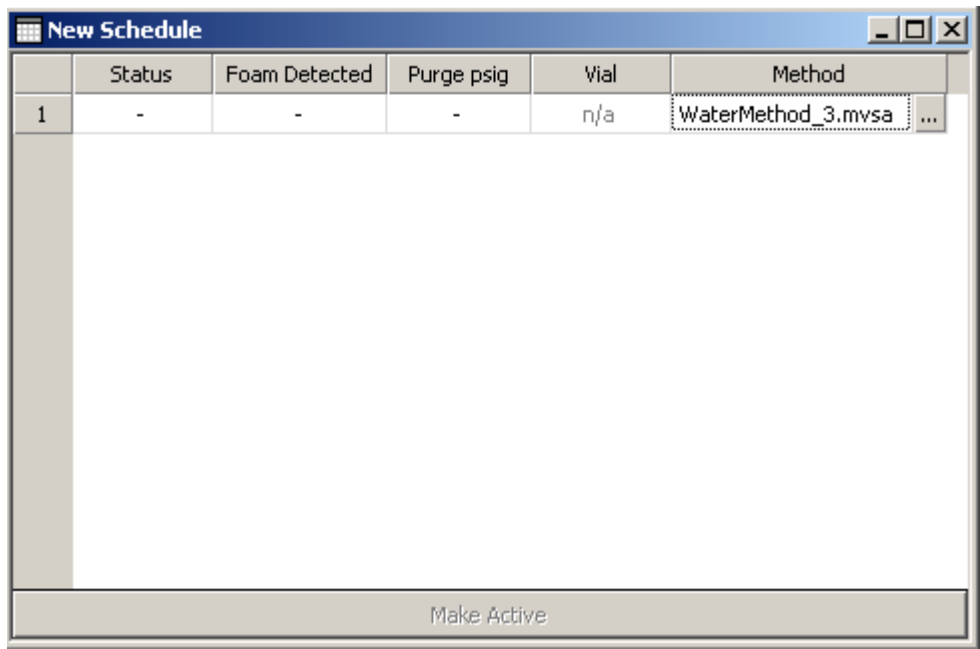

Figure 4-21: Building and Editing Schedules / Aquatek 70

#### **Status**

Status is either Active or Pending. **The Schedule Builder cannot be used for an "Active" Schedule.**

## **Foam Detected**

Records foam detected during a schedule

## **Purge psig**

Records the purge pressure one minute into the Purge Mode

#### **Method Selection**

Click in the Method field to open the directory where your methods are stored. The file name of the Methods you select appears in that field.

## **Vial #**

Select a Vial # and scroll down to highlight the vial positions, in sequence, you wish to run.

#### **Make Active**

Select Make Active to load the schedule to the Concentrator

## **Starting the Schedule**

To Start the Schedule, select the **Start** Icon from the menu bar (Figure 4-21)

#### **Saving and Naming the Schedule**

Use **File>Save** or **File >Save As** to name the Schedule and save it to the directory where your Schedules are stored. When you exit the Schedule Builder or TekLink, the program takes you to the file where your Schedules are stored and prompts you to name the Schedule

## **Printing the Schedule**

To print a copy of the Schedule, select **File >Print.**

## **4.3.6 Schedule Editor**

To edit an existing Schedule select **File>Open**, browse to the folder where you store your Schedules, and open the desired Schedule. If the Schedule you want to open has been used recently you may open it from the list of Recent Schedules under the File menu (**File>Recent Schedules)**.

**Note: You can make Schedule changes while Velocity XPT is running, but you cannot change a line of the Schedule that is currently executing, or has executed. Changes can only be made to the lines of the Schedule that have not yet executed.**

|                                    | $\frac{1}{2}$ Velocity XPT TekLink (Concentrator_1) |                 |                             |                        |                                          |  |  |
|------------------------------------|-----------------------------------------------------|-----------------|-----------------------------|------------------------|------------------------------------------|--|--|
| File                               | Commands<br>View.                                   | Tools           | Help                        |                        |                                          |  |  |
| <b>New</b>                         |                                                     |                 | $\Box$ $\Box$<br><b>KIN</b> | ERRLOG                 |                                          |  |  |
| Open                               |                                                     |                 | Method                      |                        |                                          |  |  |
| Print Setup                        |                                                     |                 | Schedule                    |                        | Browse to an<br><b>Existing Schedule</b> |  |  |
| Recent Schedules<br>Recent Methods |                                                     |                 | Any File Ctrl+O             |                        | Open a schedule that                     |  |  |
|                                    |                                                     |                 |                             | has been used recently |                                          |  |  |
| Exit                               |                                                     | $\Delta$ ll +F4 |                             |                        |                                          |  |  |

Figure 4-22: Opening an Existing Schedule

## **Editing a Schedule**

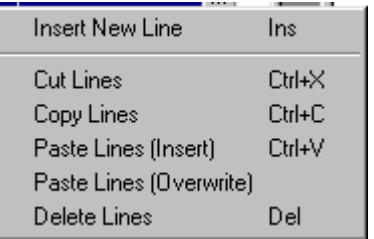

To edit a Schedule, click on the line number you wish to change.

#### **Schedule Lines**

To add, delete, cut, copy, or paste a line of schedule, right click with the mouse and select from the menu. Select the line where you want the action to occur.

#### **Saving the Schedule**

When you exit the Schedule Builder or TekLink, the program takes you to the file where your Schedules are stored and prompts you to name the Schedule

# **4.3.7 View Menu**

From the View menu you can select whether to display the Toolbar, Status Bar, and Compact Status screen. A checkmark next to the selection indicates it is being displayed. You can also select to show the Active Schedule (also available as a toolbar icon), Active Methods, the Instrument Log, Error Log, and Sample Log (these three logs can also be displayed by selecting their icons in the toolbar).

When you select Compact Status a window with a floating adjustable palette is created mirroring the right side of the control screen. The palette remains on the screen, allowing the user to access TekLink functions without having the full TekLink window active.

Click the 'X' in the upper right corner of the window to close the window and return to the TekLink screen

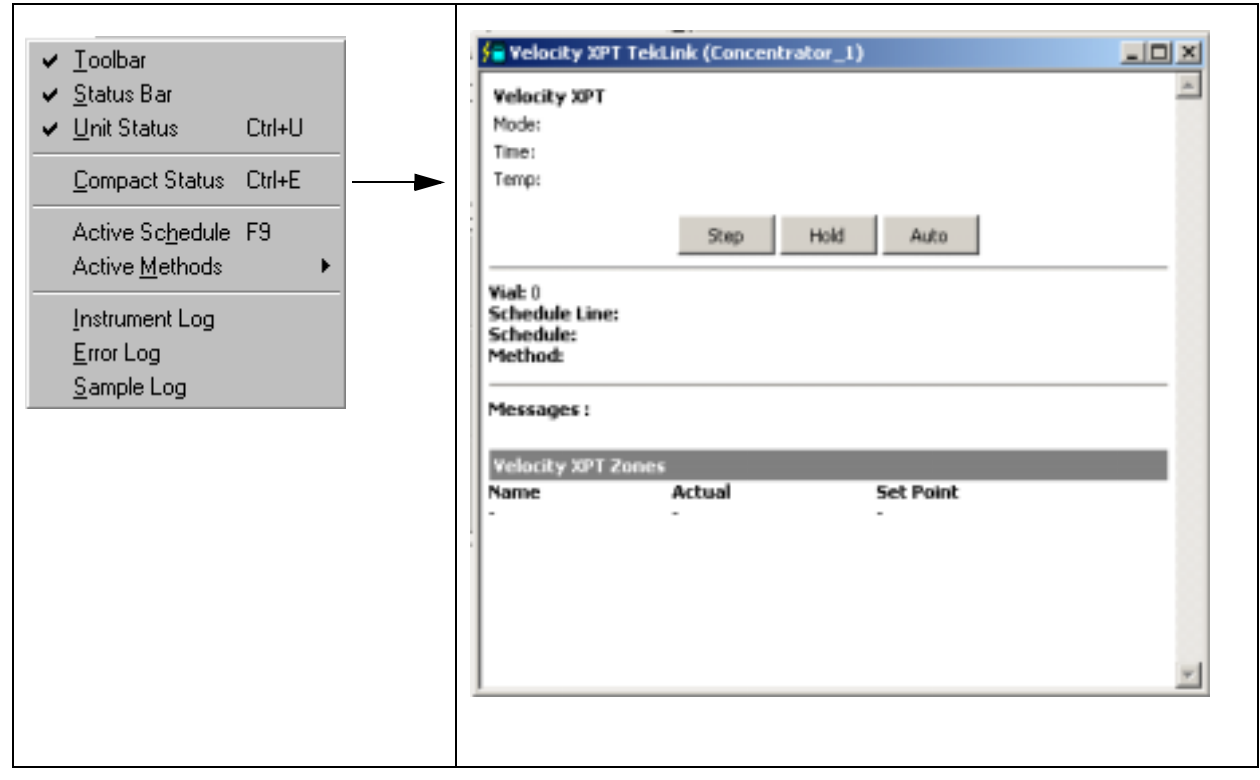

Figure 4-23: View Menu and Compact Status Screen

## **4.3.8 Commands Menu**

From the Command menu you can access the functions featured below. These commands put the unit in the selected mode, and also give the user the option to perform other functions. Functions are available depending on your system configuration. Items that are inaccessible are not applicable to your current configuration.

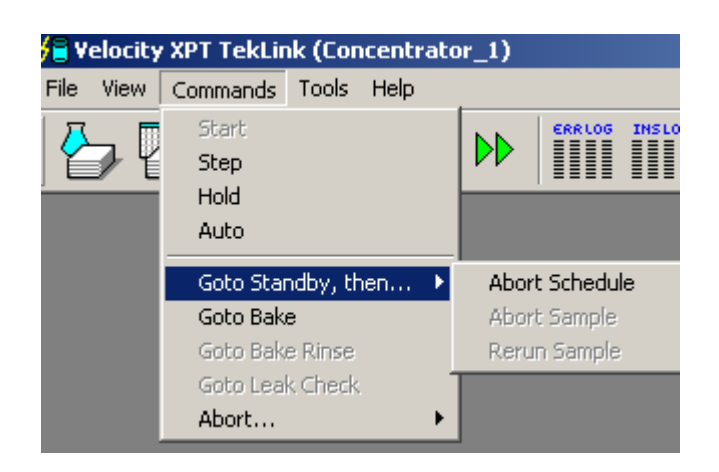

| <b>Velocity XPT TekLink (Concentrator_1)</b> |             |                                                                                                    |                                                      |      |    |                                          |                      |                      |  |  |  |
|----------------------------------------------|-------------|----------------------------------------------------------------------------------------------------|------------------------------------------------------|------|----|------------------------------------------|----------------------|----------------------|--|--|--|
| File                                         | <b>View</b> | Commands                                                                                                    | Tools                                                | Help |    |                                          |                      |                      |  |  |  |
|                                              |             | Start<br><b>Step</b><br>Hold<br>Auto<br>Goto Standby, then ▶<br>Goto Bake<br>Goto Bake Rinse<br>Goto Leak Check |                                                      |      | >D | ERRLOG<br>▓▓                             | <b>INSLOG</b><br>III | <b>SMPLOG</b><br>III |  |  |  |
|                                              |             | Abort                                                                                                    |                                                      |      |    | <b>Entire Schedule</b><br>Current Sample |                      |                      |  |  |  |
|                                              |             |                                                                                                    | Rerun Sample<br>Complete Sample, then Abort Schedule |      |    |                                          |                      |                      |  |  |  |

Figure 4-24: Command Menu Options

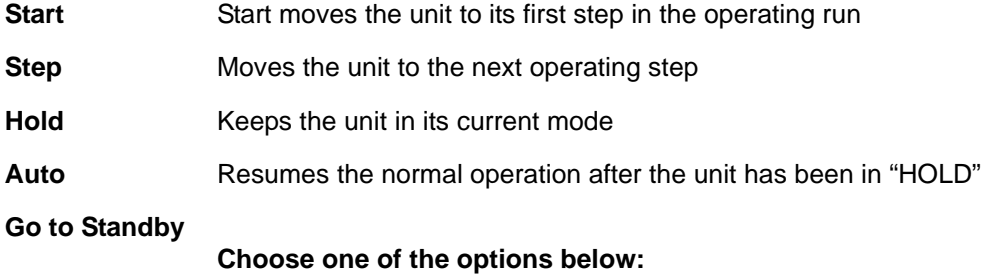

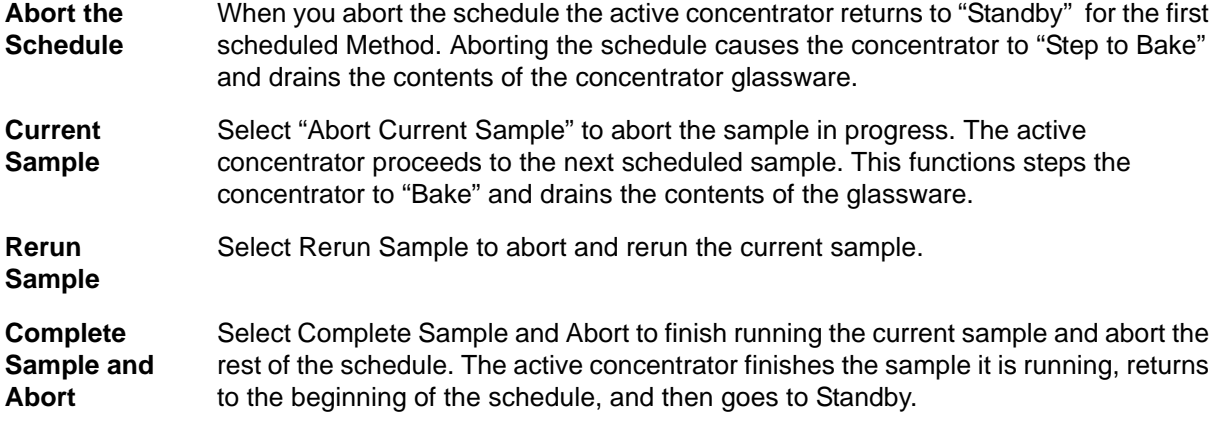

## **4.3.9 Tools Menu**

The functions available through the Tools menu vary according to your configuration. Menu functions that are inaccessible are not relevant to your current operation.

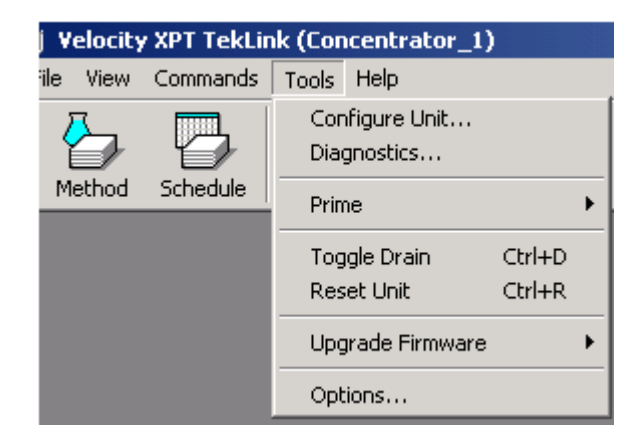

Figure 4-25: Tools Menu

# **4.3.10 Diagnostics**

From the Tools menu you can run individual diagnostics for specific components. When you are using Velocity XPT to process samples, selecting **Tools>Diagnostics** brings up the following diagnostic screen:

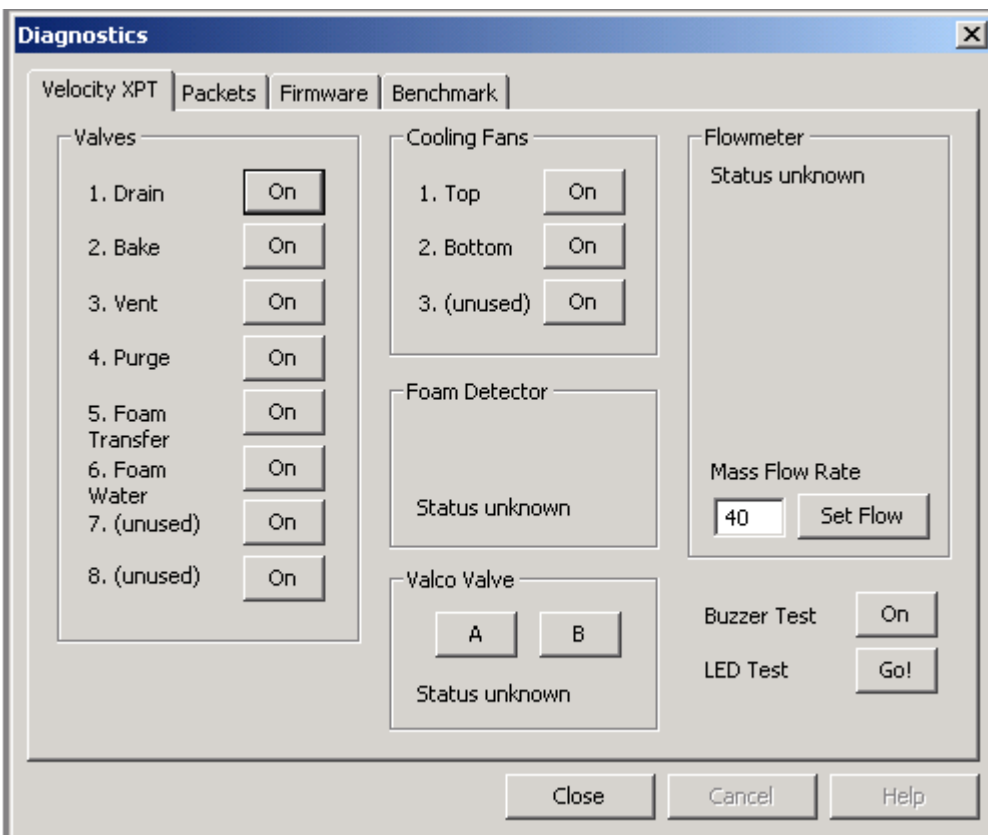

Figure 4-26: Velocity XPT Diagnostics Menu

The Diagnostic screen for the Velocity XPT allows the user to toggle functions on/off to test the unit.

#### **Packets**

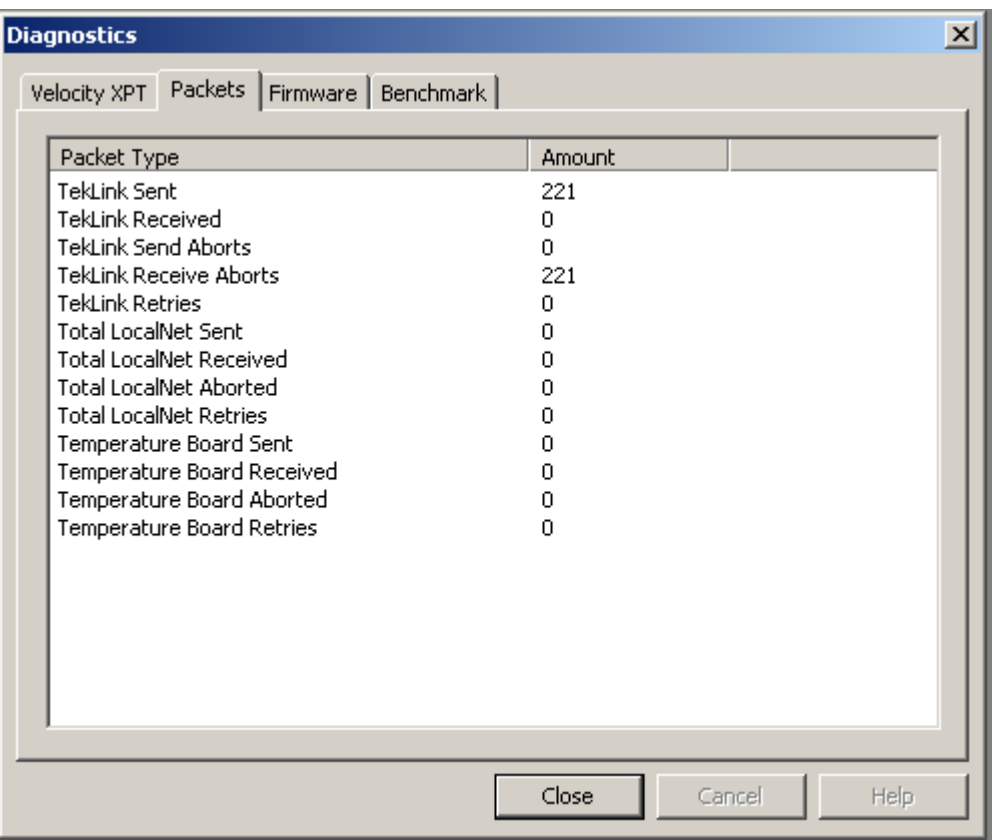

Figure 4-27: Packets Status Screen

The Packet Status screen provides data on system communications between the boards in the Velocity XPT and between TekLink and the Velocity XPT itself. It records signals sent, received, aborted, and retried.

## **Firmware**

The Firmware Diagnostics allow you to Flash upgrade, if necessary, the firmware in certain boards. Select the board you wish to Flash upgrade from the Device menu and select <Flash>. TekLink automatically detects the correct COM Port.

**Note**: The Main Board can also be flashed from the Tools menu: **Tools>Upgrade Firmware>Main Board**

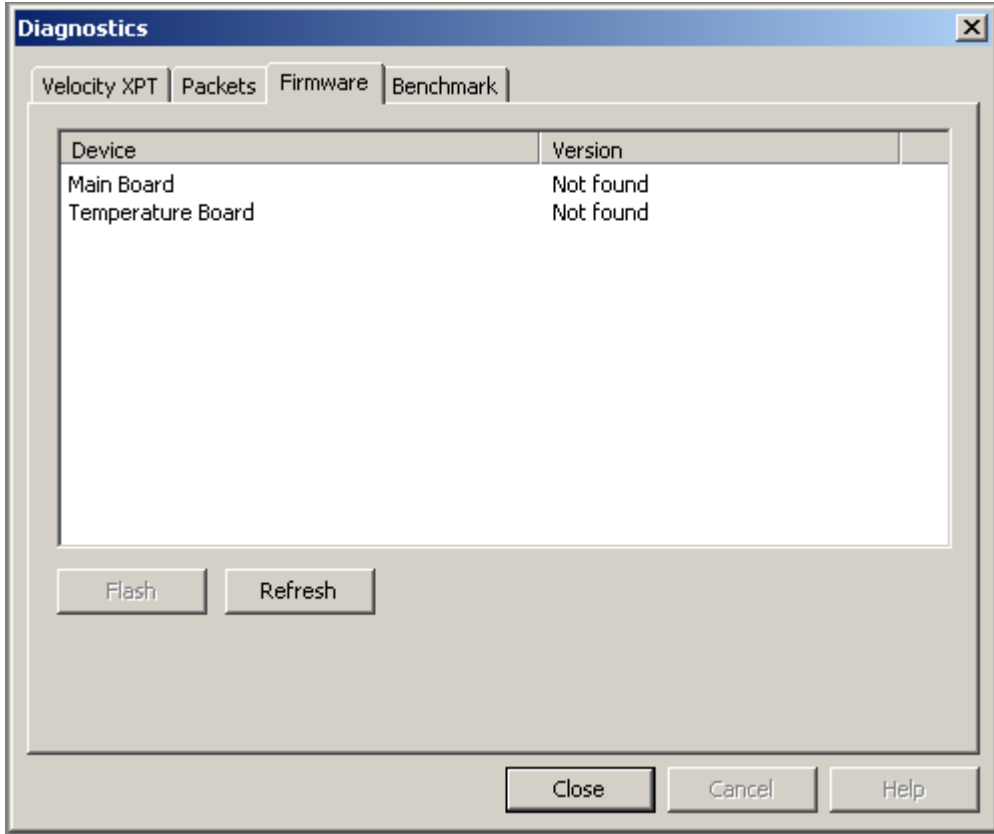

Figure 4-28: Firmware Diagnostics Screen

#### **Benchmark**

The Benchmark Test is an interactive program that tests heaters, LEDs, and the continuity of inputs and outputs on the CPU board. Select <Benchmark> and the system presents a series of questions to the user.

If you enter your name in the area provided, then the results of the Benchmark test are saved in the Instrument Log. To access a saved Benchmark test select **View>Instrument Log,** or select the icon in the Velocity XPT toolbar and select the Benchmark test results.

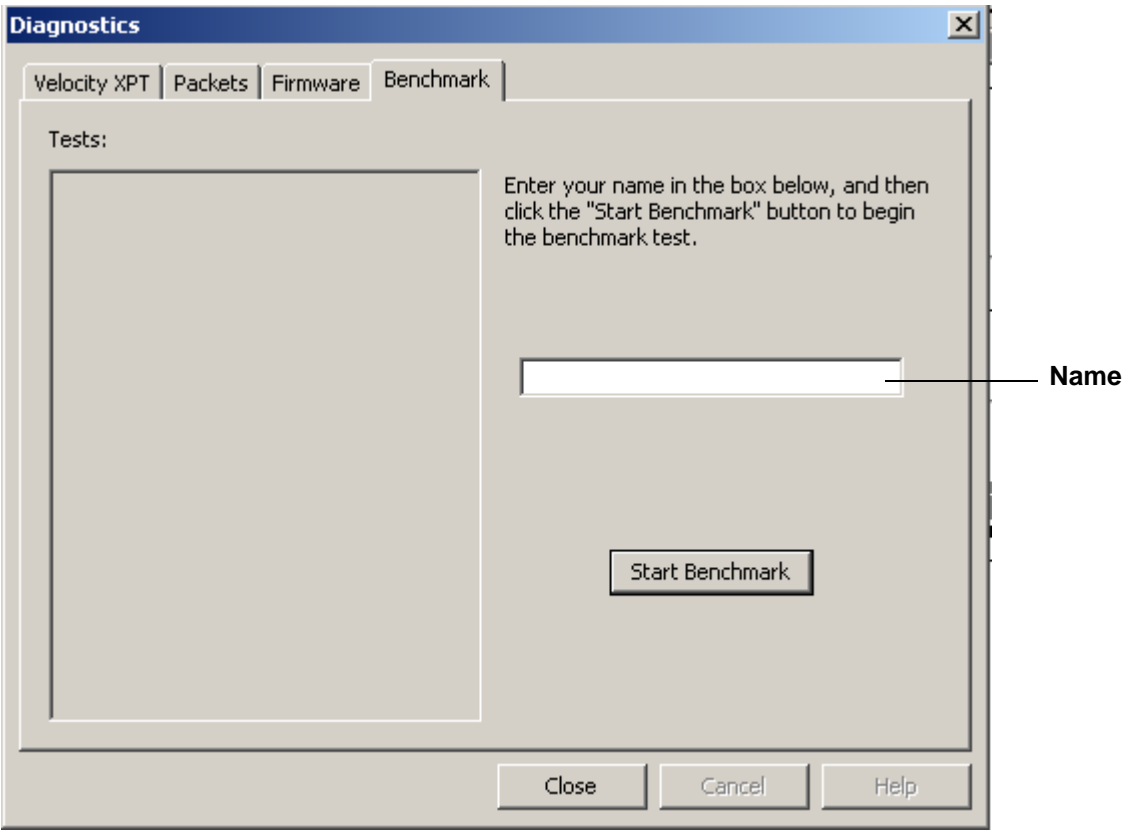

Figure 4-29: Options: Benchmark Screen\_1

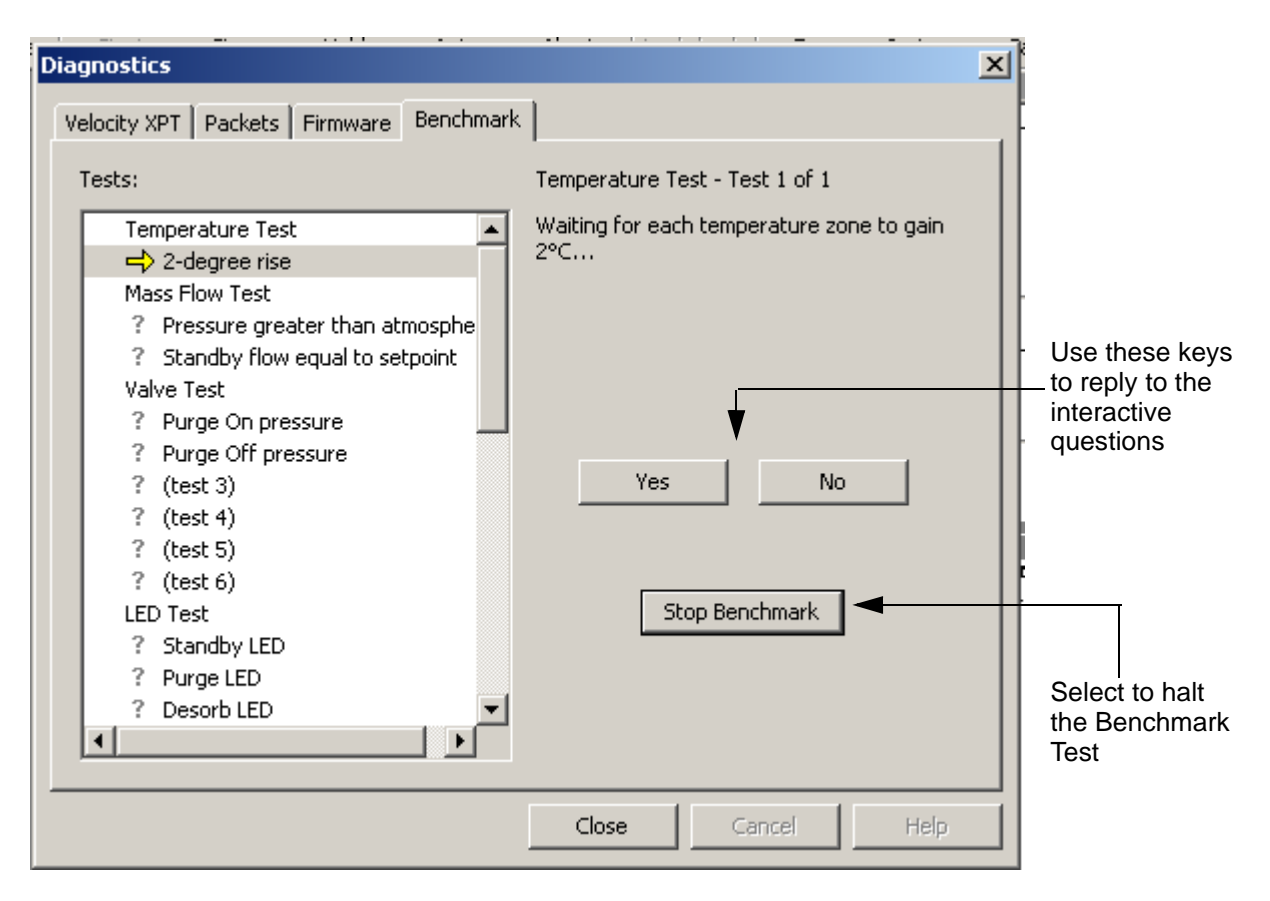

Figure 4-30: Benchmark Screen\_2

# **4.3.11 Options**

From the TekLink Options screen you can:

- Set certain screen preferences
- Define options for your Schedules
- Create default directories for saving and storing Methods
- Set up automatic E-mail alerts
- Assign unique sounds to alert you when certain events occur

## **General**

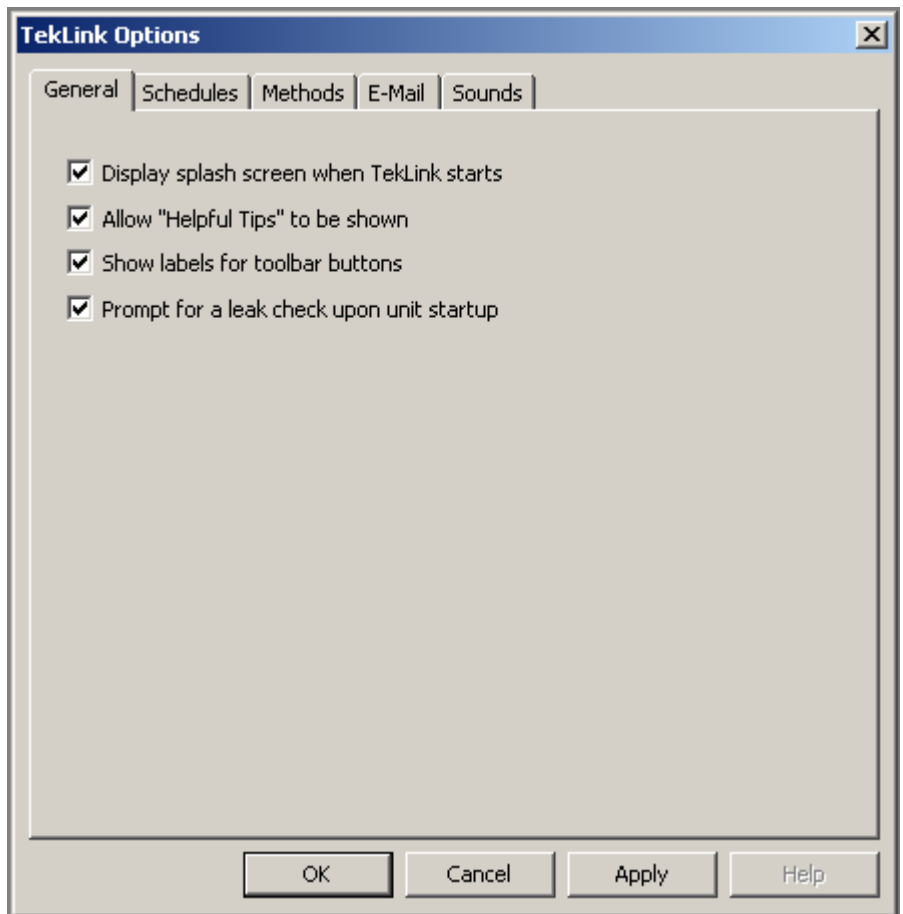

Figure 4-31: TekLink Options Screen

## **Splash Screen**

The Splash Screen appears when you start TekLink. To disable this screen deselect the option on the TekLink Options screen.

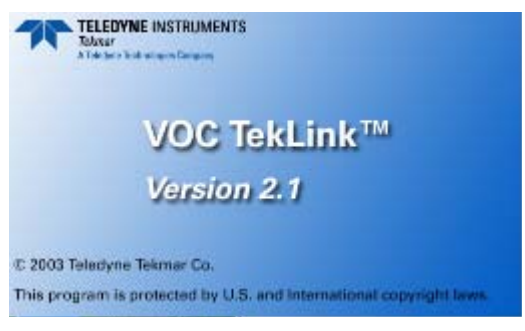

Figure 4-32: TekLink Splash Screen

## **Context-Sensitive Tips**

Select this option to activate tips that are specific to the operation you are performing.

#### **Show Labels for Toolbar Buttons**

Selecting this option labels the toolbar icons. Deselect this option and the icons appear without labeling.

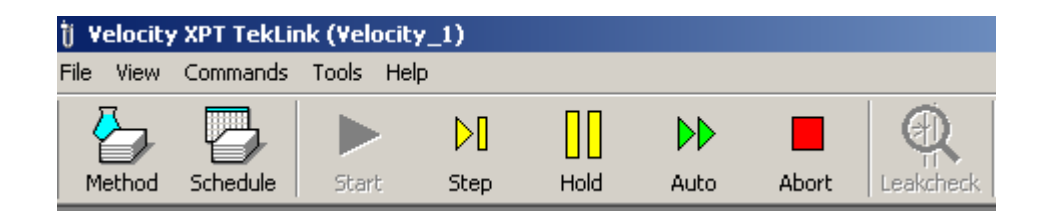

## **Leak Check**

Select this option if you wish the system to prompt you to perform a leak check at startup.
The saving, storing, and

printing Schedule

are tools that allow automatic recording and storing of data used to build and run your

options

Schedules.

problems.

Maintaining a file with Schedule information

builds a data library that can be helpful in diagnosing system

#### <span id="page-108-0"></span>**Schedules**

From the Options menu you can select Saving, Printing, and Storing options for your Schedules

Select **Tools>Options>Schedules** to access the menu that allows you to define options for your Schedules.

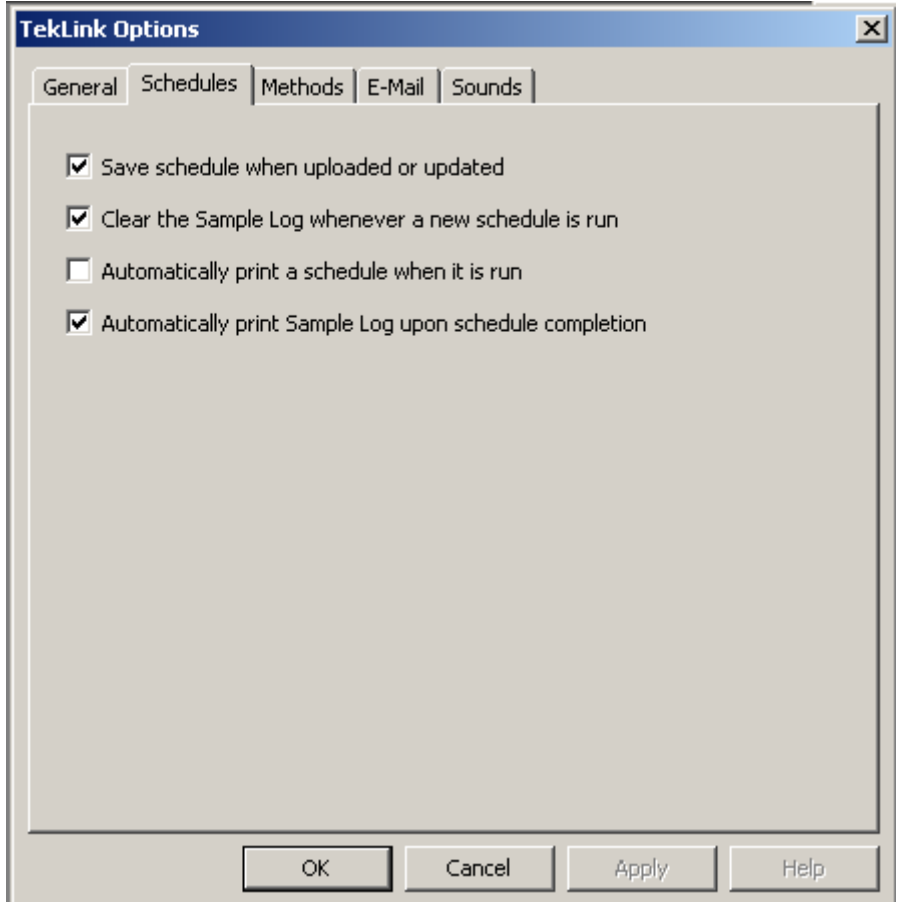

Figure 4-33: Options: Schedules Screen

#### <span id="page-109-0"></span>**Methods**

Create default directories for saving and storing your Methods:

Select **Tools>Options>Methods** to access the screen that allows you to create default directories for your Methods.

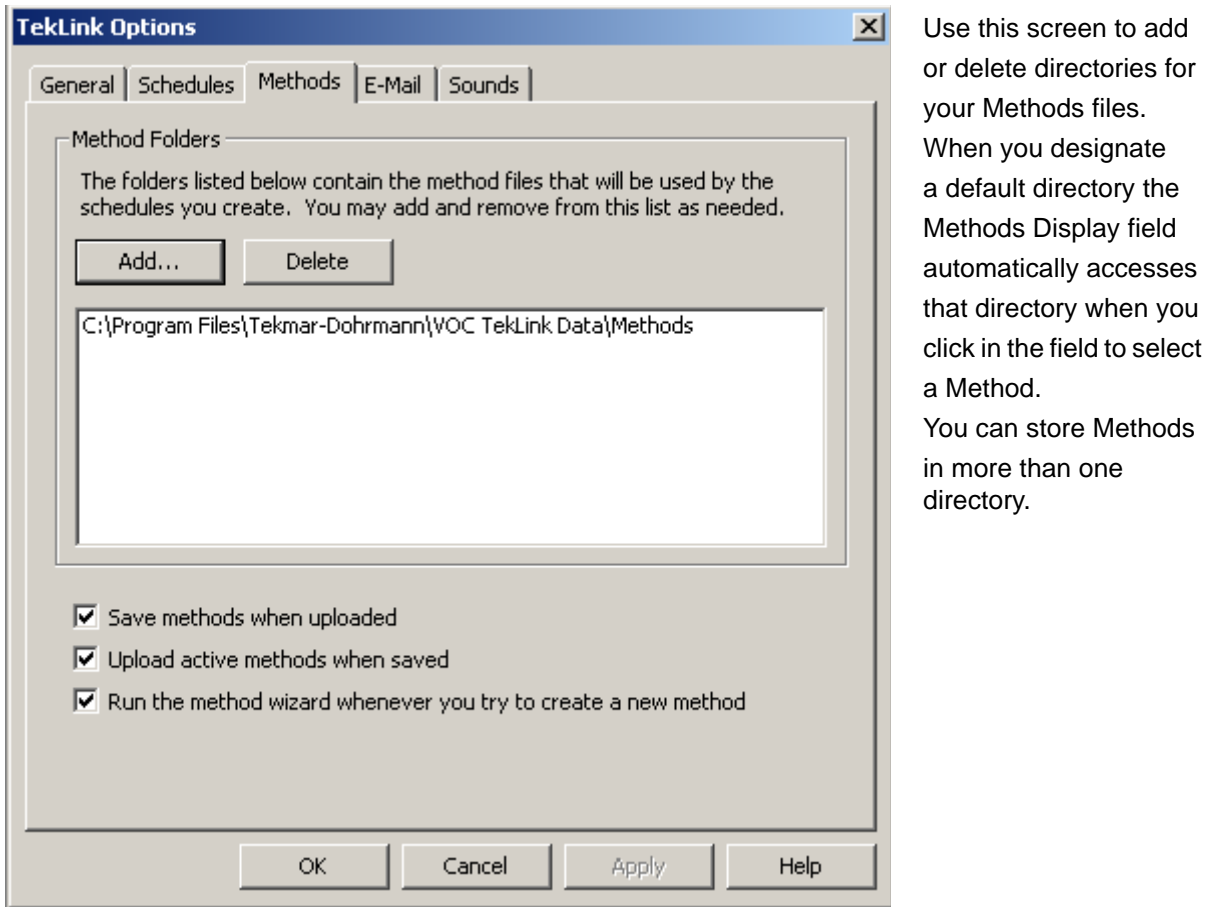

Figure 4-34: Options: Methods Screen

#### <span id="page-110-1"></span>**E-mail**

<span id="page-110-0"></span>Select E-mail notification options for your system.

TekLink allows you to designate certain conditions that will automatically alert you with E-mail when they occur. Select **Tools>Options>E-Mail**:

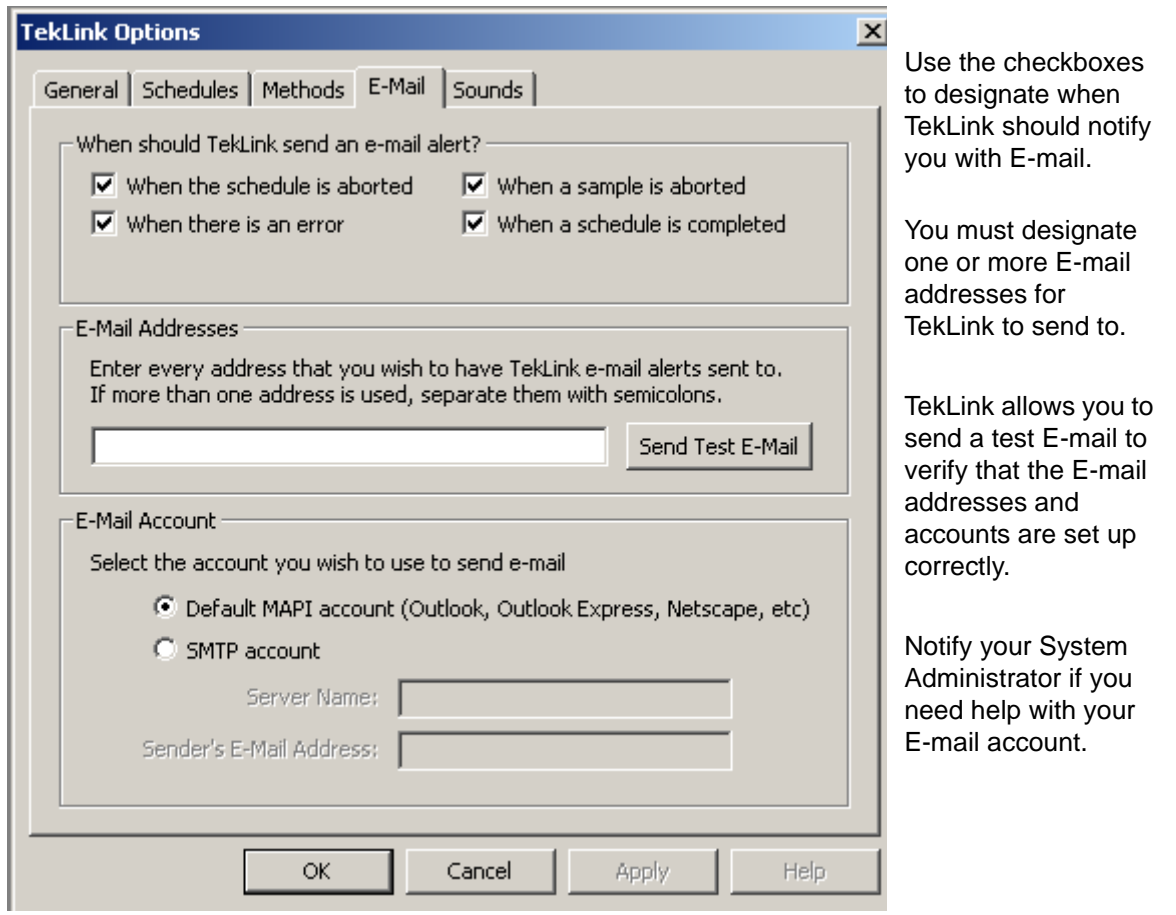

Figure 4-35: Options: E-mail Notifications

#### <span id="page-111-0"></span>**Sounds**

Assign or remove the sounds that are played when your system performs certain functions

TekLink allows you to assign sounds to certain events as a way of letting you know when a specific event has occurred. To assign or remove a sound select **Tools>Options>Sounds.**

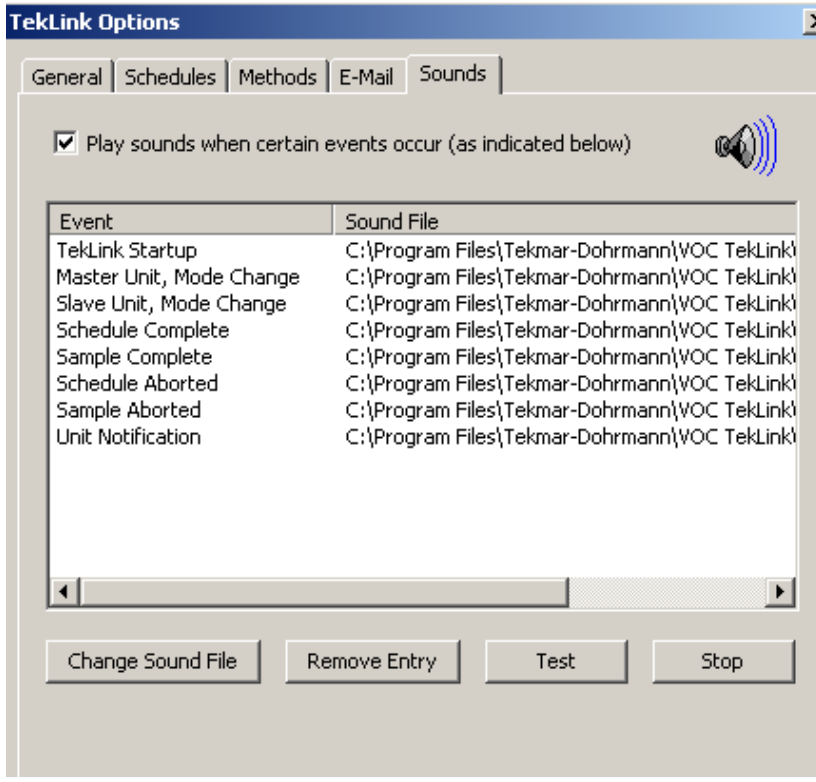

Figure 4-36: Options: Sounds Screen

<span id="page-111-1"></span>You can change the sound that plays by selecting <Change Sound File> and browsing through the available options.

- <Test> allows you to hear the sound and decide if you want to keep it.
- <Stop> stops a test sound that is playing.
- <Remove Entry> disables the sound file for the selected event. <Help> takes you to the online Help menu
- <Cancel> removes changes made since the last time <OK> was pressed and closes the window.
- <OK> accepts the changes made to the Sounds selection.

#### <span id="page-112-1"></span>**4.4 The PDA and TekLink**

An optional color PDA with Pocket PC capabilities can be used for local control of the Velocity XPT. The PDA is fully equipped with I.R. communication.

The PDA shown here may not your unit. match the PDA you receive with

These differences are cosmetic only and do not affect the performance or consistency of the TekLink software.

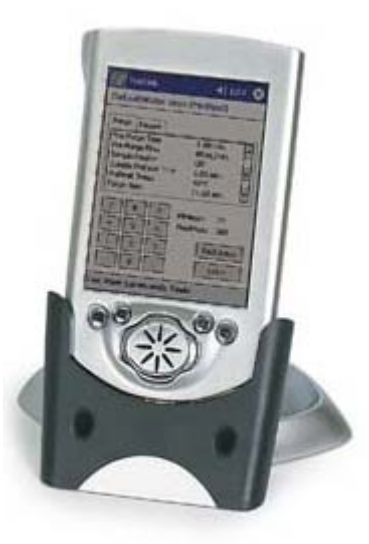

Figure 4-37: PDA

#### <span id="page-112-0"></span>**4.4.1 Operating your PDA**

Basic operating instructions for your PDA are provided by the manufacturer. Familiarize yourself with these instructions before using the PDA to control your unit. A basic understanding of PDA navigational skills will assist you in accessing TekLink functions.

The screens that display on your PDA allow you the same access to TEkLink operations as the screens that appear on your PC. They are configured differently because of the screen size. The toolbar menu appears across the bottom of the screen and the listings for each item are accessed by touching the menu item with the PDA stylus.

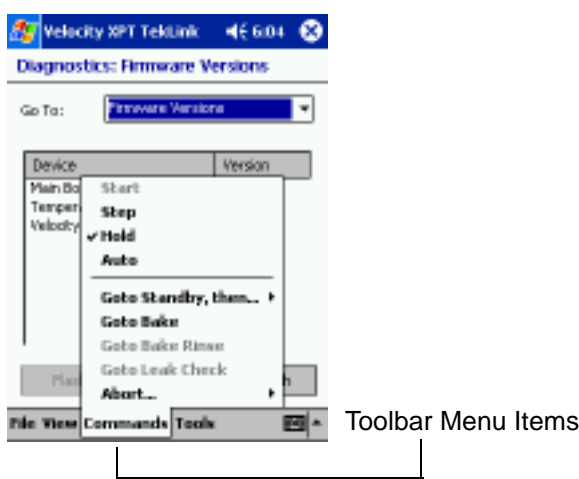

#### <span id="page-113-0"></span>**4.4.2 PDA TekLink Screens**

The screen reproductions below provide capsule shots of TekLink screens as they appear on the PDA.

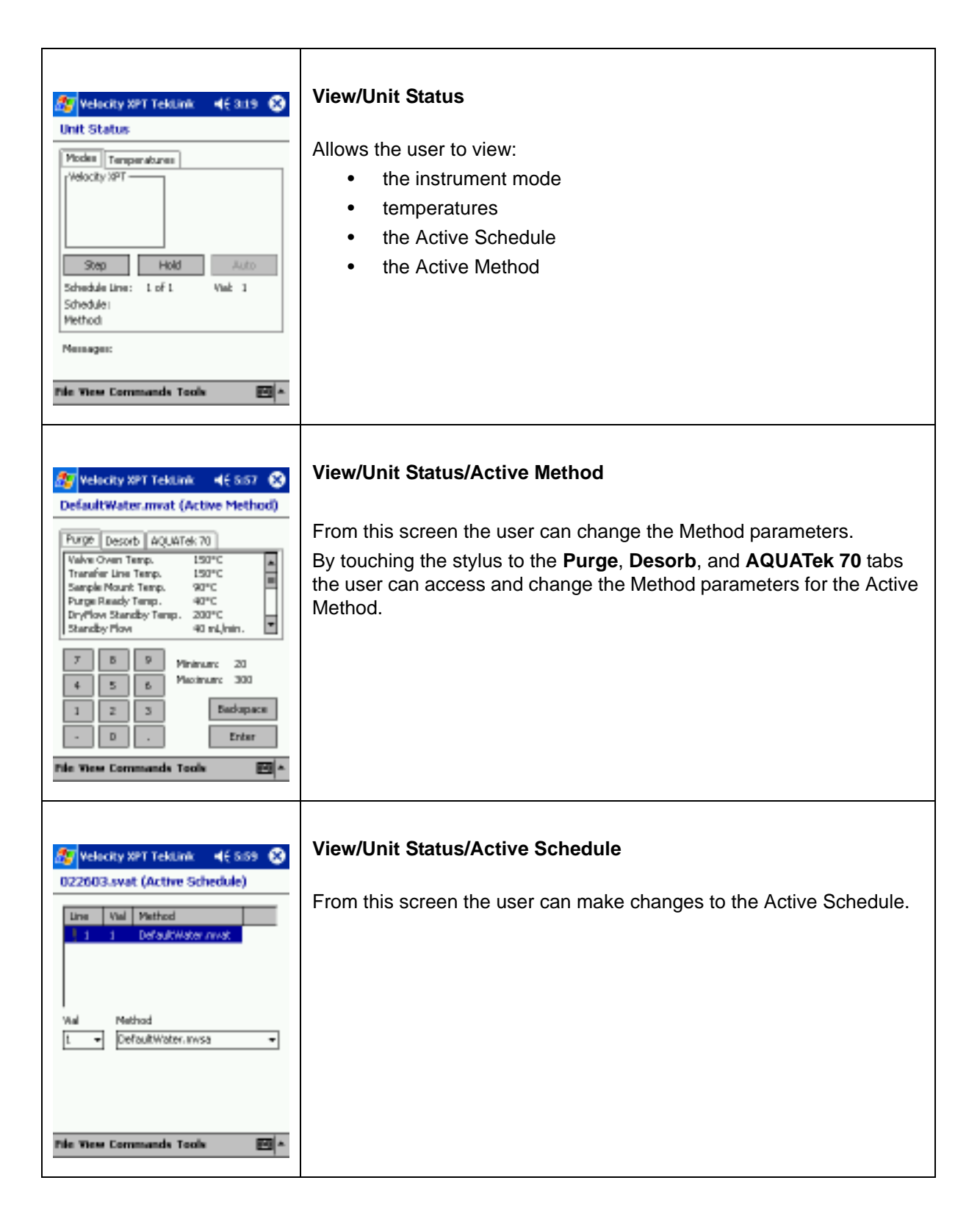

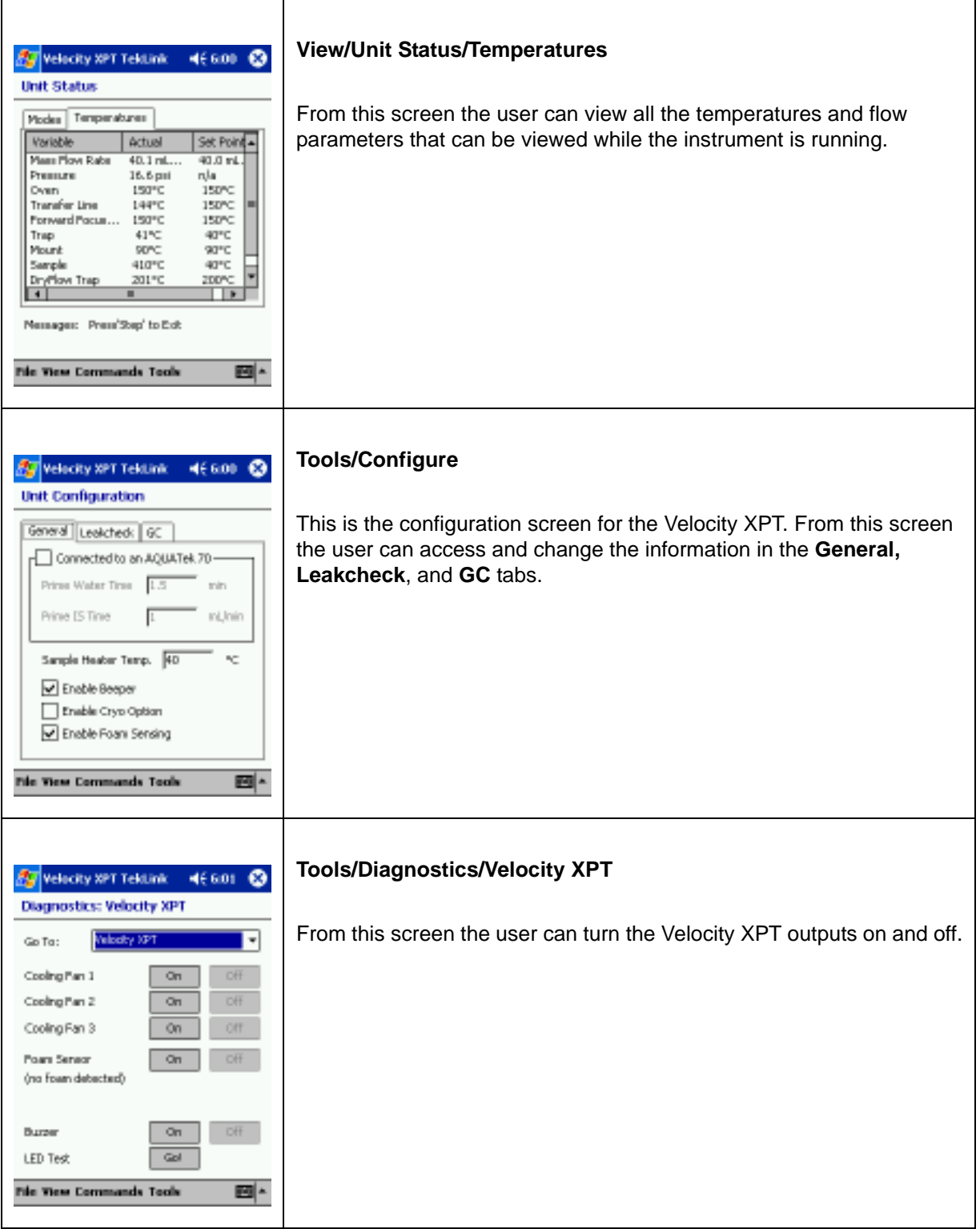

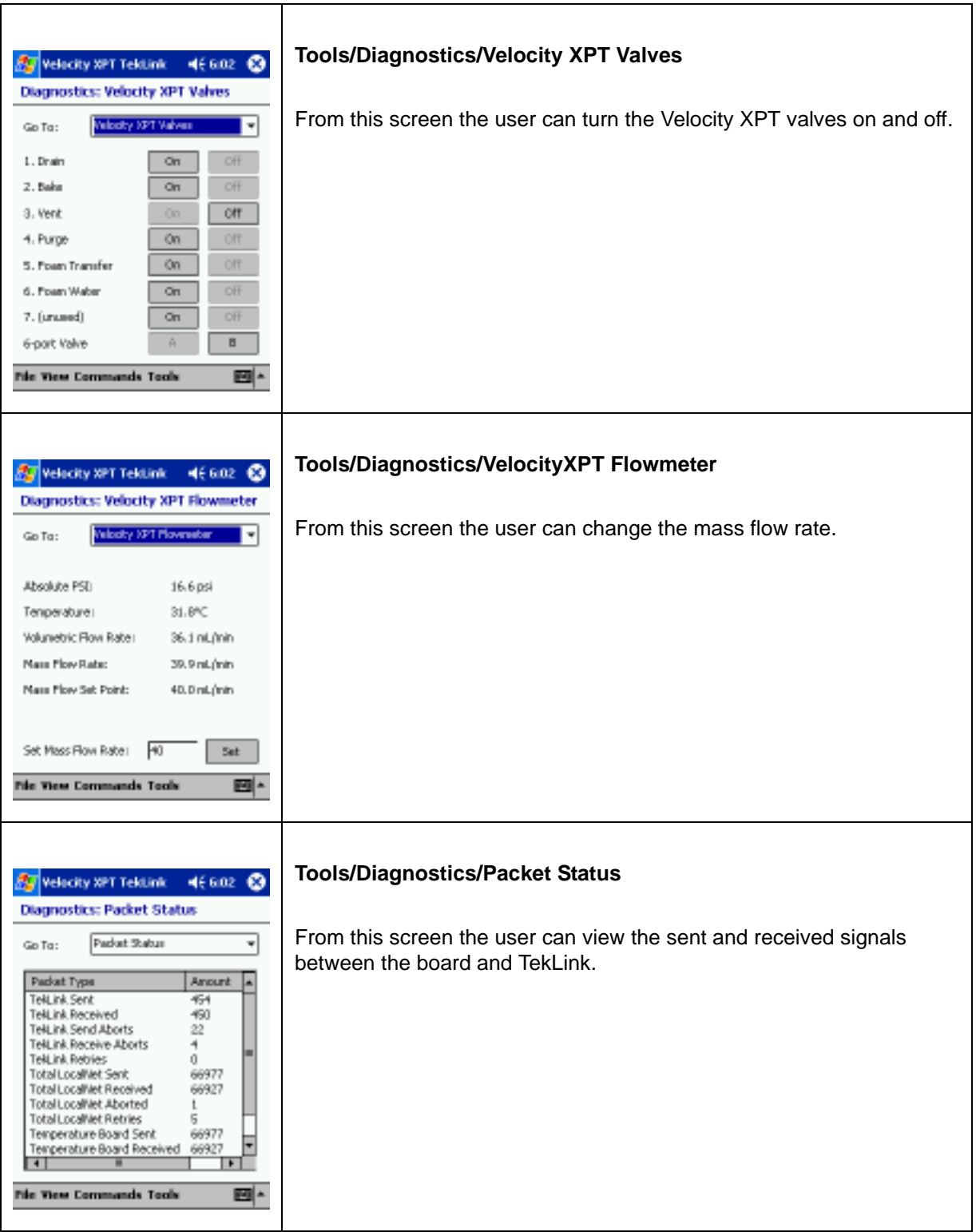

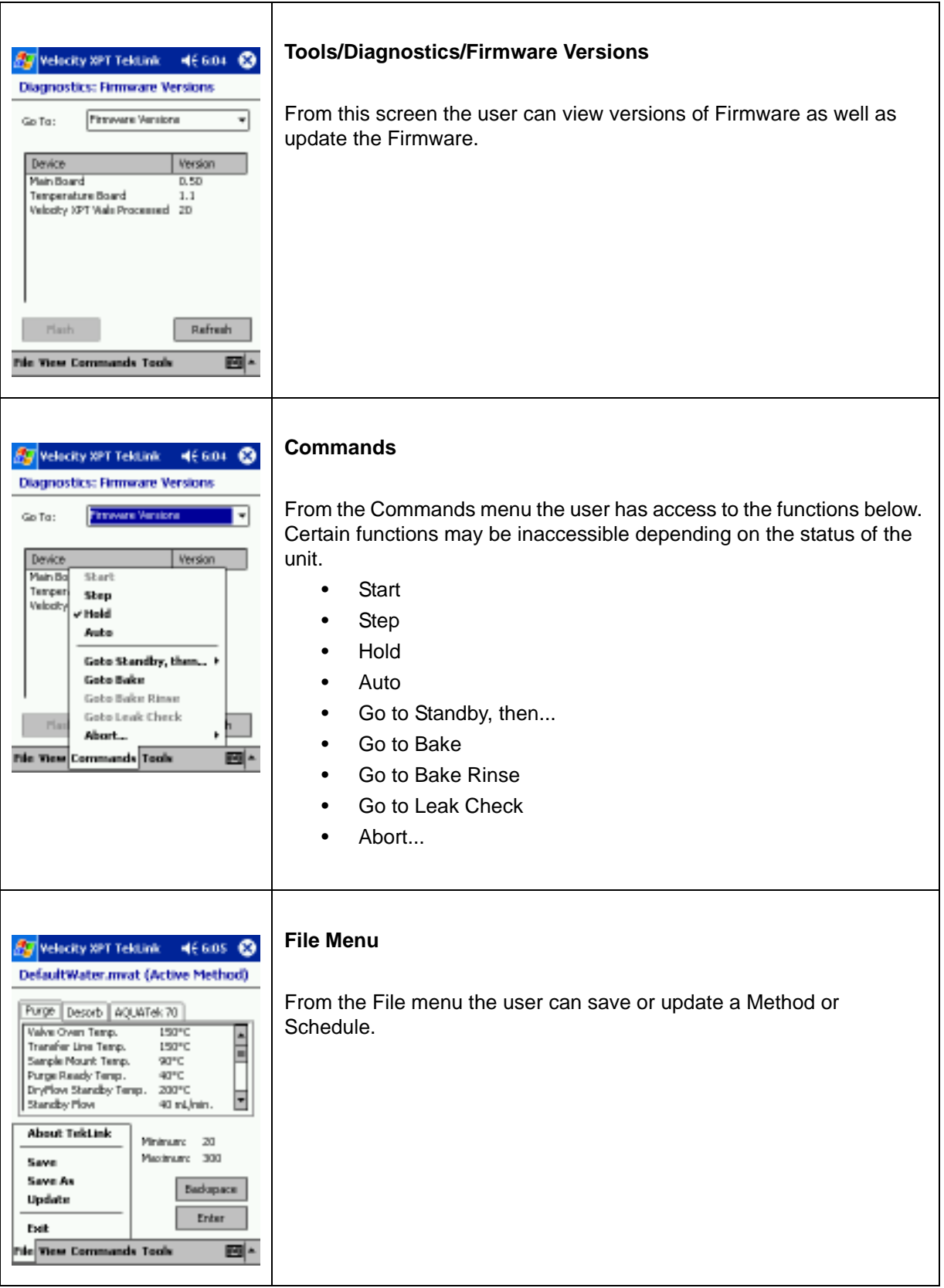

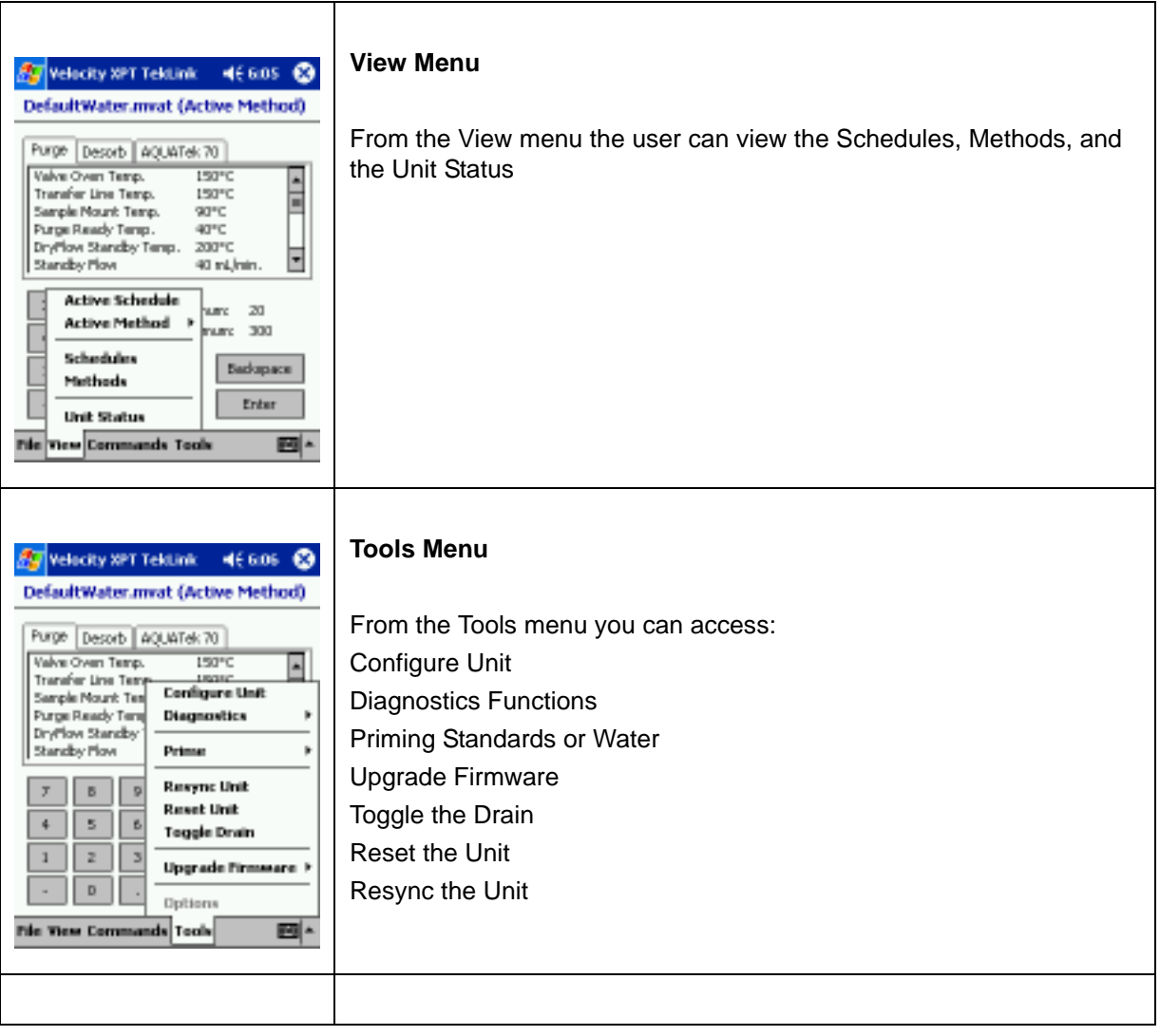

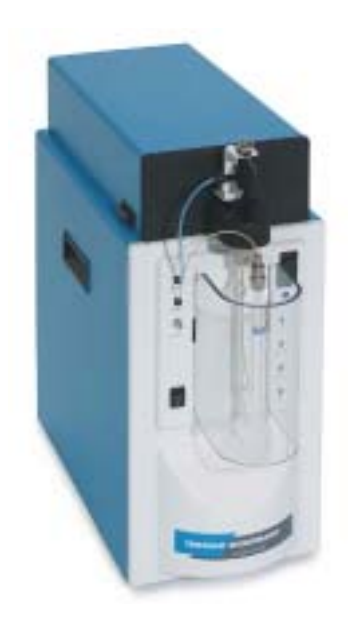

# *Chapter 5*

# *Diagrams*

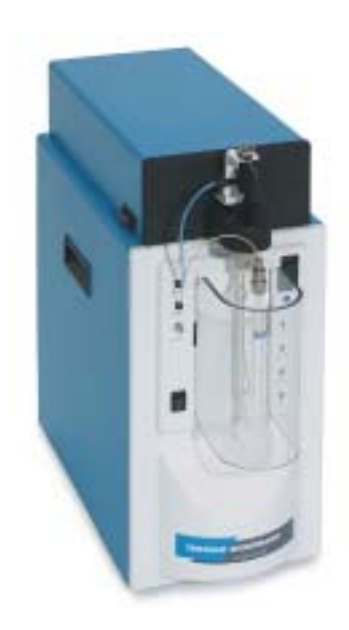

# *Index*

### *A*

Autosamplers [33](#page-32-0)

#### *B*

Bake Valve [32](#page-31-0) Boards A.C. Output Board [28](#page-27-0) CPU Board [30](#page-29-0) D.C. Output Board [30](#page-29-1) Temperature Board # 1 [29](#page-28-0)

## *C*

Carrier Gas Connecting to the GC and Carrier Gas Supply [34](#page-33-0) Using GC Regulated Carrier Gas [35](#page-34-0) Carrier Gas Inlet [31](#page-30-0) Certification [9](#page-8-0) Column Connection [36](#page-35-0) Concentrator Modes Velocity XPT [65](#page-64-0) Velocity XPT with an AQUATek 70 [68](#page-67-0) Velocity XPTwith SOLATek 72 [72](#page-71-0) Concentrator Trap [26](#page-25-0) Concentrator Valves and Lines [32](#page-31-1) Cryofocusing Module [45](#page-44-0) Carrier Gas Connections [55](#page-54-0) Components [45](#page-44-1) Coolant Connections [52](#page-51-0) Electronic Connections [54](#page-53-0) Focus Temperature [58](#page-57-0) Fused Silica Installation [51](#page-50-0) Inject Temperature [59](#page-58-0) Inject Time [59](#page-58-1) Installation [48](#page-47-0) Installation of Small O.D. Transfer Line Tubing (Optional) [50](#page-49-0) Operating Parameters [56](#page-55-0) Pneumatic Connections [49](#page-48-0) Principles of Operation [46](#page-45-0)

SilcoSteel Installation [50](#page-49-1) Specifications [47](#page-46-0) Standby Temperature [59](#page-58-2)

### *D*

Desorb [92](#page-91-0) Diagnostics [102](#page-101-0) Benchmark [105](#page-104-0) Firmware [104](#page-103-0) Packets [103](#page-102-0) Drain Tubing Routing [38](#page-37-0) Drain Valve [32](#page-31-0)

# *E*

Electronic Connections [38](#page-37-1) E-mail notification [111](#page-110-0)

# *F*

File Menu [88](#page-87-0) Flow Rates [11](#page-10-0) Flowpath Requirements [11](#page-10-1) Foam Eliminator [43](#page-42-0) Foam Sensor Guardian (Velocity XPT and Autosampler) [44](#page-43-0) Guardian (Velocity XPT) [44](#page-43-1) Guardian and Eliminator (Velocity XPT and Autosampler) [44](#page-43-2) Guardian and Eliminator (Velocity XPT) [44](#page-43-3) Foam Sensor (Guardian) [43](#page-42-1) Four-Way Tee and Mount Location [42](#page-41-0)

### *G*

Gas Chromatograph Specifying [87](#page-86-0) Gas Inlets and Outlets [31](#page-30-1) Gas Requirements [11,](#page-10-2) [22](#page-21-0) GC Enable GC Handshaking [87](#page-86-0) GC Handshaking Enable [87](#page-86-0) Guardian (see Foam Sensor) [43](#page-42-2) Guardian Foam Sensor [43](#page-42-3)

### *I*

Installation [21](#page-20-0)

### *K*

Kit Box [24](#page-23-0)

### *L*

Leak Checking [11](#page-10-3) Advanced Guidelines [40](#page-39-0) LED

Front Panel LED Assembly [25](#page-24-0)

#### *M*

Method Aquatek 70 [93](#page-92-0) Editing a Method in Progress [93](#page-92-1) New Method / AQUATek 70 [93](#page-92-0) Method Wizard [89](#page-88-0) **Methods** Creating and Using [89](#page-88-1)

## *O*

Operating Environment [21](#page-20-1) Operating your PDA [113](#page-112-0) Options Menu [107](#page-106-0) Context-Sensitive Tips [108](#page-107-0) E-mail [111](#page-110-1) General [107](#page-106-1) Leak Check [108](#page-107-1) Methods [110](#page-109-0) Schedules [109](#page-108-0) Show Labels [108](#page-107-2) Sounds [112](#page-111-0) Splash Screen [108](#page-107-3)

# *P*

PDA [25,](#page-24-1) [113](#page-112-0) TekLink and the PDA [113](#page-112-1) Tekl ink Screens [114](#page-113-0) Power Requirements [21](#page-20-2) Purge Valve [32](#page-31-2)

# *S*

Sample Gas Connecting to [36](#page-35-1) Sample Gas Line [34](#page-33-1) Sample Valve [41](#page-40-0) Sample/Purge Gas Inlet [31](#page-30-2) Schedule Editor [97](#page-96-0) Schedule Lines [97](#page-96-1) **Schedules** Building and Editing / Velocity XPT [94](#page-93-0) Building and Editing Schedules / AQUATek 7 [95](#page-94-0) **Setup** Pneumatic Connections [34](#page-33-2) Six-port Valve [32](#page-31-3) Software [10](#page-9-0) Sounds [112](#page-111-1) Spare Parts Electronics [14](#page-13-0) Fittings [13](#page-12-0) G C Interface Cables [17](#page-16-0) Glassware [12](#page-11-0) Heaters [12](#page-11-1) Miscellaneous [15](#page-14-0) Traps [16](#page-15-0) Valves [15](#page-14-1) Spare Parts List [12](#page-11-2) **Specifications** Corrosion [9](#page-8-1) Cycle Time [9](#page-8-2) Dimensions [9](#page-8-3) Operating Temperature [9](#page-8-4) Voltages [9](#page-8-5) Weight [9](#page-8-6) Standby Flow

Enable Standby Flow [87](#page-86-0)

# *T*

TekLink [33](#page-32-1) Commands Menu [99](#page-98-0) Configuring the Concentrator [86](#page-85-0) Connected to an AQUATek 70 Autosampler [87](#page-86-1) Enable Cryo Option [87](#page-86-2) Enable Foam Sensing [87](#page-86-3) Installation [79](#page-78-0) Leak Checking [87](#page-86-4) Select Gas Chromatograph [87](#page-86-0) Selecting an Instrument to Work with TekLink [84](#page-83-0) Specifying the Configuration [86](#page-85-1) Tools Menu [101](#page-100-0) View Menu [98](#page-97-0) Temperatures [10](#page-9-1) Temperature Zone Accuracy and Precision [10](#page-9-2) Temperature Zone Equilibrium [10](#page-9-3) Uniformity [10](#page-9-4) Trap [26](#page-25-1)

# *U*

Unpacking the Concentrator [24](#page-23-1)

### *V*

Velocity XPT Mode Descriptions [63](#page-62-0) Vent Valve [32](#page-31-0)

#### *W*

Water Method Default Parameters [92](#page-91-1)